## **GARMIN.**

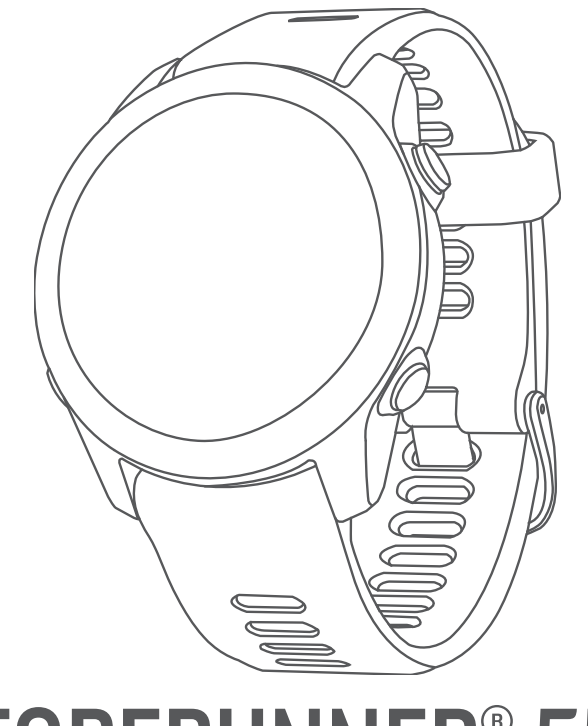

# FORERUNNER® 55

# Manuel d'utilisation

© 2021 Garmin Ltd. ou ses filiales

Tous droits réservés. Conformément aux lois relatives au copyright en vigueur, toute reproduction du présent manuel, qu'elle soit partielle ou intégrale, sans l'autorisation préalable écrite de Garmin, est interdite. Garmin se réserve le droit de modifier ou d'améliorer ses produits et d'apporter des modifications au contenu du présent manuel sans obligation d'en avertir quelque personne physique ou morale que ce soit. Consultez le site Web de Garmin à l'adresse [www.garmin.com](http://www.garmin.com) pour obtenir les dernières mises à jour, ainsi que des informations complémentaires concernant l'utilisation de ce produit.

Garmin®, le logo Garmin, ANT+®, Auto Lap®, Auto Pause®, Edge® et Forerunner® sont des marques commerciales de Garmin Ltd. ou de ses filiales, déposées aux Etats-Unis et dans d'autres pays. Body Battery™, Connect IQ™, Firstbeat Analytics™, Garmin Connect™, Garmin Express™, Garmin Index™, Garmin Move IQ™ et TrueUp™ sont des marques commerciales de Garmin Ltd. ou de ses filiales. Ces marques commerciales ne peuvent pas être utilisées sans l'autorisation expresse de Garmin.

Android™ est une marque commerciale de Google Inc. Apple®, iPhone® et Mac® sont des marques commerciales d'Apple Inc., déposées aux États-Unis et dans d'autres pays. La marque et les logos BLUETOOTH® sont la propriété de Bluetooth SIG, Inc., et leur utilisation par Garmin est soumise à une licence. The Cooper Institute®, ainsi que les marques commerciales associées, sont la propriété de The Cooper Institute. iOS® est une marque déposée par Cisco Systems, Inc. utilisée sous licence par Apple Inc. Windows® et Windows NT® sont des marques déposées par Microsoft Corporation aux États-Unis et dans d'autres pays. Zwift™ est une marque commerciale de Zwift, Inc. Les autres marques et noms commerciaux sont la propriété de leurs détenteurs respectifs.

Ce produit est certifié ANT+®. Pour obtenir la liste des produits et applications compatibles, consultez le site [www.thisisant.com/directory.](http://www.thisisant.com/directory)

M/N: A04162

COFETEL/IFT : ANC2101A0000-3438

### Table des matières

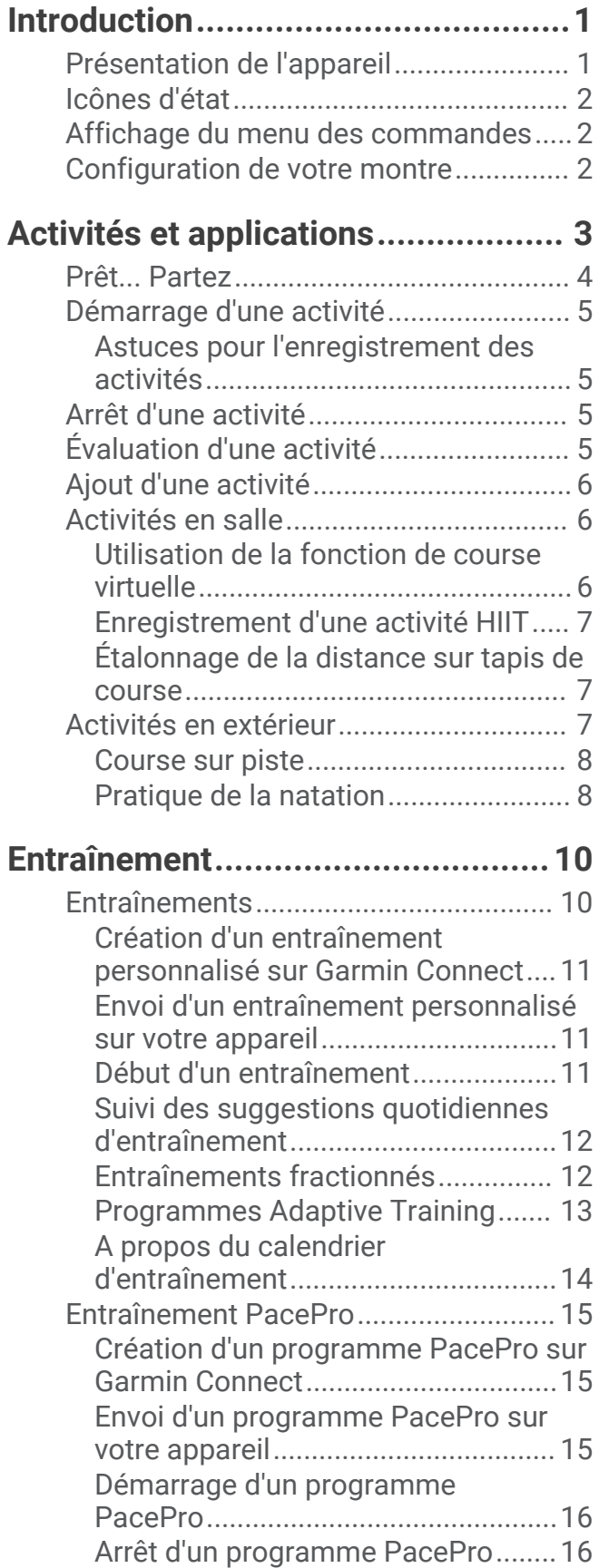

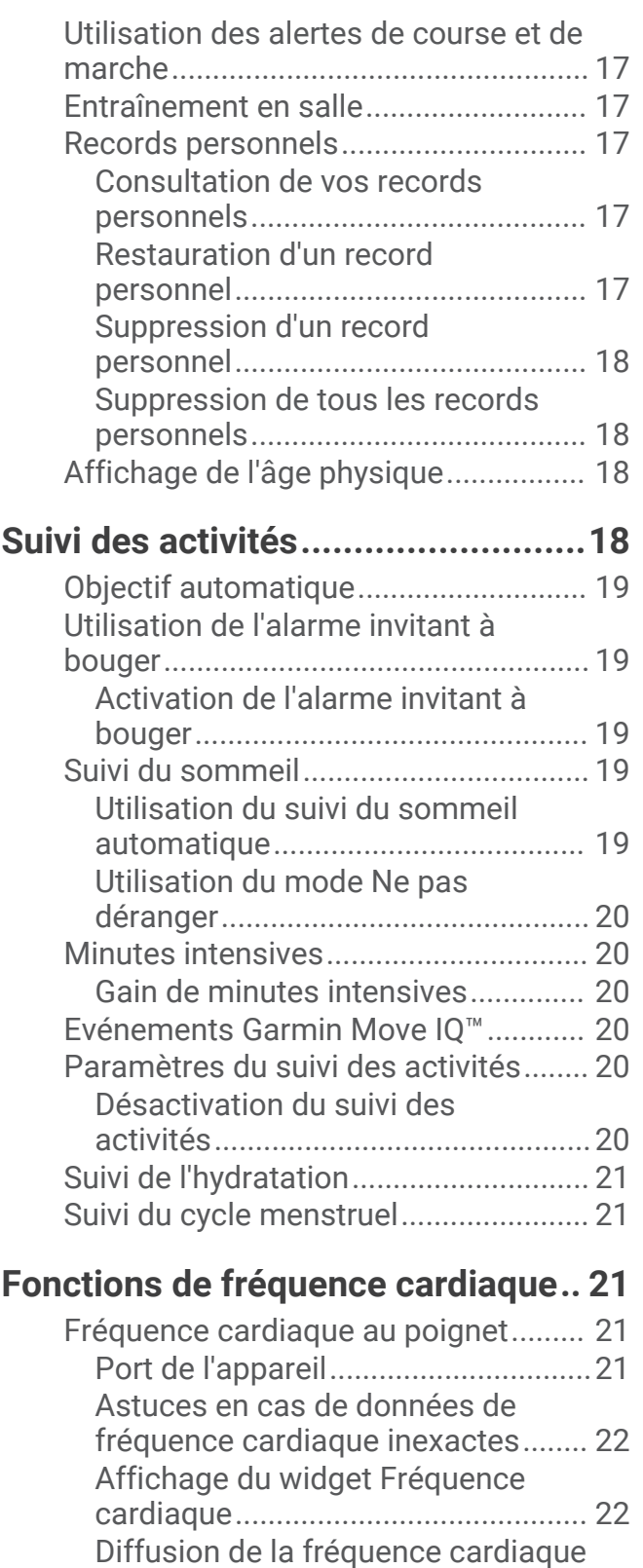

[aux Garmin appareils........................](#page-28-0) 23 [Diffusion des données de fréquence](#page-28-0) [cardiaque au cours d'une activité....](#page-28-0) 23

[fréquence cardiaque anormale........](#page-28-0) 23

[Configuration d'une alerte de](#page-28-0)

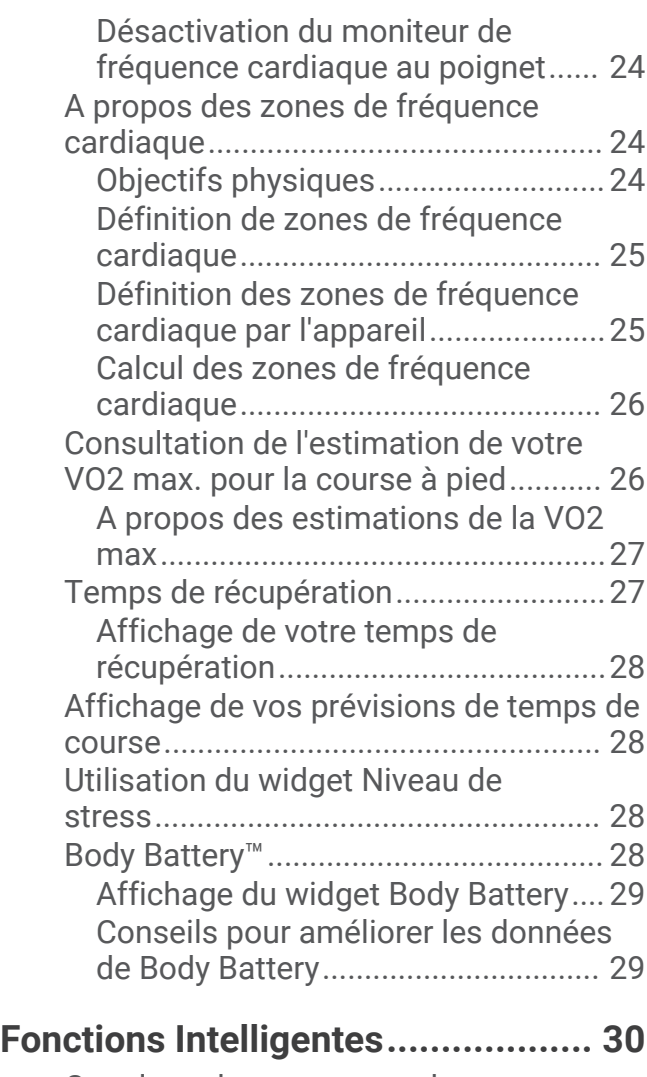

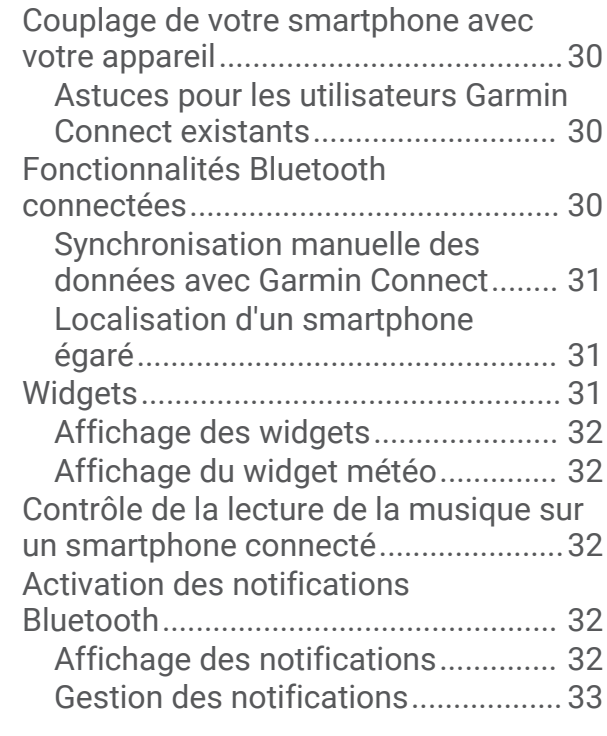

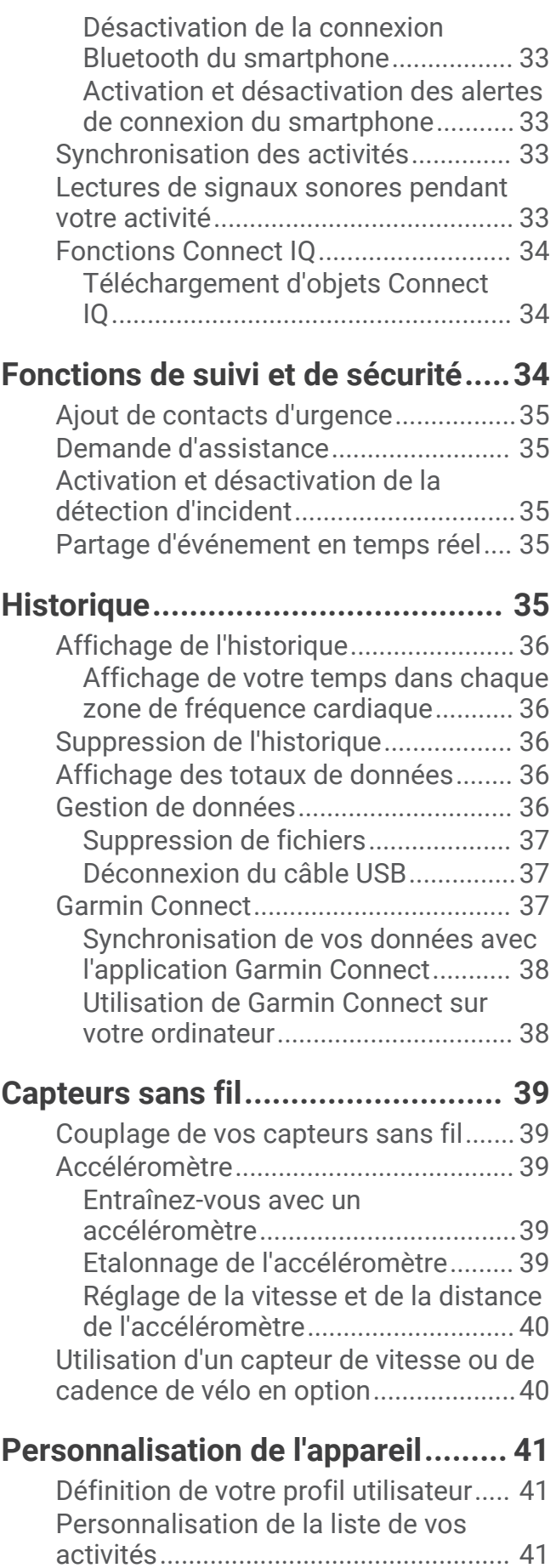

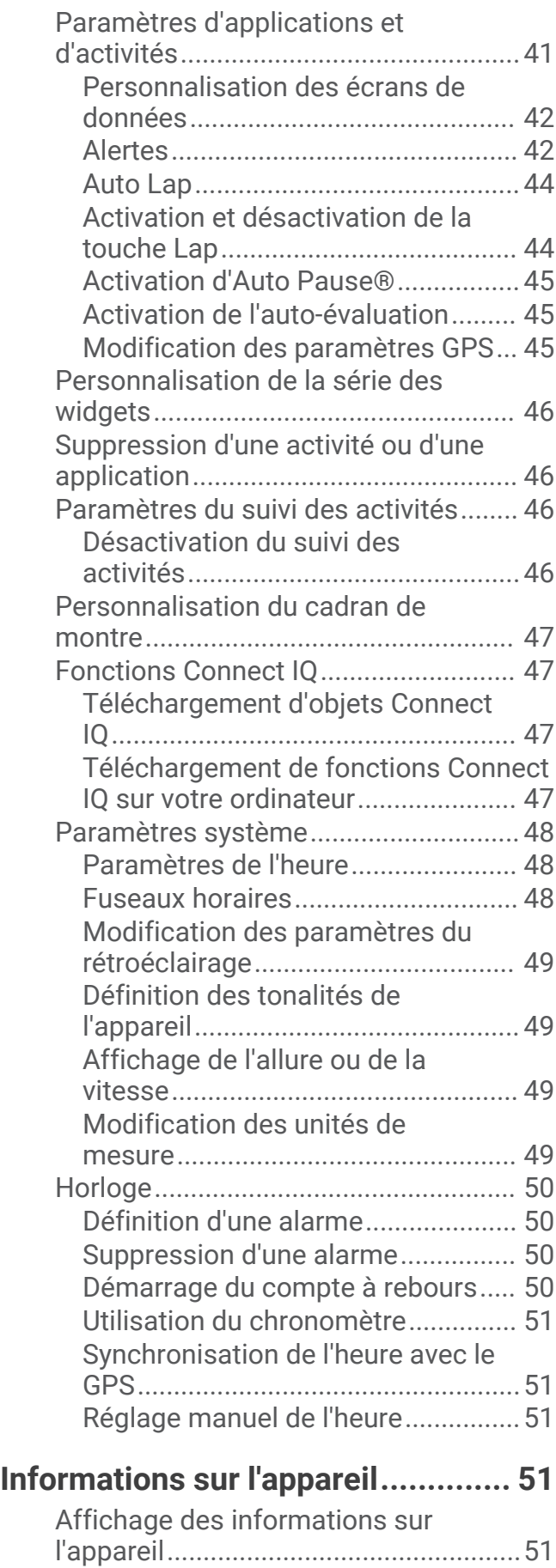

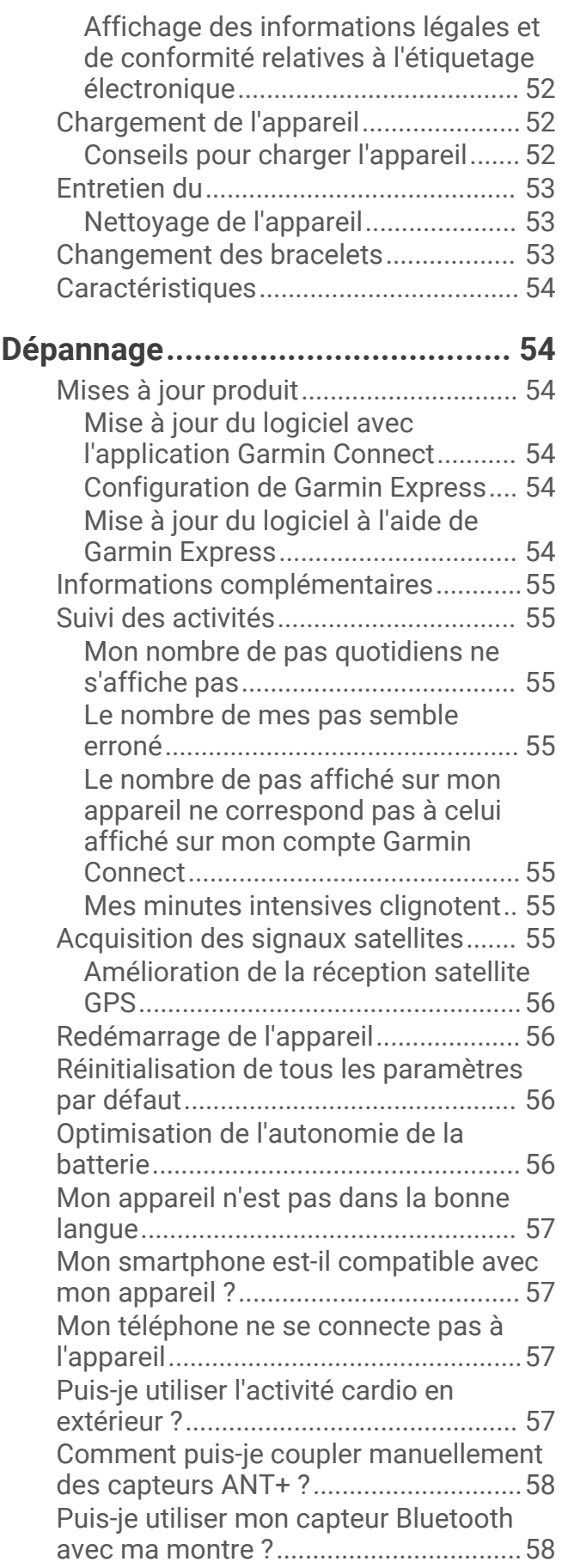

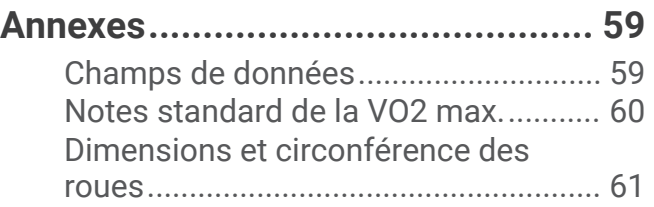

### Introduction

#### **AVERTISSEMENT**

<span id="page-6-0"></span>Consultez le guide *Informations importantes sur le produit et la sécurité* inclus dans l'emballage du produit pour prendre connaissance des avertissements et autres informations importantes sur le produit.

Consultez toujours votre médecin avant de commencer ou de modifier tout programme d'exercice physique.

### Présentation de l'appareil

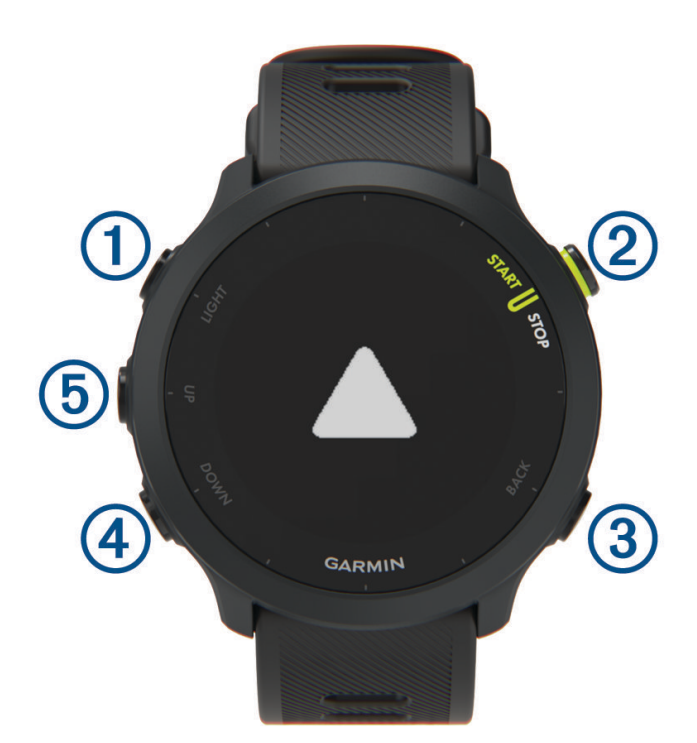

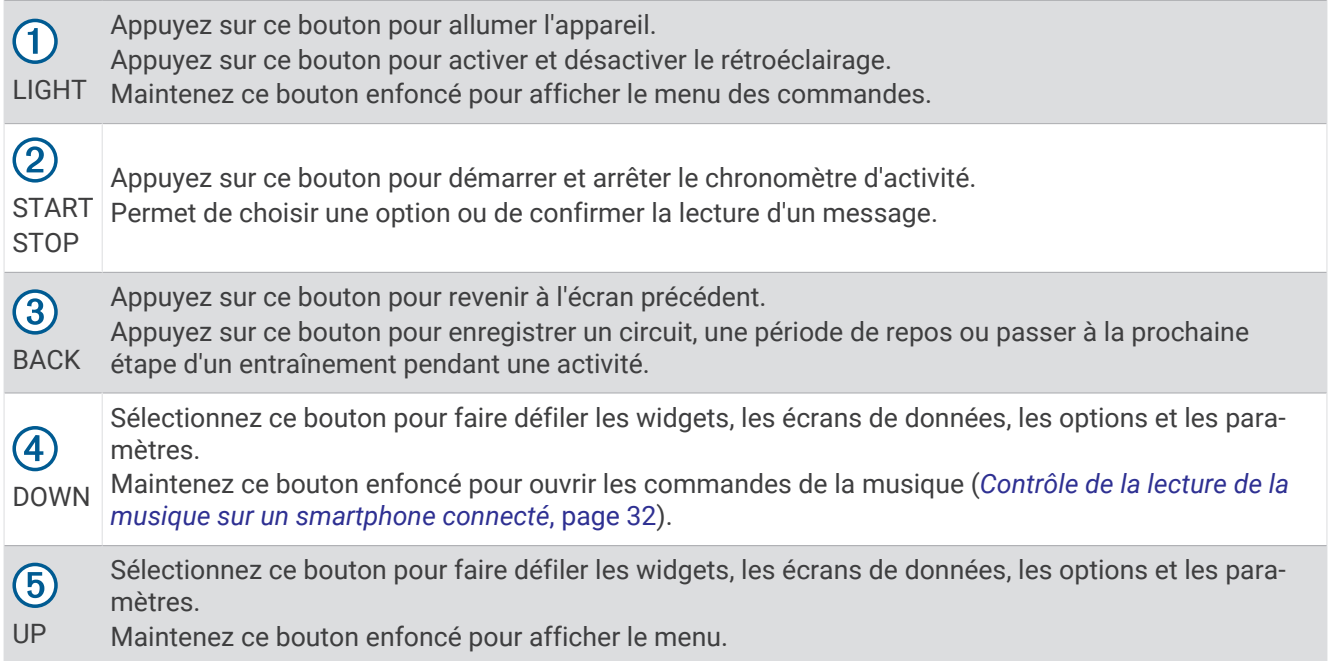

### <span id="page-7-0"></span>Icônes d'état

Les icônes d'état s'affichent lorsque vous démarrez une activité. Dans le cadre d'activités de plein air, la barre d'état devient verte lorsque le GPS est prêt. Une icône clignotante signifie que l'appareil recherche un signal. Une icône fixe signifie que le signal a été trouvé ou que le capteur est connecté.

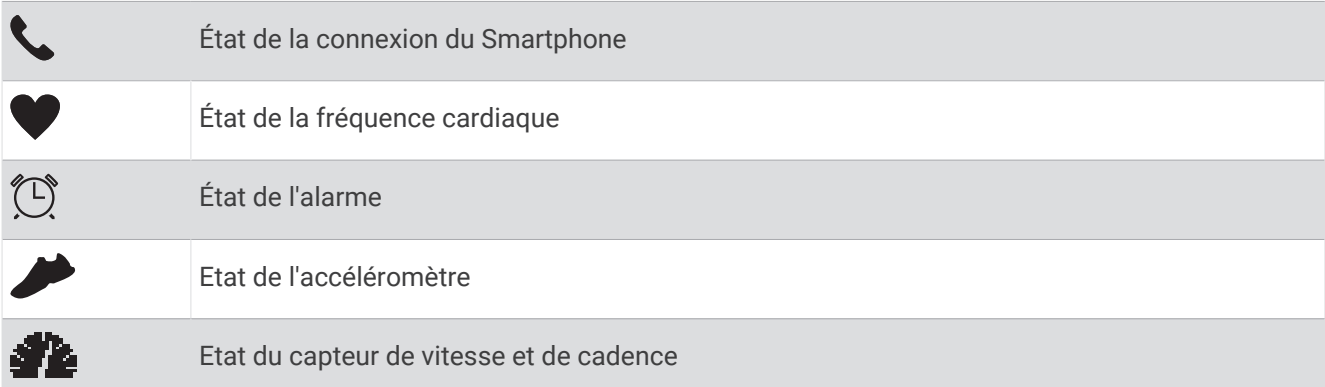

### Affichage du menu des commandes

Le menu des commandes contient des options, comme le mode Ne pas déranger, le verrouillage des boutons et l'arrêt de l'appareil.

**1** Sur n'importe quel écran, appuyez longuement sur **LIGHT**.

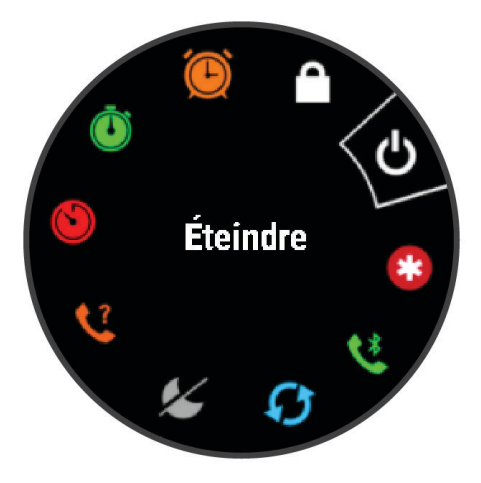

**2** Appuyez sur **UP** ou **DOWN** pour faire défiler les options.

### Configuration de votre montre

Pour tirer pleinement parti des fonctions de la Forerunner, suivez les étapes ci-dessous :

- Couplez votre smartphone avec l'appareil Forerunner à l'aide de l'application Garmin Connect™ (*[Couplage de](#page-35-0)  [votre smartphone avec votre appareil](#page-35-0)*, page 30).
- Configurez les fonctions de sécurité (*[Fonctions de suivi et de sécurité](#page-39-0)*, page 34).

### Activités et applications

<span id="page-8-0"></span>Vous pouvez utiliser votre appareil pour des activités sportives, que ce soit d'intérieur ou de plein air. Quand vous démarrez une activité, l'appareil affiche et enregistre des données de capteur. Vous avez la possibilité d'enregistrer des activités et de les partager avec la communauté Garmin Connect.

Vous pouvez aussi ajouter des activités et des applications Connect IQ™ à votre appareil via l'application Connect IQ (*[Fonctions Connect IQ](#page-39-0)*, page 34).

Pour en savoir plus sur la précision du suivi des activités et des métriques sportives, rendez-vous sur [garmin.com/ataccuracy.](http://garmin.com/ataccuracy)

### <span id="page-9-0"></span>Prêt... Partez

La première activité sportive que vous enregistrez sur votre appareil peut être une course, un parcours ou toute autre activité en extérieur. Vous devrez peut-être recharger l'appareil avant de commencer l'activité (*[Chargement](#page-57-0)  [de l'appareil](#page-57-0)*, page 52).

- **1** A partir du cadran de montre, sélectionnez **START**.
- **2** Sélectionnez une activité.
- **3** Sortez et patientez pendant que l'appareil recherche des satellites.
- **4** Appuyez sur **START** pour lancer le chrono.
- **5** Allez vous entraîner.

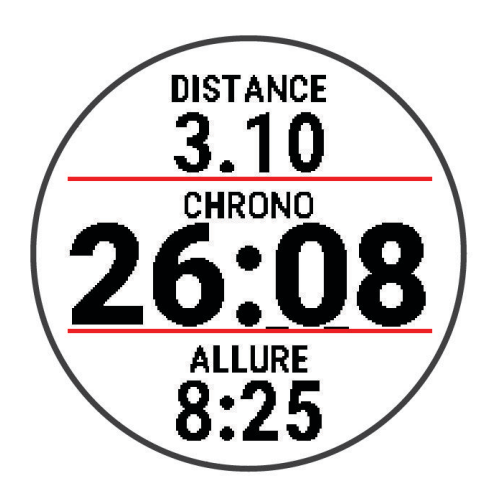

- **6** Une fois votre course terminée, sélectionnez **STOP** pour arrêter le chrono.
- **7** Sélectionner une option :
	- Sélectionnez **Reprendre** pour redémarrer le chrono.
	- Sélectionnez **Enregistrer** pour enregistrer la course et remettre le chrono à zéro. Vous pouvez afficher un résumé ou sélectionner **DOWN** pour voir davantage de données.

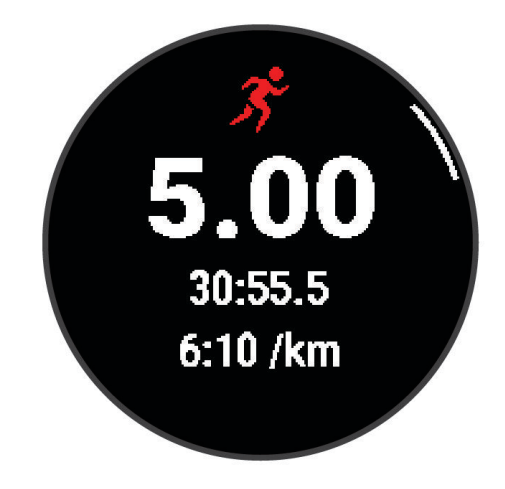

• Sélectionnez **Ignorer** > **Oui** pour supprimer la course.

### <span id="page-10-0"></span>Démarrage d'une activité

Lorsque vous démarrez une activité, le GPS s'allume automatiquement (si nécessaire). Si vous disposez d'un capteur sans fil en option, vous pouvez le coupler à l'appareil Forerunner (*[Couplage de vos capteurs sans fil](#page-44-0)*, [page 39\)](#page-44-0).

- **1** A partir du cadran de montre, sélectionnez **START**.
- **2** Sélectionnez une activité.

**REMARQUE :** les activités définies comme favorites s'affichent en premier dans la liste (*[Personnalisation de](#page-46-0)  [la liste de vos activités](#page-46-0)*, page 41).

- **3** Sélectionner une option :
	- Sélectionnez une activité dans vos favoris.
	- Sélectionnez  $\bullet$ , puis sélectionnez une activité dans la longue liste d'activités.
- **4** Si l'activité nécessite l'utilisation de signaux GPS, sortez et cherchez un lieu avec une vue dégagée du ciel.
- **5** Attendez que la barre d'état verte s'affiche.

L'appareil est prêt une fois qu'il établit votre fréquence cardiaque, acquiert les signaux GPS (si nécessaire), et se connecte à vos capteurs sans fil (si nécessaire).

**6** Appuyez sur **START** pour lancer le chrono.

L'appareil enregistre les données d'activité uniquement lorsque le chronomètre d'activité est en marche.

**ASTUCE :** vous pouvez maintenir le bouton **DOWN** enfoncé pendant une activité pour ouvrir les commandes de la musique (*[Contrôle de la lecture de la musique sur un smartphone connecté](#page-37-0)*, page 32).

#### Astuces pour l'enregistrement des activités

- Chargez votre appareil avant de démarrer une activité (*[Chargement de l'appareil](#page-57-0)*, page 52).
- Sélectionnez **BACK** pour enregistrer des circuits, commencer une nouvelle posture, se reposer pendant une activité en piscine ou passer à l'étape suivante d'un entraînement.
- Appuyez sur **UP** ou **DOWN** pour afficher d'autres pages de données.

### Arrêt d'une activité

- **1** Sélectionnez **STOP**.
- **2** Sélectionner une option :
	- Pour reprendre votre activité, sélectionnez **Reprendre**.
	- Pour enregistrer l'activité, sélectionnez **Enregistrer**.

**REMARQUE :** si l'auto-évaluation est activée, vous pouvez entrer votre effort perçu pour l'activité (*[Activation de l'auto-évaluation](#page-50-0)*, page 45).

- Pour marquer un circuit, sélectionnez **Circuit**.
- Pour supprimer l'activité, sélectionnez **Ignorer** > **Oui**.

### Évaluation d'une activité

Avant de pouvoir évaluer une activité, vous devez activer le paramètre d'auto-évaluation sur votre appareil Forerunner (*[Activation de l'auto-évaluation](#page-50-0)*, page 45).

Vous pouvez enregistrer votre ressenti lors d'une course ou d'une activité à vélo.

- **1** Après avoir terminé une activité, sélectionnez **Enregistrer** (*Arrêt d'une activité*, page 5).
- **2** Sélectionnez un nombre qui correspond à l'effort perçu.

**REMARQUE :** vous pouvez sélectionner  $\gg$  pour ignorer l'auto-évaluation.

**3** Sélectionnez votre ressenti au cours de l'activité.

Vous pouvez visualiser vos évaluations dans l'application Garmin Connect.

### <span id="page-11-0"></span>Ajout d'une activité

Votre appareil est fourni avec un certain nombre d'activités d'intérieur et d'extérieur. Vous pouvez ajouter ces activités à votre liste d'activités.

- **1** Sélectionnez **START**.
- **2** Sélectionnez **Ajouter**.
- **3** Sélectionnez une activité dans la liste.
- **4** Sélectionnez **Oui** pour ajouter l'activité à la liste de vos favoris.
- **5** Sélectionnez une position dans la liste d'activités.
- **6** Appuyez sur **START**.

### Activités en salle

L'appareil Forerunner convient à une utilisation en salle, comme un entraînement sur tapis de course ou sur vélo d'appartement. Le GPS est désactivé pendant vos activités en intérieur.

Si la fonction GPS est désactivée lorsque vous courez ou marchez, la vitesse, la distance et la cadence sont calculées à l'aide de l'accéléromètre intégré à l'appareil. L'étalonnage de l'accéléromètre est automatique. La précision des données de vitesse, de distance et de cadence augmente après quelques parcours effectués en extérieur à l'aide du GPS.

**ASTUCE :** si vous tenez la barre du tapis de course, la précision de l'appareil sera réduite. Vous pouvez utiliser un accéléromètre en option pour enregistrer votre allure, votre distance et votre cadence.

Lorsque vous pédalez avec le GPS éteint, les données de vitesse et de distance ne sont pas disponibles, sauf si vous possédez un capteur en option qui envoie ces données à l'appareil (comme un capteur de vitesse ou de cadence).

#### Utilisation de la fonction de course virtuelle

Vous pouvez coupler votre appareil Forerunner avec une application tierce compatible pour transmettre vos données d'allure, de fréquence cardiaque ou de cadence.

- **1** Sélectionnez **START** > **Crse virtuelle**.
- **2** Sur votre tablette, ordinateur portable ou smartphone, ouvrez l'application Zwift™ ou une autre application d'entraînement virtuel.
- **3** Suivez les instructions à l'écran pour démarrer une activité de course et coupler les appareils.
- **4** Appuyez sur **START** pour lancer le chrono.
- **5** Une fois votre course terminée, sélectionnez **STOP** pour arrêter le chronomètre d'activité.

### <span id="page-12-0"></span>Enregistrement d'une activité HIIT

Vous pouvez utiliser des chronos spécialisées pour enregistrer une activité d'entraînement fractionné de haute intensité (HIIT).

- **1** À partir du cadran de la montre, sélectionnez **START** > **HIIT** > **Options** > **Chronomètres**.
- **2** Sélectionner une option :
	- Sélectionnez **Libre** pour enregistrer une activité HIIT ouverte et non structurée.
	- Sélectionnez **AMRAP** pour enregistrer autant de répétitions que possible pendant une période définie.
	- Sélectionnez **EMOM** pour enregistrer un nombre défini de mouvements à tout moment sur la minute.
	- Sélectionnez **Tabata** pour alterner entre des intervalles de 20 secondes d'effort maximal et 10 secondes de repos.
	- Sélectionnez **Personnalisé** pour définir la durée de l'exercice, le temps de repos, le nombre de mouvements et le nombre de répétitions.
- **3** Si nécessaire, suivez les instructions présentées à l'écran.
- **4** Sélectionnez **START** pour démarrer votre première activité.
- L'appareil affiche un compte à rebours et votre fréquence cardiaque actuelle.
- **5** Si nécessaire, sélectionnez **BACK** pour passer manuellement à l'activité suivante ou au temps de repos.
- **6** Une fois votre activité terminée, appuyez sur **STOP** pour arrêter le chronomètre d'activité.
- **7** Sélectionnez **Enregistrer**.

#### Étalonnage de la distance sur tapis de course

Pour enregistrer des distances plus précises sur votre tapis de course, vous pouvez étalonner la distance après avoir couru au moins 1,5 km (1 mi) sur un tapis de course. Si vous utilisez différents tapis de course, vous pouvez étalonner manuellement la distance sur chaque tapis de course ou après chaque course.

- **1** Démarrez une activité de tapis de course (*[Démarrage d'une activité](#page-10-0)*, page 5).
- **2** Courez sur le tapis jusqu'à ce que votre appareil Forerunner enregistre au moins 1,5 km (1 mi.) de données.
- **3** Une fois la course terminée, appuyez sur **STOP**.
- **4** Sélectionner une option :
	- Pour le premier étalonnage de la distance sur tapis de course, sélectionnez **Enregistrer**. L'appareil vous invite à terminer l'étalonnage sur tapis de course.
	- Pour étalonner manuellement la distance sur tapis de course après le premier étalonnage, sélectionnez **Étalon. + enregistr.** > **Oui**.
- **5** Vérifiez la distance parcourue sur tapis de course affichée et saisissez la distance sur votre appareil.

### Activités en extérieur

L'appareil Forerunner est fourni avec des activités d'extérieur préchargées, comme la course à pied et le cyclisme. Le GPS est activé pour les activités d'extérieur. Vous pouvez ajouter d'autres activités à la liste (*[Personnalisation de la liste de vos activités](#page-46-0)*, page 41).

### <span id="page-13-0"></span>Course sur piste

Avant de commencer une course sur une piste, assurez-vous qu'il s'agit d'une piste standard de 400 m. Vous pouvez utiliser l'activité de course sur piste pour enregistrer des données de course sur une piste en extérieur, notamment la distance en mètres et les intervalles.

- **1** Placez-vous sur la piste en extérieur.
- **2** Sélectionnez **START** > **Course piste**.
- **3** Patientez pendant que l'appareil recherche des satellites.
- **4** Si vous courez sur le couloir 1, passez à l'étape 10.
- **5** Maintenez le bouton **UP** enfoncé.
- **6** Sélectionnez les paramètres de l'activité.
- **7** Sélectionnez **Numéro du couloir**.
- **8** Sélectionnez le numéro du couloir.
- **9** Appuyez deux fois sur **BACK** pour revenir au chronomètre d'activité.
- **10** Sélectionnez **START**.
- **11** Courez autour de la piste.

Après 3 tours, votre appareil enregistre les dimensions de la piste et étalonne la distance.

**12** Lorsque vous avez terminé de courir, sélectionnez **STOP** > **Enregistrer**.

#### Conseils pour l'enregistrement d'une course sur circuit

- Attendez que l'indicateur d'état du GPS soit vert avant de commencer votre course.
- Lors de votre première course sur un circuit inconnu, faites au moins 3 tours pour étalonner la distance du circuit.

Vous devez courir légèrement au-delà de votre point de départ pour terminer le tour.

- Effectuez chaque tour sur la même voie. **REMARQUE :** la distance Auto Lap® par défaut est de 1 600 m, soit 4 tours autour du circuit.
- Si vous utilisez un autre couloir que le couloir 1, définissez le numéro de couloir dans les paramètres de l'activité.

### Pratique de la natation

- **1** Sélectionnez **START** > **Nat. piscine**.
- **2** Sélectionnez la taille de la piscine ou saisissez une taille personnalisée.
- **3** Sélectionnez **START**.

L'appareil enregistre les données de natation uniquement lorsque le chronomètre d'activité est en marche.

**4** Démarrez votre activité.

L'appareil enregistre automatiquement vos longueurs et les intervalles de nage.

- **5** Sélectionnez **UP** ou **DOWN** pour afficher d'autres pages de données (facultatif).
- **6** Lorsque vous vous reposez, appuyez sur **BACK** pour mettre le chronomètre d'activité en pause.
- **7** Sélectionnez **BACK** pour relancer le chronomètre d'activité.
- **8** Une fois l'activité terminée, sélectionnez **STOP** > **Enregistrer**.

#### <span id="page-14-0"></span>Enregistrement de la distance

L'appareil Forerunner mesure et enregistre la distance en longueurs complètes. Pour obtenir une distance précise, il est nécessaire de définir correctement la taille de la piscine (*Définition de la taille de la piscine*, page 9).

**ASTUCE :** pour garantir la précision des résultats, terminez chaque longueur sans changer de type de nage. Mettez le chrono en pause lorsque vous vous reposez.

**ASTUCE :** pour aider l'appareil à compter vos longueurs, exercez une forte poussée contre le mur et laissezvous glisser avant d'entamer votre premier mouvement.

**ASTUCE :** lorsque vous effectuez des exercices, mettez le chronomètre en pause ou utilisez la fonction d'enregistrement des exercices (*[Entraînements avec le journal d'entraînement](#page-15-0)*, page 10).

#### Définition de la taille de la piscine

- **1** À partir du cadran de montre, sélectionnez **START** > **Nat. piscine**.
- **2** Maintenez enfoncé **UP**.
- **3** Sélectionnez **Paramètres** > **Taille de la piscine**.
- **4** Sélectionnez la taille de la piscine ou saisissez une taille personnalisée.

#### Terminologie de la natation

**Longueur** : un aller dans le bassin.

**Intervalle** : une ou plusieurs longueurs à la suite. Un nouvel intervalle débute après une phase de repos.

**Mouvement** : un mouvement correspond à un cycle complet du bras sur lequel vous portez l'appareil.

**Swolf** : votre score Swolf est la somme du temps et du nombre de mouvements qu'il vous faut pour effectuer une longueur. Par exemple, 30 secondes et 15 mouvements correspondent à un score Swolf de 45. Le score Swolf permet de mesurer l'efficacité de la nage et, comme au golf, plus votre score est faible, plus vous êtes performant.

#### Types de nage

L'identification du type de nage est uniquement disponible pour la natation en piscine. Votre type de nage est identifié à la fin d'une longueur. Les différents types de mouvements s'affichent dans votre historique de natation et sur votre compte Garmin Connect.

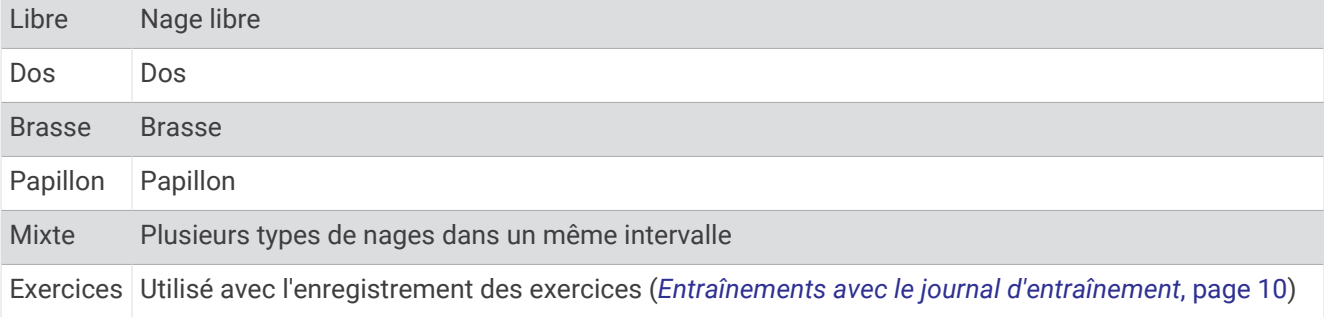

#### Astuces pour les activités de natation

• Avant de démarrer une activité de natation en piscine, suivez les instructions à l'écran pour sélectionner la taille de la piscine ou entrer une taille personnalisée.

La prochaine fois que vous démarrerez une activité de natation en piscine, l'appareil utilisera cette taille de piscine. Vous pouvez maintenir le bouton UP enfoncé, sélectionner les paramètres de l'activité, puis sélectionner Taille de la piscine pour modifier la taille.

• Appuyez sur **BACK** pour enregistrer une pause quand vous nagez en piscine.

L'appareil enregistre automatiquement vos longueurs et les intervalles de nage pour les activités de natation en piscine.

#### <span id="page-15-0"></span>Récupération pendant une séance en piscine

L'écran de récupération par défaut affiche chrono de repos. Il affiche aussi le temps et la distance du dernier intervalle terminé.

**REMARQUE :** les données de natation ne sont pas enregistrées pendant une phase de récupération.

- **1** Pendant votre activité de natation, appuyez sur **BACK** pour commencer une phase de récupération. L'écran inverse l'affichage (texte blanc sur fond noir) et l'écran de récupération apparaît.
- **2** Pendant une phase de récupération, appuyez sur **UP** ou **DOWN** pour afficher les autres écrans de données (facultatif).
- **3** Appuyez sur **BACK** et continuez à nager.
- **4** Répétez la procédure pour chaque intervalle de récupération supplémentaire.

#### Repos automatique

La fonction de repos automatique est uniquement disponible pour la natation en piscine. Votre appareil détecte automatiquement les moments de repos et affiche l'écran de repos. Si vous vous reposez plus de 15 secondes, l'appareil crée automatiquement un intervalle de repos. Quand vous recommencez à nager, l'appareil démarre automatiquement un nouvel intervalle de natation.

Vous pouvez aussi appuyer sur BACK pour marquer manuellement le début et la fin de chaque intervalle de repos.

**REMARQUE :** vous pouvez désactiver la fonction de repos automatique dans les options d'activité (*[Paramètres](#page-46-0) [d'applications et d'activités](#page-46-0)*, page 41).

#### Entraînements avec le journal d'entraînement

La fonction de journal d'entraînement est uniquement disponible pour la natation en piscine. Vous pouvez utiliser le paramètre de journal d'entraînement pour enregistrer manuellement les séances de battements de jambes, la nage à un bras ou tout autre type de nage autre que l'un des quatre types de nage principaux.

- **1** Au cours de votre séance de piscine, appuyez sur **UP** ou **DOWN** pour afficher l'écran de journal d'entraînement.
- **2** Appuyez sur **BACK** pour démarrer le chrono d'entraînement.
- **3** Une fois l'intervalle d'entraînement terminé, appuyez sur **BACK**.

Le chrono d'entraînement s'arrête, mais celui de l'activité continue à enregistrer l'intégralité de la séance de natation.

**4** Sélectionnez la distance de l'entraînement terminé.

Les incréments de distance sont basés sur la taille du bassin sélectionnée pour le profil d'activité.

- **5** Sélectionnez une option :
	- Pour débuter un autre intervalle d'entraînement, appuyez sur **BACK**.
	- Pour débuter un intervalle de natation, appuyez sur **UP** ou **DOWN** et revenez aux écrans d'entraînement de natation.

### Entraînement

### **Entraînements**

Vous pouvez créer des entraînements de course pédestre ou cycliste personnalisés qui englobent des objectifs pour chaque étape d'entraînement et pour des valeurs variables de distance, temps et calories. Pendant votre activité, vous pouvez afficher des écrans de données d'entraînement qui contiennent des informations sur les étapes de votre entraînement, par exemple la distance pour une étape ou l'allure pour une étape.

Votre appareil inclut des suggestions quotidiennes d'entraînements de course en fonction de votre historique d'entraînement et de votre condition physique. Vous pouvez créer et rechercher plus d'entraînements avec Garmin Connect ou sélectionner un programme d'entraînement contenant des séances intégrées, puis les transférer sur votre appareil.

Vous pouvez programmer des entraînements à l'aide de Garmin Connect. Vous pouvez programmer des entraînements à l'avance et les enregistrer sur votre appareil.

### <span id="page-16-0"></span>Création d'un entraînement personnalisé sur Garmin Connect

Avant de pouvoir créer un entraînement dans l'application Garmin Connect, vous devez disposer d'un compte Garmin Connect (*[Garmin Connect](#page-42-0)*, page 37).

- 1 Dans l'application Garmin Connect, sélectionnez ou ...
- **2** Sélectionnez **Entraînement** > **Entraînements** > **Créer un entraînement**.
- **3** Sélectionnez une activité.
- **4** Créez votre entraînement personnalisé.
- **5** Sélectionnez **Enregistrer**.
- **6** Saisissez le nom de votre entraînement, puis sélectionnez **Enregistrer**.

Le nouvel entraînement s'affiche dans la liste de vos entraînements.

**REMARQUE :** vous pouvez envoyer cet entraînement sur votre appareil (*Envoi d'un entraînement personnalisé sur votre appareil*, page 11).

#### Envoi d'un entraînement personnalisé sur votre appareil

Vous pouvez envoyer sur votre appareil un entraînement personnalisé créé dans l'application Garmin Connect (*Création d'un entraînement personnalisé sur Garmin Connect*, page 11).

- 1 Dans l'application Garmin Connect, sélectionnez ou ...
- **2** Sélectionnez **Entraînement** > **Entraînements**.
- **3** Sélectionnez un entraînement dans la liste.
- 4 Sélectionnez $\bigwedge$
- **5** Sélectionnez votre appareil compatible.
- **6** Suivez les instructions présentées à l'écran.

### Début d'un entraînement

Pour pouvoir débuter un entraînement, vous devez en télécharger un depuis votre compte Garmin Connect.

- **1** A partir du cadran de montre, sélectionnez **START**.
- **2** Sélectionnez une activité de course ou de vélo.
- **3** Sélectionnez **Options** > **Entraînement** > **Entraînements**.
- **4** Sélectionnez un entraînement.

**REMARQUE :** seuls les entraînements compatibles avec l'activité sélectionnée apparaissent dans la liste.

- **5** Sélectionnez **DOWN** pour afficher la liste des étapes de l'entraînement (facultatif).
- **6** Sélectionnez **START** > **Faire entraînement**.
- **7** Appuyez sur **START** pour lancer le chrono.

Une fois que vous commencez un entraînement, l'appareil affiche chaque étape de l'entraînement, des notes sur l'étape (facultatif), l'objectif (facultatif) et les données de l'entraînement en cours.

### <span id="page-17-0"></span>Suivi des suggestions quotidiennes d'entraînement

Pour que l'appareil puisse suggérer un entraînement quotidien, vous devez avoir une estimation de votre VO2 max.

- **1** A partir du cadran de montre, sélectionnez **START**.
- **2** Sélectionnez une activité de course à pied.
	- L'entraînement quotidien suggéré s'affiche.
- **3** Sélectionnez **START** et choisissez une option :
	- Pour effectuer l'entraînement, sélectionnez **Faire entraînement**.
	- Pour supprimer l'entraînement, sélectionnez **Ignorer**.
	- Pour mettre à jour le type d'objectif de Fréquence cardiaque à Allure, sélectionnez **Type d'objectif**.
	- Pour désactiver les notifications d'entraînement suivantes, sélectionnez **Désactiver les invites**.

L'entraînement suggéré est automatiquement mis à jour en fonction des changements des habitudes d'entraînement, du temps de récupération et de la VO2 max.

#### Activer et désactiver les notifications de suggestions quotidiennes d'entraînement

Les suggestions quotidiennes d'entraînements se basent sur votre historique d'entraînement, votre VO2 max., votre sommeil et votre temps de récupération.

- **1** A partir du cadran de montre, sélectionnez **START**.
- **2** Sélectionnez une activité de course à pied.
- **3** Si besoin, sélectionnez **BACK** pour ignorer l'entraînement.
- **4** Maintenez le bouton **UP** enfoncé.
- **5** Sélectionnez **Entraînement** > **Entraînements** > **Suggestion du jour**.
- **6** Sélectionnez **START**.
- **7** Sélectionnez **Désactiver les invites** ou **Activer les invites**.

#### Entraînements fractionnés

Vous pouvez créer des entraînements fractionnés en vous basant sur la distance ou le temps. L'appareil enregistre votre entraînement fractionné personnalisé jusqu'à la création d'un nouvel entraînement fractionné. Vous pouvez utiliser des intervalles ouverts pour suivre des entraînements et lorsque vous courez une distance connue.

#### <span id="page-18-0"></span>Création d'un entraînement fractionné

Les entraînements fractionnés sont disponibles pour les activités de course à pied et de cyclisme.

- **1** A partir du cadran de montre, sélectionnez **START**.
- **2** Sélectionnez une activité.
- **3** Sélectionnez **Options** > **Entraînement** > **Intervalles** > **START** > **Modifier** > **Intervalle** > **Type**.
- **4** Sélectionnez **Distance**, **Temps** ou **Ouvert**.

**ASTUCE :** vous pouvez créer un intervalle ouvert (sans fin) en sélectionnant l'option Ouvert.

- **5** Si nécessaire, sélectionnez **Durée**, entrez une valeur de distance ou d'intervalle de temps pour l'entraînement, puis sélectionnez $\blacktriangleright$ .
- **6** Appuyez sur **BACK**.
- **7** Sélectionnez **Repos** > **Type**.
- **8** Sélectionnez **Distance**, **Temps** ou **Ouvert**.
- **9** Si besoin, sélectionnez **Durée**, entrez une valeur de distance ou de temps pour l'intervalle de récupération, puis sélectionnez $\blacktriangleright$ .

#### **10** Appuyez sur **BACK**.

- **11** Sélectionnez une ou plusieurs options :
	- Pour régler le nombre de répétitions, sélectionnez **Répéter**.
	- Pour ajouter un intervalle d'échauffement ouvert à votre entraînement, sélectionnez **Échauffement** > **Activé**.
	- Pour ajouter un intervalle d'étirement ouvert à votre entraînement, sélectionnez **Récupération** > **Activé**.

#### Lancement d'un entraînement fractionné

- **1** A partir du cadran de montre, sélectionnez **START**.
- **2** Sélectionnez une activité de course ou de vélo.
- **3** Sélectionnez **Options** > **Entraînement** > **Intervalles** > **START** > **Faire entraînement**.
- **4** Appuyez sur **START** pour lancer le chrono.
- **5** Quand votre entraînement fractionné comporte un échauffement, appuyez sur **BACK** pour débuter le premier fractionné.
- **6** Suivez les instructions présentées à l'écran.

Une fois que vous avez terminé tous les intervalles, un message s'affiche.

#### Arrêt d'un entraînement fractionné

- À tout moment, sélectionnez **BACK** pour arrêter l'intervalle ou la période de repos en cours et passer à l'intervalle ou la période de repos suivant.
- Lorsque tous les intervalles et périodes de repos sont terminés, sélectionnez **BACK** pour terminer l'entraînement fractionné et passer à un chronomètre qui peut être utilisé pour la récupération.
- À tout moment, appuyez sur **STOP** pour arrêter le chronomètre de l'activité. Vous pouvez redémarrer le chronomètre ou terminer l'entraînement fractionné.

### Programmes Adaptive Training

Il y a un programme Adaptive Traning sur votre compte Garmin Connect et Garmin® Coach pour y intégrer vos objectifs d'entraînement. Par exemple, en répondant à quelques questions vous pouvez trouver un programme qui vous aidera à vous préparer pour une course de 5 km. Le programme s'adapte en fonction de votre forme physique actuelle, de vos préférences en matière de conseils et de planning et de la date de la course. Quand vous démarrez un programme, le widget Garmin Coach s'ajoute à la série de widgets présente sur votre appareil Forerunner.

#### <span id="page-19-0"></span>Utilisation des plans d'entraînement Garmin Connect

Avant de pouvoir télécharger et utiliser un programme d'entraînement de Garmin Connect, vous devez créer un compte Garmin Connect (*[Garmin Connect](#page-42-0)*, page 37), puis coupler votre appareil Forerunner avec un smartphone compatible.

- 1 Dans l'application Garmin Connect, sélectionnez ou ...
- **2** Sélectionnez **Entraînement** > **Programmes d'entraînement**.
- **3** Sélectionnez et programmez un plan d'entraînement.
- **4** Suivez les instructions présentées à l'écran.
- **5** Vérifiez votre plan d'entraînement dans votre calendrier.

#### Démarrage de l'entraînement du jour

Une fois que vous avez envoyé un programme d'entraînement Garmin Coach à votre appareil, le widget Garmin Coach s'affiche dans votre série de widgets.

**1** Sur le cadran de la montre, appuyez sur **UP** ou **DOWN** pour afficher le widget Garmin Coach. Si l'entraînement de cette activité est prévu pour aujourd'hui, l'appareil affiche le nom de l'entraînement et vous invite à le démarrer.

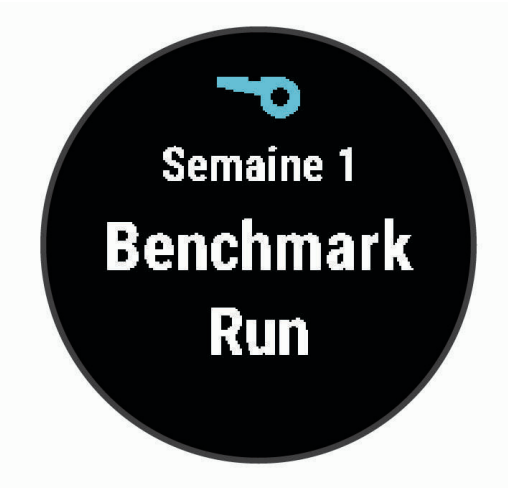

- **2** Sélectionnez **START**.
- **3** Sélectionnez **DOWN** pour afficher les étapes de l'entraînement (facultatif).
- **4** Sélectionnez **START** > **Faire entraînement**.
- **5** Suivez les instructions présentées à l'écran.

#### A propos du calendrier d'entraînement

Le calendrier d'entraînement disponible dans votre appareil complète celui que vous avez configuré dans Garmin Connect. Une fois que vous avez ajouté plusieurs entraînements au calendrier de Garmin Connect, vous pouvez les envoyer sur votre appareil. Tous les entraînements programmés envoyés sur l'appareil apparaissent dans le widget Calendrier. Quand vous sélectionnez un jour dans le calendrier, vous pouvez voir ou effectuer l'entraînement correspondant. L'entraînement programmé reste dans votre appareil, que vous l'ayez effectué ou non. Quand vous envoyez des entraînements programmés depuis Garmin Connect, ils remplacent le calendrier d'entraînement existant.

#### <span id="page-20-0"></span>Affichage des entraînements programmés

Vous pouvez voir les entraînements programmés dans votre calendrier d'entraînement et démarrer un entraînement.

- **1** A partir du cadran de montre, sélectionnez **START**.
- **2** Sélectionnez une activité de course ou de vélo.
- **3** Sélectionnez **Options** > **Entraînement** > **Calendrier d'entraînement**. Vos entraînements programmés apparaissent, triés par date.
- **4** Sélectionnez un entraînement.
- **5** Sélectionner une option :
	- Pour voir les étapes de l'entraînement, sélectionnez **DOWN**.
	- Pour démarrer l'entraînement, sélectionnez **START** > **Faire entraînement**.

### Entraînement PacePro

De nombreux coureurs aiment porter un bracelet d'allure pendant leurs courses pour les aider à atteindre leur objectif. La fonction PacePro vous permet de créer un bracelet d'allure personnalisé en fonction de la distance et de l'allure ou de la distance et du temps. Vous pouvez aussi créer un bracelet d'allure pour un parcours connu afin d'optimiser vos efforts selon les modifications de l'altitude.

Vous pouvez créer un plan PacePro à l'aide de l'application Garmin Connect. Vous pouvez prévisualiser les intervalles sur l'appareil Forerunner avant d'utiliser le plan.

### Création d'un programme PacePro sur Garmin Connect

Avant de pouvoir créer un programme PacePro dans l'application Garmin Connect, vous devez disposer d'un compte Garmin Connect (*[Garmin Connect](#page-42-0)*, page 37).

- 1 Dans l'application Garmin Connect, sélectionnez ou ...
- **2** Sélectionnez **Entraînement** > **Stratégies d'allure PacePro** > **Créer une stratégie PacePro**.
- **3** Suivez les instructions présentées à l'écran.

Le nouveau programme s'affiche dans la liste de vos programmes PacePro.

**REMARQUE :** vous pouvez envoyer ce programme sur votre appareil (*Envoi d'un programme PacePro sur votre appareil*, page 15).

#### Envoi d'un programme PacePro sur votre appareil

Avant de pouvoir envoyer un programme PacePro à votre appareil, vous devez créer un programme à l'aide de votre compte Garmin Connect (*Création d'un programme PacePro sur Garmin Connect*, page 15).

- 1 Dans l'application Garmin Connect, sélectionnez ou ...
- **2** Sélectionnez **Entraînement** > **Stratégies d'allure PacePro**.
- **3** Sélectionnez un programme dans la liste.
- **4** Sélectionnez  $\hat{\tau}$  ou **Envoyer vers l'appareil**.
- **5** Sélectionnez votre appareil compatible.
- **6** Suivez les instructions présentées à l'écran.

### <span id="page-21-0"></span>Démarrage d'un programme PacePro

Avant de pouvoir démarrer un programme PacePro, vous devez l'envoyer depuis votre compteGarmin Connect (*[Envoi d'un programme PacePro sur votre appareil](#page-20-0)*, page 15) sur votre appareil.

- **1** A partir du cadran de montre, sélectionnez **START**.
- **2** Sélectionnez une activité de course en plein air.
- **3** Sélectionnez **Options** > **Entraînement** > **Programmes PacePro**.
- **4** Sélectionnez une formule.
- **5** Sélectionnez **DOWN** pour afficher un aperçu des fractionnés (facultatif).
- **6** Sélectionnez **START** > **Utiliser le plan**.
- **7** Appuyez sur **START** pour lancer le chrono.

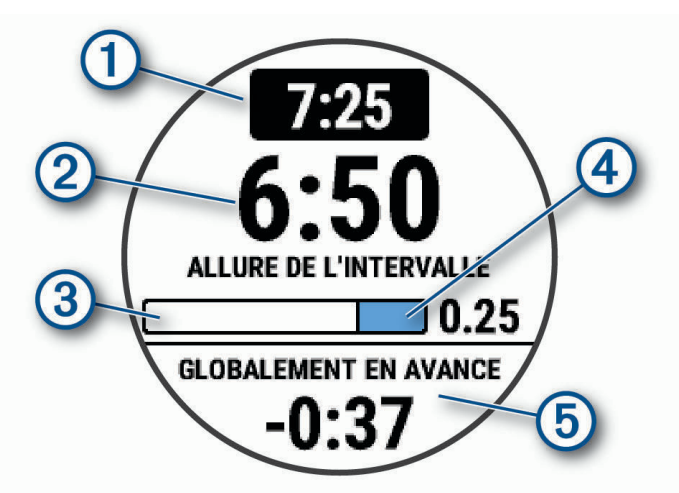

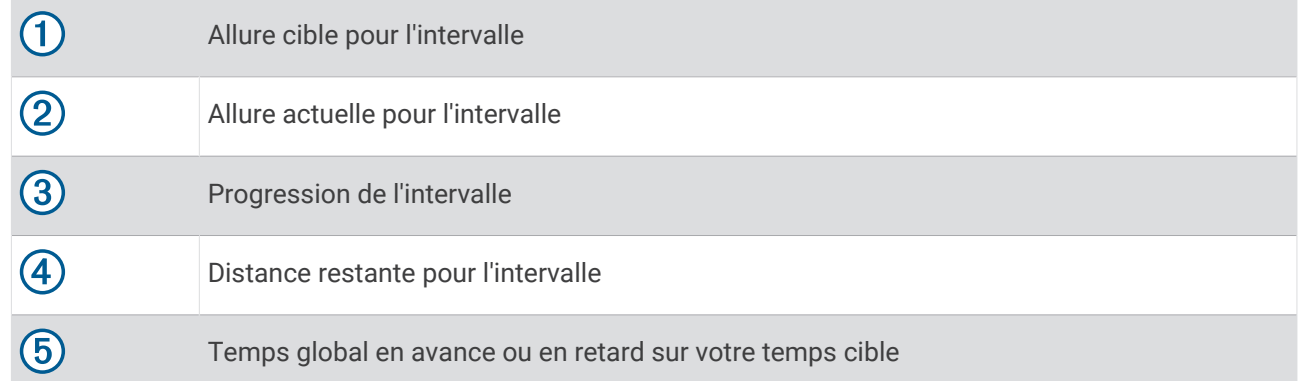

### Arrêt d'un programme PacePro

**1** Maintenez le bouton **UP** enfoncé.

**2** Sélectionnez **Arrêter PacePro** > **Oui**. L'appareil arrête le programme PacePro. Le chronomètre d'activité continue de fonctionner.

### <span id="page-22-0"></span>Utilisation des alertes de course et de marche

**REMARQUE :** vous devez configurer les alertes d'intervalles course/marche avant de commencer une course. Une fois que vous avez démarré le chrono, vous ne pouvez plus modifier les paramètres.

- **1** A partir du cadran de montre, sélectionnez **START**.
- **2** Sélectionnez une activité de course à pied.

**REMARQUE :** les alarmes de pause de marche sont uniquement disponibles pour les activités de course à pied.

- **3** Sélectionnez **Options**.
- **4** Sélectionnez les paramètres de l'activité.
- **5** Sélectionnez **Alertes connectées** > **Ajouter nouv.** > **Course/Marche**.
- **6** Définissez le temps de course pour chaque alerte.
- **7** Définissez le temps de marche pour chaque alerte.
- **8** Allez vous entraîner.

Chaque fois que vous terminez un intervalle, un message s'affiche. L'appareil émet également un signal sonore ou vibre si les tonalités audibles sont activées (*[Définition des tonalités de l'appareil](#page-54-0)*, page 49). Une fois les alertes course/marche activées, elles sont utilisées chaque fois que vous allez courir, jusqu'à ce que vous les désactiviez ou que vous activiez un mode de course différent.

### Entraînement en salle

Garmin recommande d'utiliser les activités en intérieur lorsque vous vous entraînez en salle ou pour préserver l'autonomie de la batterie. si vous sélectionnez une activité qui est généralement pratiquée en intérieur, le GPS est automatiquement désactivé. Si la fonction GPS est désactivée lorsque vous courez ou marchez, la vitesse, la distance et la cadence sont calculées à l'aide de l'accéléromètre intégré à l'appareil. L'étalonnage de l'accéléromètre est automatique. La précision des données de vitesse, de distance et de cadence augmente après quelques parcours effectués en extérieur à l'aide du GPS (*[Activités en salle](#page-11-0)*, page 6).

Lorsque vous pédalez avec le GPS éteint, les données de vitesse et de distance ne sont pas disponibles, sauf si vous possédez un capteur en option qui envoie ces données à l'appareil (comme un capteur de vitesse ou de cadence).

### Records personnels

Lorsque vous terminez une activité, l'appareil affiche tous les nouveaux records personnels atteints durant cette activité. Les records personnels incluent votre meilleur temps sur plusieurs distances de course standard et sur votre plus longue session de course, de vélo et de natation.

#### Consultation de vos records personnels

- **1** À partir du cadran de montre, maintenez le bouton **UP** enfoncé.
- **2** Sélectionnez **Historique** > **Records**.
- **3** Sélectionnez un sport.
- **4** Sélectionnez un record.
- **5** Sélectionnez **Voir le record**.

#### Restauration d'un record personnel

Pour chaque record personnel, vous pouvez restaurer le record précédemment enregistré.

- **1** À partir du cadran de montre, maintenez le bouton **UP** enfoncé.
- **2** Sélectionnez **Historique** > **Records**.
- **3** Sélectionnez un sport.
- **4** Sélectionnez un record à restaurer.
- **5** Sélectionnez **Précédent** > **Oui**.

**REMARQUE :** cette opération ne supprime aucune activité enregistrée.

### <span id="page-23-0"></span>Suppression d'un record personnel

- **1** À partir du cadran de montre, maintenez le bouton **UP** enfoncé.
- **2** Sélectionnez **Historique** > **Records**.
- **3** Sélectionnez un sport.
- **4** Sélectionnez un record à supprimer.
- **5** Sélectionnez **Effacer le record** > **Oui**.

**REMARQUE :** cette opération ne supprime aucune activité enregistrée.

#### Suppression de tous les records personnels

- **1** À partir du cadran de montre, maintenez le bouton **UP** enfoncé.
- **2** Sélectionnez **Historique** > **Records**.
- **3** Sélectionnez un sport.
- **4** Sélectionnez **Effacer tous les records** > **Oui**.

Les records sont supprimés pour ce sport uniquement.

**REMARQUE :** cette opération ne supprime aucune activité enregistrée.

### Affichage de l'âge physique

Votre âge physique vous permet de comparer votre condition physique avec celle d'autres personnes du même sexe. Votre appareil utilise des informations telles que votre âge, votre indice de masse corporelle (IMC), votre fréquence cardiaque au repos et votre historique d'activités soutenues pour vous indiquer votre âge physique. Si vous avez une balance Garmin Index™ , votre appareil utilise le taux de graisse corporelle au lieu de l'IMC pour déterminer votre âge physique. Les activités physiques et un changement de style de vie peuvent modifier votre âge physique.

**REMARQUE :** pour obtenir un âge physique plus précis, procédez à la configuration de votre profil utilisateur (*[Définition de votre profil utilisateur](#page-46-0)*, page 41).

- **1** Maintenez enfoncé **UP**.
- **2** Sélectionnez > **Profil utilisateur** > **Âge physique**.

### Suivi des activités

La fonction de suivi des activités enregistre le nombre de pas quotidiens, la distance parcourue, les minutes d'intensité, les calories brûlées et les statistiques de sommeil pour chaque journée enregistrée. Les calories brûlées tiennent compte du métabolisme de base et des calories liées à la dépense énergétique.

Le nombre total de pas durant la journée apparaît dans le widget de décompte des pas. Le nombre de pas est régulièrement mis à jour.

Pour en savoir plus sur le suivi des activités et les métriques sportives, rendez-vous sur [garmin.com](http://garmin.com/ataccuracy) [/ataccuracy](http://garmin.com/ataccuracy).

### <span id="page-24-0"></span>Objectif automatique

Votre appareil crée automatiquement un objectif de pas quotidiens suivant vos précédents niveaux d'activité. Au fil de vos déplacements dans la journée, l'appareil affiche votre progression par rapport à cet objectif quotidien  $\Omega$ .

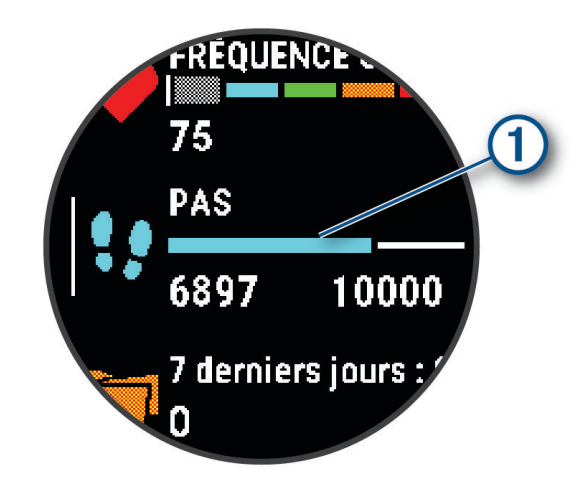

Si vous ne souhaitez pas utiliser la fonction d'objectif automatique, vous pouvez définir un objectif personnalisé en nombre de pas à l'aide de votre compte Garmin Connect.

### Utilisation de l'alarme invitant à bouger

Une position assise pendant des périodes de temps prolongées peut avoir une mauvaise influence sur le métabolisme. L'alarme invitant à bouger est là pour vous aider à rester actif. Après une heure d'inactivité, le message Bougez ! et la barre rouge s'affichent. Des segments supplémentaires apparaissent après chaque quart d'heure d'inactivité. L'appareil émet également un signal sonore ou vibre si les tonalités audibles sont activées (*[Définition des tonalités de l'appareil](#page-54-0)*, page 49).

Sortez marcher un peu (au moins quelques minutes) pour réinitialiser l'alarme invitant à bouger.

#### Activation de l'alarme invitant à bouger

- **1** À partir du cadran de montre, maintenez le bouton **UP** enfoncé.
- **2** Sélectionnez > **Suivi des activités** > **Alarme invitant à bouger** > **Activé**.

### Suivi du sommeil

Pendant que vous dormez, l'appareil enregistre automatiquement des données sur votre sommeil et surveille vos mouvements durant vos heures de sommeil habituelles. Vous pouvez régler vos heures de sommeil habituelles dans les paramètres utilisateur de votre compte Garmin Connect. Les statistiques de sommeil comportent le nombre total d'heures de sommeil, les phases de sommeil et les mouvements pendant le sommeil. Vous pourrez consulter vos statistiques de sommeil sur votre compte Garmin Connect.

**REMARQUE :** les siestes ne sont pas intégrées à vos statistiques de sommeil. Vous pouvez utiliser le mode Ne pas déranger pour désactiver toutes les notifications et alertes, sauf les alarmes (*[Utilisation du mode Ne pas](#page-25-0) déranger*[, page 20\)](#page-25-0).

#### Utilisation du suivi du sommeil automatique

- **1** Portez l'appareil sur vous lorsque vous dormez.
- **2** Envoyez vos données de suivi du sommeil sur le site Garmin Connect (*[Garmin Connect](#page-42-0)*, page 37). Vous pourrez consulter vos statistiques de sommeil sur votre compte Garmin Connect.

### <span id="page-25-0"></span>Utilisation du mode Ne pas déranger

Vous pouvez utiliser le mode Ne pas déranger pour désactiver le rétroéclairage, les alertes sonores et les alertes vibrantes, par exemple quand vous dormez ou que vous regardez un film.

**REMARQUE :** vous pouvez régler vos heures de sommeil habituelles dans les paramètres utilisateur de votre compte Garmin Connect. Vous pouvez activer l'option Pendant le sommeil dans les paramètres système pour entrer automatiquement en mode Ne pas déranger pendant vos heures de sommeil habituelles (*[Paramètres](#page-53-0) système*[, page 48](#page-53-0)).

**REMARQUE :** vous pouvez ajouter des options au menu des commandes.

- **1** Maintenez le bouton **LIGHT** enfoncé.
- **2** Sélectionnez **Ne pas déranger**.

### Minutes intensives

Pour améliorer votre état de santé, des organismes tels que l'OMS (Organisation mondiale de la Santé) recommandent de pratiquer au moins 150 minutes par semaine d'activité physique d'intensité modérée, comme la marche rapide, ou 75 minutes par semaine d'activité physique d'intensité soutenue, comme la course à pied.

L'appareil surveille l'intensité de votre activité et note le temps que vous passez à faire des activités d'intensité modérée à élevée (données de fréquence cardiaque requises pour quantifier le niveau d'intensité). L'appareil additionne les minutes d'activité modérée et d'activité intensive. Le nombre de minutes intensives est doublé lors de l'addition.

#### Gain de minutes intensives

Votre appareil Forerunner calcule les minutes intensives en comparant vos données de fréquence cardiaque à votre fréquence cardiaque moyenne au repos. Si la fonction de fréquence cardiaque est désactivée, l'appareil calcule des minutes d'intensité modérée en analysant le nombre de pas par minute.

- Pour un calcul précis des minutes intensives, démarrez une activité chronométrée.
- Pour obtenir une fréquence cardiaque au repos plus précise, il est conseillé de porter l'appareil jour et nuit.

### Evénements Garmin Move IQ™

La fonction Move IQ détecte automatiquement des activités telles que la marche, le vélo, la natation, la course à pied ou le vélo elliptique, pendant au moins 10 minutes. Vous pouvez voir le type d'événement ainsi que sa durée sur votre ligne du temps Garmin Connect, mais ces événements ne s'affichent pas dans votre liste d'activités, vos aperçus ou vos flux. Pour enregistrer l'activité avec plus de détails et de précision, enregistrez une activité chronométrée.

### Paramètres du suivi des activités

À partir du cadran de la montre, maintenez le bouton UP enfoncé, puis sélectionnez  $\bullet$  > Suivi des activités. **État** : désactive les fonctions de suivi d'activité.

- **Alarme invitant à bouger** : affiche un message et la barre d'activité sur le cadran numérique et l'écran de décompte des pas. L'appareil émet également un signal sonore ou vibre si les tonalités audibles sont activées (*[Définition des tonalités de l'appareil](#page-54-0)*, page 49).
- **Alarmes d'objectif** : permet d'activer et désactiver les alertes d'objectif, ou de les désactiver seulement pendant les activités. Les alertes d'objectif vous signalent votre objectif de pas quotidiens et de minutes intensives hebdomadaires.
- **Move IQ** : permet à votre appareil de démarrer et d'enregistrer automatiquement une activité chronométrée de marche ou de course quand la fonction Move IQ détecte des mouvements familiers.

#### Désactivation du suivi des activités

Lorsque vous désactivez le suivi des activités, les pas, les minutes intensives, le suivi du sommeil et les événements Move IQ ne sont pas enregistrés.

- **1** Maintenez enfoncé **UP**.
- **2** Sélectionnez > **Suivi des activités** > **État** > **Désactivé**.

### <span id="page-26-0"></span>Suivi de l'hydratation

Vous pouvez suivre votre consommation quotidienne de liquide, activer des objectifs et alertes, et entrer la taille des contenants que vous utilisez le plus souvent. Si vous activez les objectifs automatiques, votre objectif augmente les jours où vous enregistrez une activité. Quand vous vous entraînez, vous avez besoin de plus de liquide pour compenser la transpiration.

### Suivi du cycle menstruel

Le cycle menstruel est une composante importante de votre santé. Vous pouvez en apprendre plus sur cette fonction et la configurer dans les paramètres Statistiques de santé de l'application Garmin Connect.

- Suivi du cycle menstruel et détails
- Symptômes physiques et émotionnels
- Prédictions de menstruations et de fertilité
- Informations sur la santé et l'alimentation

**REMARQUE :** si votre appareil Forerunner n'est pas doté du widget de suivi du cycle menstruel, vous pouvez le télécharger depuis l'application Connect IQ.

### Fonctions de fréquence cardiaque

L'appareil Forerunner dispose d'un moniteur de fréquence cardiaque au poignet et est aussi compatible avec les moniteurs de fréquence cardiaque pectoraux ANT+®. Vous pouvez voir des données de fréquence cardiaque au poignet sur le widget de fréquence cardiaque. Lorsque des données de fréquence cardiaque au poignet et des données de fréquence cardiaque du moniteur ANT+ sont disponibles, votre appareil utilise les données de fréquence cardiaque du moniteur ANT+.

### Fréquence cardiaque au poignet

#### Port de l'appareil

• Portez l'appareil autour du poignet, au-dessus de l'os.

**REMARQUE :** l'appareil doit être suffisamment serré, mais rester confortable. Pour optimiser les relevés de fréquence cardiaque, l'appareil ne doit pas bouger pendant que vous courez ni pendant vos entraînements.

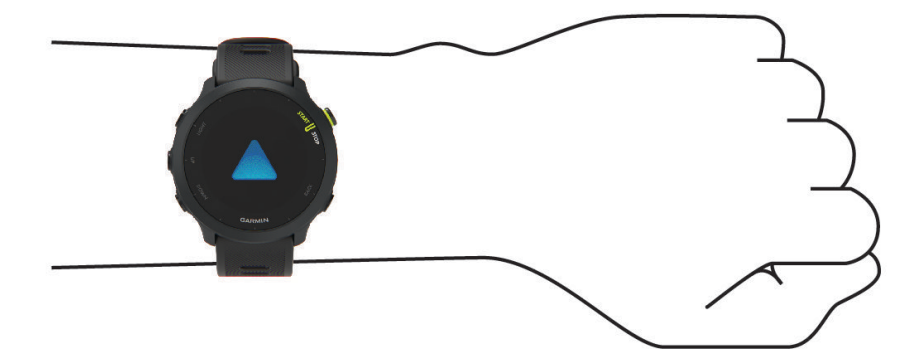

**REMARQUE :** le capteur optique est situé à l'arrière de l'appareil.

- Voir *[Astuces en cas de données de fréquence cardiaque inexactes](#page-27-0)*, page 22 pour plus d'informations au sujet de la fréquence cardiaque au poignet.
- Pour en savoir plus sur la précision, rendez-vous sur [garmin.com/ataccuracy.](http://garmin.com/ataccuracy)
- Pour en savoir plus au sujet du port et de l'entretien de l'appareil, rendez-vous sur le site [www.garmin.com](http://www.garmin.com/fitandcare) [/fitandcare](http://www.garmin.com/fitandcare).

### <span id="page-27-0"></span>Astuces en cas de données de fréquence cardiaque inexactes

Si les données de fréquence cardiaque manquent de fiabilité ou ne s'affichent pas, vous pouvez utiliser ces astuces.

- Nettoyez et séchez votre bras avant d'installer l'appareil.
- Evitez de mettre de la crème solaire, des lotions ou des répulsifs pour insectes sous l'appareil.
- Veillez à ne pas griffer le capteur de fréquence cardiaque situé à l'arrière de l'appareil.
- Portez l'appareil autour du poignet, au-dessus de l'os. L'appareil doit être suffisamment serré, mais rester confortable.
- $\cdot$  Attendez que l'icône  $\bullet$  soit pleine avant de débuter votre activité.
- Echauffez-vous 5 à 10 minutes et attendez que la fréquence cardiaque soit détectée avant de commencer votre activité.

**REMARQUE :** dans les environnements froids, échauffez-vous à l'intérieur.

• Rincez l'appareil à l'eau claire après chaque entraînement.

#### Affichage du widget Fréquence cardiaque

- **1** À partir du cadran de la montre, appuyez sur **UP** ou **DOWN** pour afficher le widget de fréquence cardiaque. **REMARQUE :** si besoin, ajoutez le widget à votre série de widgets (*[Personnalisation de la série des widgets](#page-51-0)*, [page 46\)](#page-51-0).
- **2** Appuyez sur **START** pour afficher votre fréquence cardiaque actuelle en battements par minute (bpm) et un graphique représentant votre fréquence cardiaque pour les 4 dernières heures.

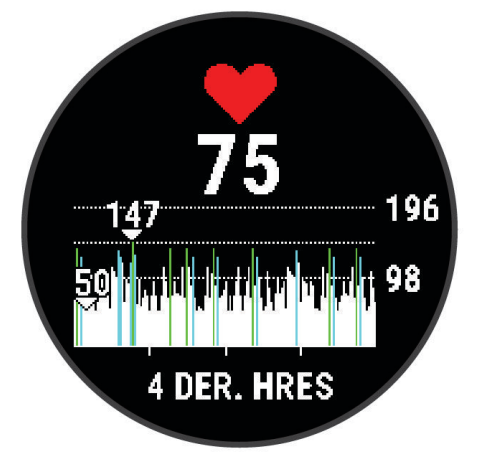

**3** Appuyez sur **DOWN** pour afficher votre fréquence cardiaque moyenne au repos au cours des 7 derniers jours.

### <span id="page-28-0"></span>Diffusion de la fréquence cardiaque aux Garmin appareils

Vous pouvez diffuser la fréquence cardiaque depuis votre appareil Forerunner et la consulter sur vos appareils couplés Garmin.

**REMARQUE :** la diffusion des données de fréquence cardiaque diminue l'autonomie de la batterie.

- **1** Dans le widget de fréquence cardiaque, maintenez le bouton **UP** enfoncé.
- **2** Sélectionnez **Options** > **Diffusion de la FC**.

L'appareil Forerunner démarre la diffusion de la fréquence cardiaque et l'icône  $\left(\mathcal{C}^{\bullet}\right)$  s'affiche. **REMARQUE :** vous pouvez afficher uniquement le widget de fréquence cardiaque pendant la diffusion des données de fréquence cardiaque à partir du widget de fréquence cardiaque.

**3** Couplez votre appareil Forerunner avec votre appareil compatible Garmin ANT+.

**REMARQUE :** les instructions de couplage sont différentes en fonction des modèles de Garmin compatibles. Reportez-vous au manuel d'utilisation.

**ASTUCE :** pour arrêter de diffuser vos données de fréquence cardiaque, appuyez sur n'importe quel bouton et sélectionnez Oui.

#### Diffusion des données de fréquence cardiaque au cours d'une activité

Vous pouvez configurer votre appareil Forerunner pour diffuser automatiquement vos données de fréquence cardiaque lorsque vous démarrez une activité. Par exemple, vous pouvez diffuser vos données de fréquence cardiaque sur un appareil Edge® lorsque vous pédalez.

**REMARQUE :** la diffusion des données de fréquence cardiaque diminue l'autonomie de la batterie.

- **1** Dans le widget de fréquence cardiaque, maintenez le bouton **UP** enfoncé.
- **2** Appuyez sur **Options** > **Diffusion pendant une activité** > **Activé**.
- **3** Démarrez une activité (*[Démarrage d'une activité](#page-10-0)*, page 5).

L'appareil Forerunner commence à diffuser vos données de fréquence cardiaque en arrière-plan.

**REMARQUE :** aucun élément n'indique que l'appareil diffuse votre fréquence cardiaque lors d'une activité.

**4** Couplez votre appareil Forerunner avec votre appareil compatible Garmin ANT+.

**REMARQUE :** les instructions de couplage sont différentes en fonction des modèles de Garmin compatibles. Reportez-vous au manuel d'utilisation.

**ASTUCE :** pour arrêter la diffusion de vos données de fréquence cardiaque, arrêtez l'activité (*[Arrêt d'une](#page-10-0)  activité*[, page 5](#page-10-0)).

#### Configuration d'une alerte de fréquence cardiaque anormale

#### **ATTENTION**

Cette fonction émet une alerte uniquement lorsque votre fréquence cardiaque dépasse le nombre de battements par minute que vous avez défini ou descend en dessous de cette valeur après une certaine période d'inactivité. Cette fonction ne vous signale pas d'éventuels problèmes cardiaques et n'a pas été conçue pour traiter ni diagnostiquer une maladie ou un problème médical. En cas de problème cardiaque, consultez toujours votre médecin.

Vous pouvez définir la valeur du seuil de fréquence cardiaque.

- **1** Dans le widget de fréquence cardiaque, maintenez le bouton **UP** enfoncé.
- **2** Sélectionnez **Options** > **Alertes de fréquence cardiaque anormale**.
- **3** Sélectionnez **Alarme haute** ou **Alarme basse**.
- **4** Définissez la valeur du seuil de fréquence cardiaque.

Chaque fois que votre fréquence cardiaque passe au-dessus ou en dessous de la valeur définie pour ce seuil, un message s'affiche et l'appareil vibre.

### <span id="page-29-0"></span>Désactivation du moniteur de fréquence cardiaque au poignet

La valeur par défaut du paramètre FC au poignet est Auto. L'appareil utilise automatiquement le moniteur de fréquence cardiaque au poignet, sauf si vous couplez un moniteur de fréquence cardiaque ANT+ à l'appareil.

- **1** Dans le widget de fréquence cardiaque, maintenez le bouton **UP** enfoncé.
- **2** Sélectionnez **Options de fréquence cardiaque** > **État** > **Désactivé**.

### A propos des zones de fréquence cardiaque

De nombreux athlètes utilisent les zones de fréquence cardiaque pour mesurer et augmenter leur résistance cardiovasculaire et améliorer leur forme physique. Une plage cardiaque est un intervalle défini de battements par minute. Les cinq zones de fréquence cardiaque couramment acceptées sont numérotées de 1 à 5, selon une intensité croissante. Généralement, les plages cardiaques sont calculées en fonction de pourcentages de votre fréquence cardiaque maximum.

### Objectifs physiques

La connaissance de vos plages cardiaques peut vous aider à mesurer et à améliorer votre forme en comprenant et en appliquant les principes suivants.

- Votre fréquence cardiaque permet de mesurer l'intensité de l'effort avec fiabilité.
- En vous entraînant dans certaines plages cardiaques, vous pourrez améliorer vos capacité et résistance cardiovasculaires.

Si vous connaissez votre fréquence cardiaque maximum, vous pouvez utiliser le tableau (*[Calcul des zones de](#page-31-0)  [fréquence cardiaque](#page-31-0)*, page 26) pour déterminer la meilleure plage cardiaque correspondant à vos objectifs sportifs.

Si vous ne connaissez pas votre fréquence cardiaque maximum, utilisez l'un des calculateurs disponibles sur Internet. Certains centres de remise en forme et salles de sport peuvent proposer un test mesurant la fréquence cardiaque maximum. La fréquence cardiaque maximum par défaut correspond au chiffre 220 moins votre âge.

### <span id="page-30-0"></span>Définition de zones de fréquence cardiaque

L'appareil utilise les informations de votre profil utilisateur saisies lors du réglage initial pour déterminer vos zones de fréquence cardiaque par défaut. Vous pouvez définir des zones de fréquence cardiaque différentes selon le profil sportif : course à pied, cyclisme et natation. Pour obtenir les données les plus précises sur les calories pendant votre activité, définissez votre fréquence cardiaque maximale. Vous pouvez aussi saisir manuellement chaque zone de fréquence cardiaque et votre fréquence cardiaque au repos. Vous pouvez ajuster manuellement vos zones sur l'appareil ou à l'aide de votre compte Garmin Connect.

- **1** À partir du cadran de montre, maintenez le bouton **UP** enfoncé.
- **2** Sélectionnez  $\ddot{\mathbf{\Omega}}$  > Profil utilisateur > Fréq. cardiag..
- **3** Sélectionner **Fréquence cardiaque maximale**, puis entrer votre fréquence cardiaque maximale. Vous pouvez utiliser la fonction Détection auto pour enregistrer automatiquement votre fréquence cardiaque maximale pendant une activité.
- **4** Sélectionner **FC au repos**, puis entrer votre fréquence cardiaque au repos.

Vous pouvez utiliser la fréquence cardiaque moyenne au repos mesurée par votre appareil ou définir une fréquence cardiaque moyenne au repos personnalisée.

- **5** Sélectionner **Zones** > **À partir de**.
- **6** Sélectionner une option :
	- Sélectionner **BPM** pour afficher et modifier les zones en battements par minute.
	- Sélectionner **% maximum** pour afficher et modifier les zones sous forme de pourcentage de votre fréquence cardiaque maximale.
	- Sélectionner **% RFC** pour afficher et modifier les zones sous forme de pourcentage de votre réserve de fréquence cardiaque (différence entre la fréquence cardiaque maximale et la fréquence cardiaque au repos).
- **7** Sélectionnez une zone, puis entrez une valeur pour chaque zone.
- **8** Sélectionnez **Fréquence cardiaque pour le sport**, puis sélectionnez un profil de sport pour ajouter des zones de fréquence cardiaque séparées (facultatif).

#### Définition des zones de fréquence cardiaque par l'appareil

Les paramètres par défaut laissent l'appareil détecter votre fréquence cardiaque maximale et définir vos zones de fréquence cardiaque sous forme de pourcentage de votre fréquence cardiaque maximale.

- Assurez que les paramètres de votre profil utilisateur sont corrects (*[Définition de votre profil utilisateur](#page-46-0)*, [page 41\)](#page-46-0).
- Portez souvent votre moniteur de fréquence cardiaque au poignet ou pectoral pendant vos courses.
- Testez quelques programmes d'entraînement de votre fréquence cardiaque dans votre compte Garmin Connect.
- Affichez les tendances de votre fréquence cardiaque et vos temps dans les zones à l'aide de votre compte Garmin Connect.

### <span id="page-31-0"></span>Calcul des zones de fréquence cardiaque

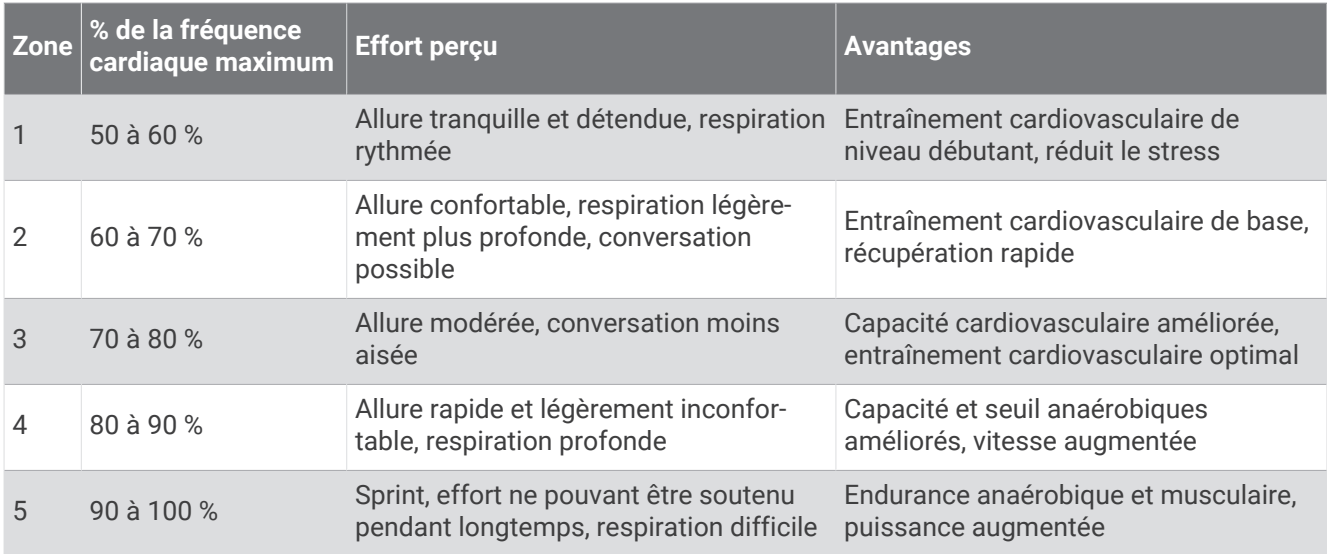

### Consultation de l'estimation de votre VO2 max. pour la course à pied

Cette fonction nécessite un moniteur de fréquence cardiaque au poignet ou pectoral compatible. Si vous utilisez un moniteur de fréquence cardiaque pectoral, vous devez l'installer et le coupler avec votre appareil (*[Couplage de vos capteurs sans fil](#page-44-0)*, page 39).

Pour augmenter la précision des estimations, renseignez votre profil utilisateur (*[Définition de votre profil](#page-46-0)  [utilisateur](#page-46-0)*, page 41) et configurez votre fréquence cardiaque maximale (*[Définition de zones de fréquence](#page-30-0) [cardiaque](#page-30-0)*, page 25). au début, les estimations peuvent manquer de précision. L'appareil nécessite en effet quelques courses pour connaître vos performances de coureur.

- **1** Courez à l'extérieur pendant au moins dix minutes.
- **2** Après votre course, sélectionnez **Enregistrer**.

Une notification s'affiche et indique l'estimation de votre VO2 max. ainsi que chaque augmentation de votre VO2 max.

### <span id="page-32-0"></span>A propos des estimations de la VO2 max

La VO2 max correspond au volume maximum d'oxygène (en millilitres) que vous pouvez consommer par minute et par kilogramme de votre corps lors de vos meilleures performances. Plus simplement, la VO2 max représente vos performances sportives et devrait augmenter au fur et à mesure que votre forme physique s'améliore. L'appareil Forerunner nécessite un moniteur de fréquence cardiaque au poignet ou une ceinture cardiofréquencemètre textile compatible afin d'afficher l'estimation de votre VO2 max.

Sur l'appareil, l'estimation de votre VO2 max. s'affiche sous la forme d'un chiffre, d'une description et d'un niveau sur une jauge colorée. Sur votre compte Garmin Connect vous pouvez voir d'autres détails sur l'estimation de votre VO2 max., y compris votre âge physique. Votre âge physique vous permet de comparer votre condition physique avec celle d'autres personnes du même sexe et du même âge que vous. Plus vous vous entraînez et plus votre âge physique a des chances de baisser avec le temps (*[Affichage de l'âge physique](#page-23-0)*, [page 18\)](#page-23-0).

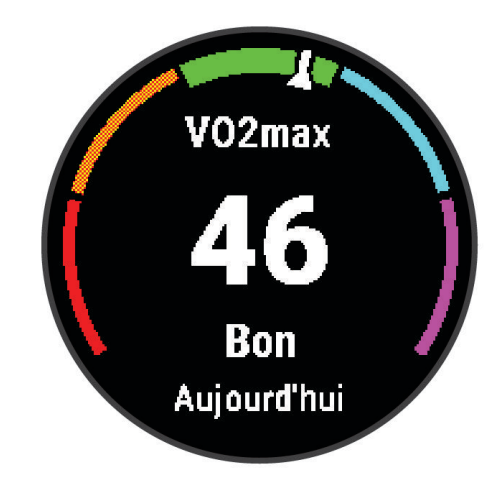

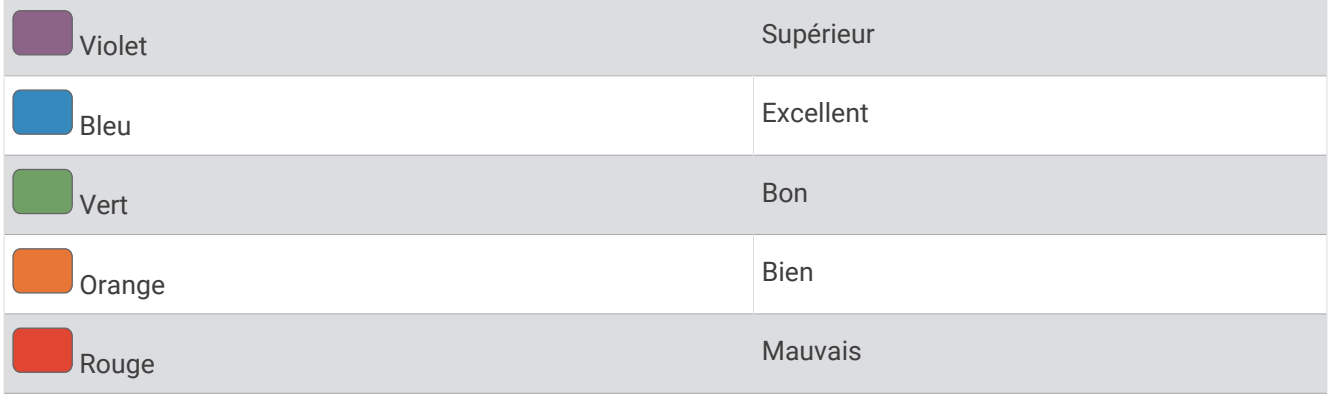

Les données de VO2 max. sont fournies par Firstbeat Analytics. Les analyses de la VO2 max. sont fournies avec l'autorisation de The Cooper Institute®. Pour en savoir plus, consultez l'annexe ([Notes standard de la VO2 max.](#page-65-0), [page 60\)](#page-65-0) et rendez-vous sur le site [www.CooperInstitute.org.](http://www.CooperInstitute.org)

### Temps de récupération

Vous pouvez utiliser votre appareil Garmin avec un moniteur de fréquence cardiaque au poignet ou pectoral compatible pour afficher le temps restant jusqu'à ce que vous ayez complètement récupéré et que vous soyez prêt pour votre prochain entraînement.

**REMARQUE :** les temps de récupération recommandés sont basés sur l'estimation de votre VO2 max. et peuvent sembler inadaptés au début. Pour en savoir plus sur vos performances, vous devez effectuer plusieurs activités avec votre appareil.

le temps de récupération s'affiche juste après une activité. Le temps défile jusqu'à ce qu'il soit optimal pour que vous vous lanciez dans un nouvel entraînement. L'appareil met à jour votre temps de récupération tout au long de la journée, en fonction des changements liés au sommeil, au stress, à la relaxation et à l'activité physique.

### <span id="page-33-0"></span>Affichage de votre temps de récupération

Pour augmenter la précision des estimations, renseignez votre profil utilisateur (*[Définition de votre profil](#page-46-0)  [utilisateur](#page-46-0)*, page 41) et configurez votre fréquence cardiaque maximale (*[Définition de zones de fréquence](#page-30-0) [cardiaque](#page-30-0)*, page 25).

- **1** Allez vous entraîner.
- **2** Après votre course, sélectionnez **Enregistrer**.

Le temps de récupération apparaît. Le temps maximal est de 4 jours.

**REMARQUE :** sur le cadran de la montre, vous pouvez appuyer sur **UP** ou **DOWN** pour afficher le résumé de l'activité et le temps de récupération, puis sur **START** pour afficher plus de détails.

### Affichage de vos prévisions de temps de course

Pour augmenter la précision des estimations, renseignez votre profil utilisateur (*[Définition de votre profil](#page-46-0)  [utilisateur](#page-46-0)*, page 41) et configurez votre fréquence cardiaque maximale (*[Définition de zones de fréquence](#page-30-0) [cardiaque](#page-30-0)*, page 25).

Votre appareil s'appuie sur l'estimation de votre VO2 max. (*[A propos des estimations de la VO2 max](#page-32-0)*, page 27) et sur votre historique d'entraînement pour fournir un temps de course cible. L'appareil analyse vos données d'entraînement sur plusieurs semaines pour ajuster les estimations de votre temps de course.

**ASTUCE :** si vous disposez de plusieurs appareils Garmin, vous pouvez activer la fonction TrueUp™ pour les données physiologiques, qui permet à votre appareil de synchroniser des activités, un historique et des données à partir d'autres appareils (*[Synchronisation des activités](#page-38-0)*, page 33).

- **1** Sur le cadran de la montre, appuyez sur **UP** ou **DOWN** pour afficher le widget Performance.
- **2** Appuyez sur **START** pour faire défiler les mesures de performance.

Vos estimations de temps de course apparaissent pour plusieurs distances : 5 km, 10 km, semi-marathon et marathon.

**REMARQUE :** au début, les estimations peuvent manquer de précision. L'appareil nécessite en effet quelques courses pour connaître vos performances de coureur.

### Utilisation du widget Niveau de stress

Le widget Niveau de stress affiche votre niveau de stress actuel et un graphique de votre niveau de stress des dernières heures. Il peut également vous guider dans une activité de respiration pour vous aider à vous détendre (*[Personnalisation de la série des widgets](#page-51-0)*, page 46).

- **1** Pendant que vous êtes assis ou inactif, appuyez sur **UP** ou **DOWN** pour afficher le widget Niveau d'effort.
- **2** Sélectionnez **START**.
- **3** Sélectionner une option :
	- Appuyez sur **DOWN** pour afficher les informations supplémentaires.

**ASTUCE :** les barres bleues indiquent les périodes de repos. Les barres jaunes indiquent les périodes de stress. Les barres grises indiquent les moments où vous étiez trop actif pour pouvoir déterminer votre niveau d'effort.

• Sélectionnez **START** > **DOWN** pour démarrer une activité de relaxation.

### Body Battery™

Votre appareil analyse la variabilité de votre fréquence cardiaque, votre niveau de stress, la qualité de votre sommeil ainsi que vos données d'activité pour déterminer votre niveau global de Body Battery. Comme la jauge d'essence d'une voiture, cette métrique indique votre réserve d'énergie. Le niveau de Body Battery va de 0 à 100, où un score de 0 à 25 correspond à une faible réserve d'énergie, un score de 26 à 50 une réserve moyenne, un score de 51 à 75 une réserve haute et enfin un score de 76 à 100 une très haute réserve.

Vous pouvez synchroniser votre appareil avec votre compte Garmin Connect pour afficher votre niveau de Body Battery le plus récent, les tendances sur le long terme ainsi que des détails supplémentaires (*[Conseils pour](#page-34-0)  [améliorer les données de Body Battery](#page-34-0)*, page 29).

### <span id="page-34-0"></span>Affichage du widget Body Battery

Le widget Body Battery affiche votre niveau de Body Battery actuel ainsi qu'un graphique de votre niveau de Body Battery des dernières heures.

- **1** Appuyez sur **UP** ou **DOWN** pour afficher le widget Body Battery. **REMARQUE :** si besoin, ajoutez le widget à votre série de widgets (*[Personnalisation de la série des widgets](#page-51-0)*, [page 46\)](#page-51-0).
- **2** Appuyez sur **START** pour afficher un graphique de votre niveau de Body Battery à partir de minuit.

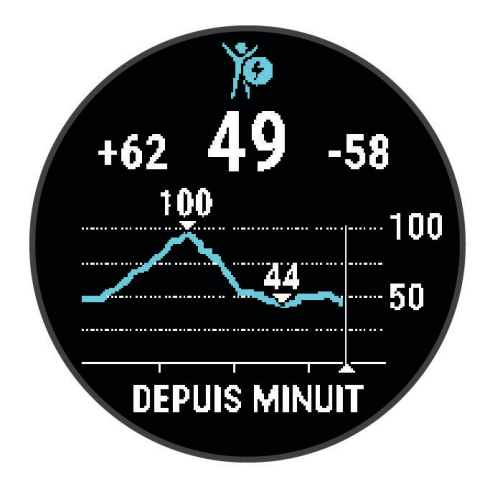

**3** Appuyez sur **DOWN** pour afficher un graphique combiné de votre Body Battery et de votre niveau de stress. Les barres bleues indiquent les périodes de repos. Les barres orange indiquent les périodes de stress. Les barres grises indiquent les moments où vous étiez trop actif pour pouvoir déterminer votre niveau d'effort.

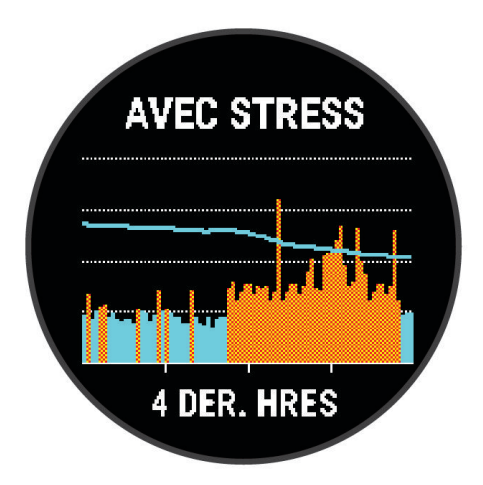

#### Conseils pour améliorer les données de Body Battery

- Votre niveau de Body Battery se met à jour quand vous synchronisez votre appareil avec votre compte Garmin Connect.
- Pour obtenir des résultats plus précis, portez l'appareil pendant vos heures de sommeil.
- Du repos et une bonne nuit de sommeil rechargent votre Body Battery.
- Une activité intense, un effort élevé et le manque de sommeil peuvent causer l'épuisement de votre Body Battery.
- Ni la nourriture, ni les stimulants comme la caféine n'ont d'impact sur votre Body Battery.

### Fonctions Intelligentes

### <span id="page-35-0"></span>Couplage de votre smartphone avec votre appareil

Pour que vous puissiez utiliser les fonctions connectées de l'appareil Forerunner, celui-ci doit être couplé directement via l'application Garmin Connect et non pas via les paramètres Bluetooth® de votre smartphone.

- **1** Depuis la boutique d'applications sur votre smartphone, installez et ouvrez l'application Garmin Connect.
- **2** Rapprochez votre smartphone à moins de 10 m (33 pi) de votre appareil.
- **3** Maintenez le bouton **LIGHT** enfoncé pour mettre l'appareil sous tension.

Lorsque vous allumez l'appareil pour la première fois, celui-ci est réglé sur le mode couplage. **ASTUCE :** vous pouvez maintenir le bouton **UP** enfoncé et sélectionner > **Téléphone** > **Coupler un téléphone** pour activer manuellement le mode couplage.

- **4** Pour ajouter votre appareil à votre compte Garmin Connect, sélectionnez une option :
	- Si c'est le premier appareil que vous couplez avec l'application Garmin Connect, suivez les instructions à l'écran.
	- Si vous avez déjà couplé un autre appareil avec l'application Garmin Connect, accédez au menu  $\equiv$  ou , puis sélectionnez **Appareils Garmin** > **Ajouter un appareil** et suivez les instructions à l'écran.

#### Astuces pour les utilisateurs Garmin Connect existants

- 1 Dans l'application Garmin Connect, sélectionnez ou ...
- **2** Sélectionnez **Appareils Garmin** > **Ajouter un appareil**.

### Fonctionnalités Bluetooth connectées

L'appareil Forerunner propose plusieurs fonctionnalités connectées Bluetooth pour votre smartphone compatible, via l'application Garmin Connect.

- **Téléchargements d'activité** : envoie automatiquement votre activité à l'application Garmin Connect dès la fin de son enregistrement.
- **Instructions audio** : permet à l'application Garmin Connect de lire des annonces d'état, comme des alertes pour chaque kilomètre parcouru ainsi que d'autres données, sur votre smartphone pendant vos courses ou autres activités.
- **capteurs Bluetooth** : permet de connecter des capteurs Bluetooth compatibles, comme un moniteur de fréquence cardiaque.
- **Connect IQ** : vous permet d'étendre la fonctionnalité de votre appareil à l'aide de nouveaux cadrans de montre, widgets, applications et champs de données.
- **Trouver mon téléphone** : permet de localiser un smartphone égaré qui est couplé avec votre appareil Forerunner et actuellement à sa portée.
- **Trouver ma montre** : permet de localiser un appareil Forerunner égaré qui est couplé avec votre smartphone et actuellement à sa portée.
- **Téléchargements PacePro** : permet de créer et télécharger des stratégies PacePro dans l'application Garmin Connect et de les envoyer vers votre appareil via une connexion sans fil.
- **Notifications téléphoniques** : affiche des notifications et des messages liés à votre téléphone sur votre appareil Forerunner.
- **Fonctions de suivi et de sécurité** : ces fonctions permettent d'envoyer des messages et alertes à vos proches, ainsi que de demander de l'aide aux contacts d'urgence configurés dans l'application Garmin Connect. Pour plus d'informations, consultez *[Fonctions de suivi et de sécurité](#page-39-0)*, page 34.
- **Interactions avec les réseaux sociaux** : permet de publier une mise à jour sur votre réseau social préféré lorsque vous téléchargez une activité sur l'application Garmin Connect.
- **Mises à jour logicielles** : permet de mettre à jour le logiciel de votre appareil.

**Bulletins météo** : envoie les conditions météo en temps réel et des notifications à votre appareil.

**Téléchargements d'entraînement** : permet de parcourir les entraînements dans l'application Garmin Connect et de les envoyer vers votre appareil via une connexion sans fil.

### <span id="page-36-0"></span>Synchronisation manuelle des données avec Garmin Connect

- **1** Maintenez le bouton **LIGHT** enfoncé pour afficher le menu des commandes.
- 2 Sélectionnez  $\Omega$ .

#### Localisation d'un smartphone égaré

Vous pouvez utiliser cette fonctionnalité pour localiser un smartphone égaré couplé via la technologie sans fil Bluetooth actuellement à sa portée.

- **1** Maintenez le bouton **LIGHT** enfoncé pour afficher le menu des commandes.
- 2 Appuyez sur  $\mathcal{C}$ .

L'appareil Forerunner commence à rechercher votre smartphone couplé. Une alerte sonore retentit sur votre appareil portable, la force du signal Bluetooth s'affiche sur l'écran de l'appareil Forerunner. La force du signal Bluetooth augmente à mesure que vous vous rapprochez de votre smartphone.

**3** Sélectionnez **BACK** pour arrêter la recherche.

### **Widgets**

Votre appareil est fourni avec des widgets qui offrent des données accessibles en un clin d'œil. Certains d'entre eux nécessitent une connexion Bluetooth à un smartphone compatible.

Certains widgets sont masqués par défaut. Vous pouvez les ajouter à la série des widgets manuellement (*[Personnalisation de la série des widgets](#page-51-0)*, page 46).

- **Body Battery** : si vous portez l'appareil toute la journée, ce widget affiche votre niveau de Body Battery actuel ainsi qu'un graphique de votre niveau des dernières heures.
- **Calendrier** : affiche les réunions à venir à partir du calendrier de votre smartphone.
- **Calories** : affiche des informations sur les calories brûlées pour la journée en cours.
- **Coach Garmin** : affiche des entraînements planifiés quand vous sélectionnez le programme d'entraînement d'un coach Garmin sur votre Garmin Connect.
- **Fréquence cardiaque** : affiche votre fréquence cardiaque actuelle en battements par minute (bpm) ainsi qu'un graphique représentant votre fréquence cardiaque au repos moyenne.
- **Historique** : affiche l'historique de vos activités ainsi qu'un graphique de vos activités enregistrées.
- **Minutes intensives** : suit le temps passé à effectuer des activités modérées à intenses, votre objectif de minutes intensives hebdomadaires, et les progrès réalisés pour atteindre votre objectif.
- **Dernière course** : affiche un bref récapitulatif de votre dernière course enregistrée.
- **Suivi du cycle menstruel** : affiche votre cycle actuel. Vous pouvez afficher et enregistrer vos symptômes quotidiens.
- **Notifications** : vous informe en cas d'appels entrants, de SMS et de mises à jour des réseaux sociaux, en fonction des paramètres de notification de votre smartphone.
- **Performances** : affiche des mesures de performances qui vous aident à suivre et à comprendre vos entraînements ainsi que vos performances de course.
- **Respiration** : Votre fréquence respiratoire actuelle en respirations par minute et une moyenne sur sept jours. Vous pouvez suivre un exercice de respiration pour vous aider à vous détendre.
- **Etapes** : suit le nombre de pas quotidiens, l'objectif de pas ainsi que les données pour les jours précédents.
- **Stress** : affiche votre niveau de stress actuel ainsi qu'un graphique de votre niveau de stress. Vous pouvez suivre un exercice de respiration pour vous aider à vous détendre.
- **Météo** : affiche la température actuelle et les prévisions météo.

### <span id="page-37-0"></span>Affichage des widgets

Si votre appareil est fourni préchargé avec plusieurs widgets, vous pouvez en télécharger d'autres lorsque vous couplez votre appareil avec un smartphone.

• Sur le cadran de la montre, appuyez sur **UP** ou **DOWN**.

L'appareil fait défiler les widgets de la série et affiche des données récapitulatives de chaque widget. Le widget Performance implique la réalisation de plusieurs activités avec un moniteur de fréquence cardiaque et des courses en extérieur avec le GPS activé.

• Appuyez sur **START** pour afficher les détails d'un widget. **ASTUCE :** vous pouvez appuyer sur **DOWN** pour afficher d'autres écrans pour un widget.

### Affichage du widget météo

La fonction de météo nécessite une connexion Bluetooth à un smartphone compatible.

- **1** Sur le cadran de la montre, appuyez sur **UP** ou **DOWN** pour afficher le widget Météo.
- **2** Appuyez sur **START** pour afficher les informations météo.
- **3** Sélectionnez **UP** ou **DOWN** pour afficher les tendances météo, horaires et quotidiennes.

### Contrôle de la lecture de la musique sur un smartphone connecté

- **1** Sur votre smartphone, lancez la lecture d'une chanson ou d'une liste de chansons.
- **2** Maintenez le bouton **DOWN** enfoncé à partir de n'importe quel écran pour accéder aux commandes de la musique.
- **3** Sélectionner une option :
	- Sélectionnez pour lire et mettre en pause la piste audio en cours.
	- $\cdot$  Sélectionnez pour passer à la piste suivante.
	- Sélectionnez : pour ouvrir d'autres commandes relatives à la musique, comme le volume et la piste précédente.

### Activation des notifications Bluetooth

Avant d'activer des notifications, vous devez coupler l'appareil Forerunner avec un appareil mobile compatible (*[Couplage de votre smartphone avec votre appareil](#page-35-0)*, page 30).

- **1** Maintenez enfoncé **UP**.
- **2** Sélectionnez > **Téléphone** > **Notifications** > **État** > **Activé**.
- **3** Sélectionnez **Lors d'activité**.
- **4** Sélectionnez une préférence de notification.
- **5** Sélectionnez une préférence de son.
- **6** Sélectionnez **En dehors d'une activité**.
- **7** Sélectionnez une préférence de notification.
- **8** Sélectionnez une préférence de son.
- **9** Sélectionnez **Confidentialité**.
- **10** Sélectionnez une préférence de confidentialité.
- **11** Sélectionnez **Temporisation**.
- **12** Sélectionnez la durée d'affichage à l'écran de l'alerte en cas de nouvelle notification.

### Affichage des notifications

- **1** Sur le cadran de la montre, appuyez sur **UP** ou **DOWN** pour afficher le widget des notifications.
- **2** Sélectionnez la touche **START**.
- **3** Sélectionnez une notification.
- **4** Appuyez sur **START** pour voir plus d'options.
- **5** Appuyez sur **BACK** pour revenir à l'écran précédent.

### <span id="page-38-0"></span>Gestion des notifications

Vous pouvez utiliser votre smartphone compatible pour gérer les notifications qui s'affichent sur votre appareil Forerunner.

Sélectionner une option :

- $\cdot$  Si vous utilisez un appareil iPhone®, accédez aux paramètres des notifications iOS® pour sélectionner les éléments à afficher sur l'appareil.
- Si vous utilisez un smartphone Android™ , à partir de l'application Garmin Connect, sélectionnez **Paramèt res** > **Notifications**.

#### Désactivation de la connexion Bluetooth du smartphone

- **1** Maintenez le bouton **LIGHT** enfoncé pour afficher le menu des commandes.
- **2** Sélectionnez  $\mathcal{L}$  pour désactiver la connexion Bluetooth du smartphone sur votre appareil Forerunner. consultez le manuel d'utilisation de votre appareil mobile pour désactiver la technologie sans fil Bluetooth sur votre appareil mobile.

#### Activation et désactivation des alertes de connexion du smartphone

Vous pouvez configurer l'appareil Forerunner pour vous alerter lorsque votre smartphone couplé se connecte et se déconnecte via la technologie Bluetooth.

**REMARQUE :** les alertes de connexion du smartphone sont désactivées par défaut.

- **1** À partir du cadran de montre, maintenez le bouton **UP** enfoncé.
- **2** Sélectionnez > **Téléphone** > **Alertes connectées** > **Activé**.

### Synchronisation des activités

Vous pouvez synchroniser des activités à partir d'autres appareils Garmin vers votre appareil Forerunner via votre compte Garmin Connect. Ceci permet à votre appareil de refléter plus précisément votre statut d'entraînement et votre condition physique. Par exemple, vous pouvez enregistrer une activité de cyclisme avec un appareil Edge, puis afficher les détails de l'activité sur votre appareil Forerunner.

- **1** À partir du cadran de montre, maintenez le bouton **UP** enfoncé.
- **2** Sélectionnez > **Système** > **Physio TrueUp**.

Lorsque vous synchronisez votre appareil avec votre smartphone, les activités récentes de vos autres appareils Garmin s'affichent sur votre appareil Forerunner.

### Lectures de signaux sonores pendant votre activité

Avant de pouvoir configurer des notifications sonores, vous devez disposer d'un smartphone doté de l'application Garmin Connect couplé à votre appareil Forerunner.

Vous pouvez configurer l'application Garmin Connect pour qu'elle lise des annonces d'état motivantes et des alertes d'entraînement sur votre smartphone pendant vos séances de course ou d'autres activités. Lorsqu'une notification sonore se déclenche, l'application Garmin Connect désactive le son du smartphone pour lire l'annonce. Vous pouvez personnaliser le niveau du volume dans l'application Garmin Connect.

- 1 Dans l'application Garmin Connect, sélectionnez ou ...
- **2** Sélectionnez **Appareils Garmin**.
- **3** Sélectionnez votre appareil.
- **4** Sélectionnez **Options d'activité** > **Signaux sonores**.
- **5** Sélectionnez une option.

### <span id="page-39-0"></span>Fonctions Connect IQ

Vous pouvez ajouter des fonctions Connect IQ à votre montre provenant de Garmin et d'autres fournisseurs à l'aide de l'application Connect IQ. Vous pouvez aussi personnaliser votre appareil avec des cadrans de montre, des champs de données, des widgets et des applications de votre appareil.

**Cadran de montre** : permet de personnaliser l'apparence de l'horloge.

- **Champs de données** : permet de télécharger de nouveaux champs de données qui proposent de nouvelles façons d'afficher les données de capteur, d'activité et d'historique. Vous pouvez ajouter des champs de données Connect IQ aux objets et pages intégrés.
- **Widgets** : fournit des informations accessibles immédiatement, comme des données de capteur et des notifications.
- **Applications pour appareil** : ajoutez des objets interactifs à votre montre, comme de nouveaux types d'activité de plein air ou sportives.

#### Téléchargement d'objets Connect IQ

Avant de pouvoir télécharger des fonctions depuis l'application Connect IQ, vous devez coupler votre appareil Forerunner avec votre smartphone (*[Couplage de votre smartphone avec votre appareil](#page-35-0)*, page 30).

- **1** Depuis la boutique d'applications sur votre smartphone, installez et ouvrez l'application Connect IQ.
- **2** Si nécessaire, sélectionnez votre appareil.
- **3** Sélectionnez un objet Connect IQ.
- **4** Suivez les instructions présentées à l'écran.

### Fonctions de suivi et de sécurité

#### **ATTENTION**

Les fonctions de sécurité et de suivi sont des fonctions complémentaires qui ne doivent pas être utilisées en premier pour solliciter une aide d'urgence. L'application Garmin Connect ne contacte aucun service d'urgence à votre place.

L'appareil Forerunner intègre des fonctions de suivi et de sécurité que vous devez configurer dans l'application Garmin Connect.

#### *AVIS*

Pour utiliser ces fonctions, votre appareil doit être connecté à l'application Garmin Connect via la technologie Bluetooth. Vous pouvez indiquer des contacts d'urgence sur votre compte Garmin Connect.

Pour en savoir plus sur les fonctions de sécurité et de suivi, rendez-vous sur [garmin.com/safety](http://www.garmin.com/safety).

- **Assistance** : permet d'envoyer un message contenant votre nom, un lien LiveTrack et votre position GPS à vos contacts d'urgence (si disponibles).
- **Détection d'incident** : quand l'appareil Forerunner détecte un incident pendant une marche, une course ou une session de vélo en extérieur, il envoie un message automatisé, un lien LiveTrack ainsi que votre position GPS à vos contacts d'urgence (si disponibles).
- **LiveTrack** : permet à vos amis et à votre famille de suivre vos courses et vos entraînements en temps réel. Vous pouvez inviter des abonnés par e-mail ou sur les réseaux sociaux. Ils pourront ainsi consulter vos données en temps réel sur une page web.
- **Live Event Sharing** : permet d'envoyer des messages à vos amis et à votre famille pendant un événement pour leur fournir des informations en temps réel.

**REMARQUE :** cette fonction n'est disponible que si votre appareil est connecté à un smartphone Android.

### <span id="page-40-0"></span>Ajout de contacts d'urgence

Le numéro de téléphone des contacts d'urgence est utilisé pour les fonctions de sécurité et de suivi.

- 1 Dans l'application Garmin Connect, sélectionnez ou ...
- **2** Sélectionnez **Sécurité et suivi** > **Fonctions de sécurité** > **Ajouter un contact d'urgence**.
- **3** Suivez les instructions présentées à l'écran.

### Demande d'assistance

Avant de pouvoir demander de l'aide, vous devez définir des contacts d'urgence (*Ajout de contacts d'urgence*, page 35).

- **1** Maintenez le bouton **LIGHT** enfoncé.
- **2** Quand vous sentez trois vibrations, relâchez le bouton pour activer la fonction d'aide. L'écran du compte à rebours s'affiche.

**ASTUCE :** vous pouvez sélectionner **Annuler** avant la fin du compte à rebours pour annuler l'envoi du message.

### Activation et désactivation de la détection d'incident

- **1** Sur le cadran de la montre, maintenez la touche **UP** enfoncée.
- **2** Sélectionnez > **Sécurité** > **Détection d'incident**.
- **3** Sélectionnez une activité.

**REMARQUE :** la fonction de détection d'incident n'est disponible que pour les activités de marche, de course et de vélo en extérieur.

Lorsque votre appareil Forerunner avec GPS activé détecte un incident, l'application Garmin Connect peut envoyer automatiquement un SMS et un e-mail comportant votre nom et vos coordonnées GPS à vos contacts d'urgence. Un message s'affiche et vous indique que vos contacts seront informés dans les 30 secondes. Vous pouvez sélectionner **Annuler** avant la fin du compte à rebours pour annuler l'envoi du message.

### Partage d'événement en temps réel

Le partage d'événements en temps réel vous permet d'envoyer des messages à vos amis et à votre famille au cours d'un événement pour leur fournir des mises à jour en temps réel, y compris le temps cumulé et le temps du dernier circuit. Avant l'événement, vous pouvez personnaliser la liste des destinataires et le contenu du message dans l'application Garmin Connect.

### **Historique**

L'historique inclut le temps, la distance, les calories, l'allure ou la vitesse moyennes, les données de circuit et, éventuellement, les informations reçues du capteur.

**REMARQUE :** lorsque la mémoire de l'appareil est saturée, les données les plus anciennes sont écrasées.

### <span id="page-41-0"></span>Affichage de l'historique

L'historique contient les précédentes activités que vous avez enregistrées sur votre appareil.

Cet appareil inclut un widget Historique qui vous permet d'accéder rapidement à vos données d'activité (*[Personnalisation de la série des widgets](#page-51-0)*, page 46).

- **1** À partir du cadran de montre, maintenez le bouton **UP** enfoncé.
- **2** Sélectionnez **Historique**.
- **3** Sélectionnez **Semaine en cours** ou **Semaines précédentes**.
- **4** Sélectionnez une activité.
- **5** Sélectionnez **START**.
- **6** Sélectionner une option :
	- Pour afficher des informations complémentaires sur l'activité, sélectionnez **Toutes les statistiques**.
	- Pour afficher votre temps dans chaque zone de fréquence cardiaque, sélectionnez **Fréq. cardiaq.**  (*Affichage de votre temps dans chaque zone de fréquence cardiaque*, page 36).
	- Pour sélectionner un circuit et consulter des informations complémentaires sur chacun d'entre eux, sélectionnez **Circuits**.
	- Pour afficher le temps et la distance de chaque intervalle, sélectionnez **Intervalles**.
	- Pour supprimer l'activité sélectionnée, sélectionnez **Supprimer**.

#### Affichage de votre temps dans chaque zone de fréquence cardiaque

Avant de voir les données de zone de fréquence cardiaque, vous devez terminer une activité avec un moniteur de fréquence cardiaque et l'enregistrer.

En visualisant votre temps dans chaque zone de fréquence cardiaque, vous pouvez ajuster l'intensité de votre entraînement.

- **1** À partir du cadran de montre, maintenez le bouton **UP** enfoncé.
- **2** Sélectionnez **Historique**.
- **3** Sélectionnez **Semaine en cours** ou **Semaines précédentes**.
- **4** Sélectionnez une activité.
- **5** Sélectionnez **START** > **Fréq. cardiaq.**.

### Suppression de l'historique

- **1** À partir du cadran de montre, maintenez le bouton **UP** enfoncé.
- **2** Sélectionnez **Historique** > **Options**.
- **3** Sélectionner une option :
	- Sélectionnez **Supprimer toutes les activités** pour supprimer toutes les activités de l'historique.
	- Sélectionnez **Réinitialiser les totaux** pour réinitialiser toutes les données de distance et de temps. **REMARQUE :** cette opération ne supprime aucune activité enregistrée.

### Affichage des totaux de données

Vous pouvez afficher les données relatives à la distance totale parcourue et au temps enregistrées sur votre appareil.

- **1** À partir du cadran de montre, maintenez le bouton **UP** enfoncé.
- **2** Sélectionnez **Historique** > **Totaux**.
- **3** Si nécessaire, sélectionnez une activité.
- **4** Sélectionnez une option pour afficher des totaux hebdomadaires ou mensuels.

### Gestion de données

REMARQUE : l'appareil n'est pas compatible avec Windows<sup>®</sup> 95, 98, Me, Windows NT<sup>®</sup> et Mac<sup>®</sup> OS 10.3 et versions antérieures.

### <span id="page-42-0"></span>Suppression de fichiers

#### *AVIS*

Si vous avez des doutes sur la fonction d'un fichier, ne le supprimez pas. La mémoire de l'appareil contient des fichiers système importants que vous ne devez pas supprimer.

- **1** Ouvrez le lecteur ou volume **Garmin**.
- **2** Le cas échéant, ouvrez un dossier ou un volume.
- **3** Sélectionnez un fichier.
- **4** Appuyez sur la touche **Supprimer** de votre clavier.

**REMARQUE :** si vous utilisez un ordinateur Apple® , vous devez vider la corbeille pour supprimer complètement les fichiers.

#### Déconnexion du câble USB

Si votre appareil est connecté à votre ordinateur en tant que volume ou lecteur amovible, déconnectez votre appareil de votre ordinateur en toute sécurité, afin d'éviter toute perte de données. Si votre appareil est connecté à votre ordinateur Windows en tant qu'appareil portable, il n'est pas nécessaire de déconnecter l'appareil en toute sécurité.

- **1** Effectuez l'une des actions suivantes :
	- Sur un ordinateur sous Windows, sélectionnez l'icône **Retirer le périphérique en toute sécurité** dans la barre d'état système, puis sélectionnez votre appareil.
	- Pour les ordinateurs Apple, sélectionnez l'appareil, puis **Fichier** > **Ejecter**.
- **2** Débranchez le câble de l'ordinateur.

### Garmin Connect

Vous pouvez communiquer avec vos amis sur Garmin Connect. Garmin Connect vous procure les outils nécessaires pour suivre, analyser et partager vos activités ainsi que pour encourager vos amis. Enregistrez vos activités quotidiennes telles que vos courses, marches, parcours à vélo, randonnées et bien plus encore. Pour créer un compte gratuit, rendez-vous sur [www.garminconnect.com.](http://www.garminconnect.com)

**Enregistrement de vos activités** : après avoir terminé et enregistré une activité avec votre appareil, vous pouvez l'envoyer à votre compte Garmin Connect et la conserver aussi longtemps que vous le voulez.

**Analyse de vos données** : vous pouvez afficher des informations plus précises sur votre activité, y compris la durée, la distance, l'altitude, la fréquence cardiaque, les calories brûlées, la carte vue du dessus, des graphiques d'allure et de vitesse, ainsi que des rapports personnalisables.

<span id="page-43-0"></span>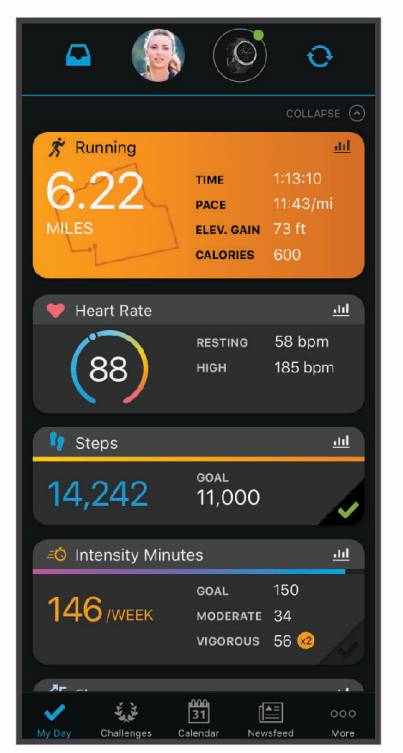

- **Planification de vos entraînements** : vous pouvez vous fixer un objectif à atteindre et charger l'un des programmes d'entraînement quotidiens.
- **Suivi de votre progression** : vous pouvez suivre vos pas quotidiens, participer à une rencontre sportive amicale avec vos contacts et réaliser vos objectifs.
- **Partage de vos activités** : vous pouvez communiquer avec des amis et suivre leurs activités, ou publier des liens vers vos activités sur vos réseaux sociaux préférés.
- **Gestion de vos paramètres** : vous pouvez personnaliser les paramètres de votre appareil et les paramètres utilisateur sur votre compte Garmin Connect.

#### Synchronisation de vos données avec l'application Garmin Connect

Votre appareil effectue une synchronisation périodique automatique de vos données avec l'application Garmin Connect. Vous pouvez également synchroniser manuellement vos données à tout moment.

- **1** Approchez l'appareil à moins de 3 m (10 pieds) de votre smartphone.
- **2** Maintenez le bouton **LIGHT** enfoncé à partir de n'importe quel écran pour afficher le menu des commandes.
- **3** Sélectionnez  $\Omega$ .
- **4** Consultez vos données actuelles dans l'application Garmin Connect.

#### Utilisation de Garmin Connect sur votre ordinateur

L'application Garmin Express™ connecte votre appareil à votre compte Garmin Connect via un ordinateur. Vous pouvez utiliser l'application Garmin Express pour télécharger vos données d'activité sur votre compte Garmin Connect et envoyer des données, telles que vos exercices ou programmes d'entraînements, du site Garmin Connect vers votre appareil. Vous pouvez également installer des mises à jour logicielles et gérer vos applications Connect IQ.

- **1** Connectez l'appareil à votre ordinateur à l'aide du câble USB.
- **2** Rendez-vous sur le site [www.garmin.com/express](http://www.garmin.com/express).
- **3** Téléchargez puis installez l'application Garmin Express.
- **4** Ouvrez l'application Garmin Express et sélectionnez **Add Device**.
- **5** Suivez les instructions présentées à l'écran.

### Capteurs sans fil

<span id="page-44-0"></span>Votre appareil peut être utilisé avec des capteurs sans fil ANT+ ou Bluetooth. Pour plus d'informations sur la compatibilité et l'achat de capteurs en option, rendez-vous sur le site [buy.garmin.com.](http://buy.garmin.com)

### Couplage de vos capteurs sans fil

La première fois que vous connectez un capteur sans fil à votre appareil à l'aide de la technologie ANT+ ou Bluetooth, vous devez coupler l'appareil et le capteur. Une fois le couplage effectué, l'appareil se connecte au capteur automatiquement quand vous démarrez une activité et que le capteur est actif et à portée.

**1** Si vous couplez un moniteur de fréquence cardiaque, vous devez le porter.

Le moniteur de fréquence cardiaque n'envoie et ne reçoit des données qu'une fois que vous l'avez installé sur vous.

**2** Approchez l'appareil à moins de 3 m (10 pi) du capteur.

**REMARQUE :** tenez-vous à au moins 10 m (33 pieds) de tout autre capteur sans fil pendant le couplage.

- **3** Maintenez enfoncé **UP**.
- **4** Sélectionnez > **Capteurs et accessoires** > **Ajouter nouv.**.
- **5** Sélectionner une option :
	- Sélectionnez **Tout rechercher**.
	- Sélectionnez votre type de capteur.

Une fois le capteur couplé avec votre appareil, l'état du capteur passe de Recherche à Connecté. Les données du capteur apparaissent dans la boucle des écrans de données ou dans un champ de données personnalisé.

### **Accéléromètre**

Votre appareil est compatible avec l'accéléromètre. Vous pouvez utiliser l'accéléromètre plutôt que le GPS pour enregistrer votre allure et la distance parcourue lorsque vous vous entraînez en salle ou que le signal de votre GPS est faible. L'accéléromètre est en veille et prêt à envoyer des données (tout comme le moniteur de fréquence cardiaque).

L'accéléromètre s'éteint après 30 minutes d'inactivité afin de préserver la pile. Lorsque la pile est faible, un message apparaît sur l'appareil. Cela signifie qu'il reste environ cinq heures d'autonomie.

#### Entraînez-vous avec un accéléromètre

Avant d'aller courir, vous devez coupler l'accéléromètre à votre appareil Forerunner (*Couplage de vos capteurs sans fil*, page 39).

Vous pouvez courir en salle avec un accéléromètre pour enregistrer votre allure, votre distance et votre cadence. Vous pouvez aussi courir à l'extérieur avec un accéléromètre pour enregistrer vos données de cadence conjointement à l'allure et la distance calculées par le GPS.

- **1** Installez votre accéléromètre en suivant les instructions fournies.
- **2** Sélectionnez une activité de course à pied.
- **3** Allez vous entraîner.

### Etalonnage de l'accéléromètre

L'étalonnage de l'accéléromètre est automatique. La précision des données de vitesse et de distance augmente après quelques parcours effectués en extérieur à l'aide du GPS.

#### <span id="page-45-0"></span>Amélioration de l'étalonnage de l'accéléromètre

Pour pouvoir étalonner votre appareil, vous devez acquérir les signaux satellites GPS et coupler votre appareil à l'accéléromètre (*[Couplage de vos capteurs sans fil](#page-44-0)*, page 39).

L'accéléromètre se calibre tout seul, mais vous pouvez améliorer la précision des données de vitesse et de distance en effectuant quelques courses en extérieur avec le GPS activé.

- **1** Sortez et restez 5 minutes dans un endroit offrant une vue dégagée sur le ciel.
- **2** Démarrez une activité de course à pied.
- **3** Suivez une piste sans vous arrêter pendant 10 minutes.
- **4** Arrêtez votre activité et enregistrez-la.

La valeur d'étalonnage de l'accéléromètre se met alors à jour en fonction des données enregistrées. Normalement, si votre façon de courir de change pas, vous ne devriez pas avoir à réétalonner votre accéléromètre.

#### Etalonnage manuel de l'accéléromètre

Pour pouvoir étalonner votre appareil, vous devez le coupler à l'accéléromètre (*[Couplage de vos capteurs sans](#page-44-0)  fil*[, page 39](#page-44-0)).

Si vous connaissez votre facteur d'étalonnage, nous vous recommandons d'étalonner votre appareil manuellement. Si vous avez étalonné un accéléromètre avec un autre produit Garmin, vous connaissez sans doute ce facteur.

- **1** À partir du cadran de montre, maintenez le bouton **UP** enfoncé.
- **2** Sélectionnez > **Capteurs et accessoires**.
- **3** Sélectionnez votre accéléromètre.
- **4** Sélectionnez **Facteur étalonnage** > **Définir la valeur**.
- **5** Réglez le facteur d'étalonnage :
	- Augmentez le facteur d'étalonnage si votre distance est trop courte.
	- Réduisez le facteur d'étalonnage si votre distance est trop longue.

#### Réglage de la vitesse et de la distance de l'accéléromètre

Pour pouvoir personnaliser la vitesse et la distance de votre accéléromètre, vous devez coupler votre appareil avec le capteur de l'accéléromètre (*[Couplage de vos capteurs sans fil](#page-44-0)*, page 39).

Vous pouvez configurer votre appareil de manière à ce qu'il calcule la vitesse et la distance à partir des données de votre accéléromètre au lieu des données du GPS.

- **1** À partir du cadran de montre, maintenez le bouton **UP** enfoncé.
- **2** Sélectionnez > **Capteurs et accessoires**.
- **3** Sélectionnez votre accéléromètre.
- **4** Sélectionnez **Vitesse** ou **Distance**.
- **5** Sélectionner une option :
	- Sélectionnez **Indoor** lorsque vous vous entraînez avec le GPS désactivé (en intérieur le plus souvent).
	- Sélectionnez **Toujours** pour utiliser les données de votre accéléromètre sans tenir compte du paramètre GPS.

### Utilisation d'un capteur de vitesse ou de cadence de vélo en option

Vous pouvez utiliser un capteur de vitesse ou de cadence de vélo compatible pour envoyer des données vers votre appareil.

- Couplez le capteur à votre appareil (*[Couplage de vos capteurs sans fil](#page-44-0)*, page 39).
- Réglez les dimensions de vos roues (*[Dimensions et circonférence des roues](#page-66-0)*, page 61).
- Commencez un parcours (*[Démarrage d'une activité](#page-10-0)*, page 5).

### Personnalisation de l'appareil

### <span id="page-46-0"></span>Définition de votre profil utilisateur

Vous pouvez mettre à jour vos paramètres de taille, de poids, d'âge, de sexe et de fréquence cardiaque maximale (*[Définition de zones de fréquence cardiaque](#page-30-0)*, page 25). L'appareil utilise ces informations pour calculer des données d'entraînement.

- **1** À partir du cadran de montre, maintenez le bouton **UP** enfoncé.
- **2** Sélectionnez  $\mathbf{D}$  > Profil utilisateur.
- **3** Sélectionnez une option.

### Personnalisation de la liste de vos activités

- **1** Maintenez enfoncé le bouton **UP**.
- **2** Sélectionnez > **Activités et applications**.
- **3** Sélectionnez une option :
	- Sélectionnez une activité afin de personnaliser les paramètres, définissez-la comme activité favorite, modifiez l'ordre d'apparence, etc.
	- Sélectionnez **Ajouter** pour ajouter des activités ou créer des activités personnalisées.

### Paramètres d'applications et d'activités

Ces paramètres vous permettent de personnaliser chaque application Activité préchargée en cohérence avec vos besoins. Par exemple, vous pouvez personnaliser des pages de données et activer des alarmes et des fonctionnalités d'entraînement. Tous les paramètres ne sont pas disponibles pour tous les types d'activité.

Sur le cadran de la montre, maintenez le bouton **UP** enfoncé, sélectionnez **Activités et applications**, sélectionnez une activité, puis sélectionnez les paramètres de l'activité.

**Alertes connectées** : permet de régler les alarmes d'entraînement pour l'activité (*Alertes*[, page 42](#page-47-0)).

- **Pause Auto** : permet de régler l'appareil afin d'arrêter d'enregistrer des données quand vous arrêtez de bouger ou quand votre vitesse descend en dessous d'une certaine valeur (*[Activation d'Auto Pause](#page-50-0)®* , page 45).
- **Alertes vibration** : permet à l'appareil de détecter automatiquement vos temps de repos et de créer un intervalle de repos (*[Repos automatique](#page-15-0)*, page 10).
- **Démarrage du compte à rebours** : active un compte à rebours pour les intervalles en piscine.
- **Écrans de données** : permet de personnaliser et d'ajouter des écrans de données pour l'activité (*[Personnalisation des écrans de données](#page-47-0)*, page 42).
- **GPS** : permet de définir le mode pour l'antenne GPS (*[Modification des paramètres GPS](#page-50-0)*, page 45).
- **Numéro du couloir** : permet de choisir le numéro du couloir pour la course sur piste.
- **Circuits** : permet d'enregistrer un circuit ou une période de repos au cours d'une activité (*[Marquage de circuits](#page-49-0) [par distance](#page-49-0)*, page 44).
- **Taille de la piscine** : permet de définir la longueur de la piscine (*[Définition de la taille de la piscine](#page-14-0)*, page 9).
- **Restaurer les réglages par défaut** : permet de réinitialiser les paramètres de l'activité (*[Réinitialisation de tous les](#page-61-0)  [paramètres par défaut](#page-61-0)*, page 56)
- **Auto-évaluation** : permet de définir la fréquence à laquelle vous voulez évaluer l'effort perçu pour l'activité (*[Activation de l'auto-évaluation](#page-50-0)*, page 45).
- **Détection de mouvements** : permet d'activer la détection des mouvements pour la natation en piscine.
- **Alertes vibration** : permet d'activer des alertes qui vous indiquent quand inspirer et expirer pendant une activité de respiration.

### <span id="page-47-0"></span>Personnalisation des écrans de données

Vous pouvez afficher, masquer et modifier la présentation et le contenu des écrans de données de chaque activité.

- **1** Maintenez enfoncé **UP**.
- **2** Sélectionnez > **Activités et applications**.
- **3** Sélectionnez l'activité à personnaliser.
- **4** Sélectionnez les paramètres de l'activité.
- **5** Sélectionnez **Écrans de données**.
- **6** Sélectionnez un écran de données à personnaliser.
- **7** Sélectionner une option :
	- Sélectionnez **Disposition** pour modifier le nombre de champs de données de l'écran de données.
	- Sélectionnez **Champs de données** pour modifier les données qui apparaissent dans le champ.
	- Sélectionnez **Réorganiser** pour modifier la position de l'écran de données dans la série.
	- Sélectionnez **Supprimer** pour supprimer l'écran de données de la série.
- **8** Si besoin, sélectionnez **Ajouter nouv.** pour ajouter un écran de donnée à la série.

Vous pouvez ajouter un écran de données personnalisé ou sélectionner un écran de données prédéfini.

#### Alertes

Vous pouvez définir des alertes pour chaque activité. Celles-ci peuvent vous aider à atteindre des objectifs précis, à développer votre connaissance de l'environnement qui vous entoure et à naviguer jusqu'à votre destination. Toutes les alertes ne sont pas disponibles pour toutes les activités. Il existe trois types d'alertes : alertes d'événement, alertes de limite et alertes récurrentes.

- **Alerte d'événement** : une alerte d'événement se déclenche une seule fois. L'événement est une valeur spécifique. Par exemple, vous pouvez définir l'appareil pour qu'il vous prévienne lorsque vous atteignez une certaine distance.
- **Alerte de limite** : une alerte de limite se déclenche chaque fois que l'appareil se trouve en dehors d'une valeur ou d'une plage de valeurs spécifiées. Par exemple, vous pouvez définir une alerte qui se déclenche si votre fréquence cardiaque est inférieure à 60 battements par minute (bpm) ou supérieure à 210 bpm.
- **Alerte récurrente** : une alarme récurrente se déclenche chaque fois que l'appareil enregistre une valeur ou un intervalle spécifique. Par exemple, vous pouvez définir une alerte se déclenchant toutes les 30 minutes.

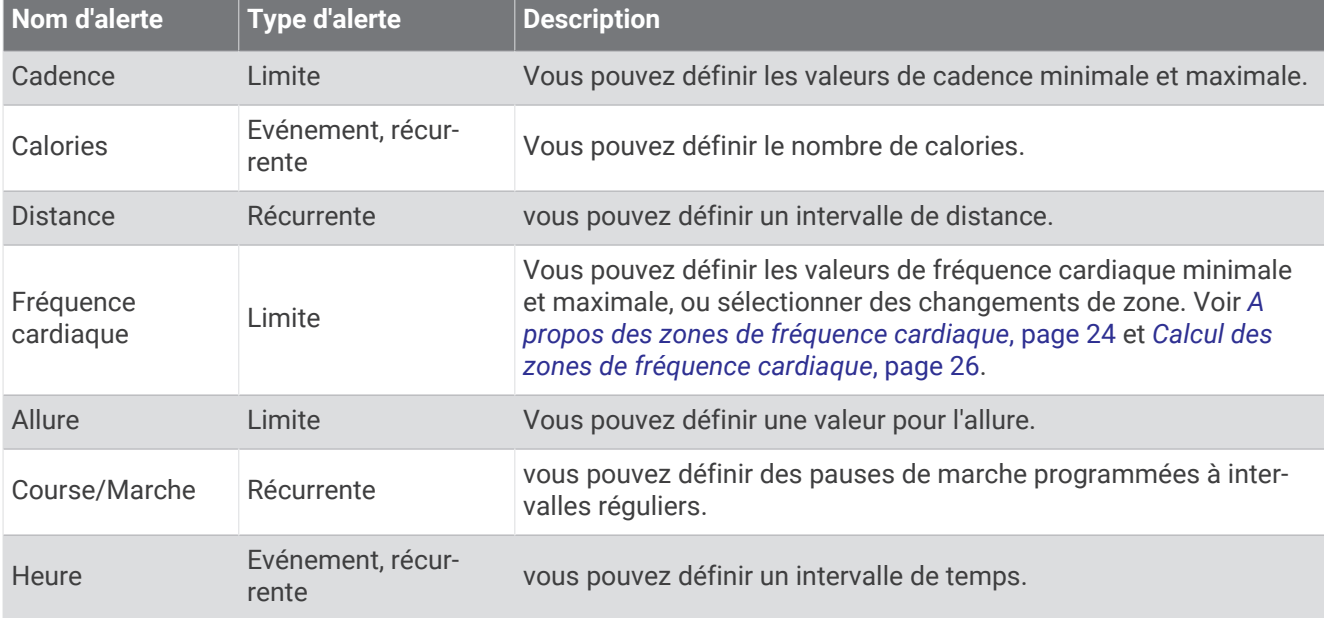

#### Configuration d'une alerte

- **1** Maintenez le bouton **UP** enfoncé.
- **2** Sélectionnez  $\bullet$  > Activités et applications.
- **3** Sélectionnez une activité.

**REMARQUE :** cette fonction n'est pas disponible pour toutes les activités.

- **4** Sélectionnez les paramètres de l'activité.
- **5** Sélectionnez **Alertes connectées**.
- **6** Sélectionner une option :
	- Sélectionnez **Ajouter nouv.** pour ajouter une nouvelle alerte pour l'activité.
	- Sélectionnez le nom de l'alerte que vous souhaitez modifier.
- **7** Si besoin, sélectionnez le type de l'alerte.
- **8** Sélectionnez une zone, entrez les valeurs minimale et maximale ou configurez une alerte personnalisée.
- **9** Si nécessaire, activez l'alerte.

Pour les alertes d'événement et les alertes récurrentes, un message apparaît chaque fois que vous atteignez la valeur de l'alerte. Pour les alertes de limite, un message apparaît chaque fois que vous êtes au-dessus ou audessous de la limite indiquée (valeurs minimale et maximale).

#### Définition des alertes de fréquence cardiaque

Vous pouvez configurer votre appareil de façon à ce qu'il vous avertisse quand votre fréquence cardiaque passe en dessous ou en dessus d'une zone cible ou d'une valeur de votre choix. Par exemple, vous pouvez définir une alerte qui se déclenche si votre fréquence cardiaque descend en dessous de 150 battements par minute (bpm).

- **1** Maintenez le bouton **UP** enfoncé.
- **2** Sélectionnez **Activités et applications**.
- **3** Sélectionnez une activité.

**REMARQUE :** cette fonction n'est pas disponible pour toutes les activités.

- **4** Sélectionnez les paramètres de l'activité.
- **5** Sélectionnez **Alertes connectées** > **Ajouter nouv.** > **Fréq. cardiaq.**.
- **6** Sélectionner une option :
	- Pour utiliser la limite d'une zone de fréquence cardiaque existante, sélectionnez une zone de fréquence cardiaque.
	- Pour personnaliser la valeur maximale, sélectionnez **Personnalisé** > **Haute**, et entrez une valeur.
	- Pour personnaliser la valeur minimale, sélectionnez **Personnalisé** > **Basse**, et entrez une valeur.

Chaque fois que vous êtes au-dessus ou au-dessous de la limite indiquée ou d'une valeur personnalisée, un message s'affiche. L'appareil émet également un signal sonore ou vibre si les tonalités audibles sont activées (*[Définition des tonalités de l'appareil](#page-54-0)*, page 49).

### <span id="page-49-0"></span>Auto Lap

#### Marquage de circuits par distance

Vous pouvez configurer votre appareil de manière à utiliser la fonction Auto Lap, qui marque automatiquement un circuit à chaque kilomètre ou mile parcouru. Cette fonction est utile pour comparer vos performances pendant différentes parties d'une activité.

- **1** Maintenez le bouton **UP** enfoncé.
- **2** Sélectionnez **Activités et applications**.
- **3** Sélectionnez une activité.

**REMARQUE :** cette fonction n'est pas disponible pour toutes les activités.

- **4** Sélectionnez les paramètres de l'activité.
- **5** Sélectionnez **Circuits** > **Auto Lap**.
- **6** Sélectionner une option :
	- Sélectionnez **Auto Lap** pour activer ou désactiver Auto Lap.
	- Sélectionnez **Distance automatique** pour régler la distance entre les circuits.

Dès que vous complétez un circuit, un message s'affiche et vous indique le temps correspondant au circuit effectué. L'appareil émet également un signal sonore ou vibre si les tonalités audibles sont activées (*[Définition](#page-54-0) [des tonalités de l'appareil](#page-54-0)*, page 49). La fonction Auto Lap reste activée pour le profil d'activité sélectionné jusqu'à ce que vous la désactiviez.

Au besoin, vous pouvez personnaliser les écrans de données afin d'afficher des données supplémentaires concernant le circuit (*[Personnalisation des écrans de données](#page-47-0)*, page 42).

#### Personnalisation du Message d'alerte de circuit

Vous pouvez personnaliser un ou deux champs de données qui apparaissent dans le Message d'alerte de circuit.

- **1** Maintenez le bouton **UP** enfoncé.
- **2** Sélectionnez **Activités et applications**.
- **3** Sélectionnez une activité.

**REMARQUE :** cette fonction n'est pas disponible pour toutes les activités.

- **4** Sélectionnez les paramètres de l'activité.
- **5** Sélectionnez **Circuits** > **Alarme de circuit**.
- **6** Sélectionnez un champ de données à modifier.
- **7** Sélectionnez **Aperçu** (en option).

#### Activation et désactivation de la touche Lap

Vous pouvez activer le paramètre Touche Lap pour enregistrer un circuit ou une pause pendant une activité à l'aide de la touche **BACK**. Désactivez le paramètre Touche Lap pour éviter d'enregistrer des circuits en appuyant par erreur sur la touche LAP pendant une activité.

- **1** Maintenez le bouton **UP** enfoncé.
- **2** Sélectionnez **Activités et applications**.
- **3** Sélectionnez une activité.

**REMARQUE :** cette fonction n'est pas disponible pour toutes les activités.

- **4** Sélectionnez les paramètres de l'activité.
- **5** Sélectionnez **Circuits** > **Touche Lap**.

L'état de la touche Lap peut être Activé ou Désactivé selon le paramètre choisi.

La touche Lap reste activée ou désactivée pour le profil d'activité sélectionné.

### <span id="page-50-0"></span>Activation d'Auto Pause<sup>®</sup>

Vous pouvez utiliser la fonction Auto Pause pour mettre le chrono automatiquement en pause lorsque vous vous arrêtez. Cette fonction est utile si votre activité comprend des feux de signalisation ou d'autres lieux où vous devez vous arrêter.

**REMARQUE :** l'historique n'est pas enregistré lorsque le chrono est arrêté ou en pause.

- **1** Maintenez le bouton **UP** enfoncé.
- 2 Sélectionnez  $\bullet$  > Activités et applications.
- **3** Sélectionnez une activité.

**REMARQUE :** cette fonction n'est pas disponible pour toutes les activités.

- **4** Sélectionnez les paramètres de l'activité.
- **5** Sélectionnez **Pause Auto**.
- **6** Sélectionnez une option :
	- Sélectionnez **Si arrêté** pour mettre le chrono automatiquement en pause quand vous vous arrêtez.
	- Sélectionnez **Personnalisé** pour activer la mise en pause automatique du chrono lorsque votre allure ou vitesse descend en dessous d'un certain niveau.

### Activation de l'auto-évaluation

Lorsque vous sauvegardez une activité, vous pouvez évaluer l'effort perçu et votre ressenti pendant l'activité (*[Évaluation d'une activité](#page-10-0)*, page 5). Vous pourrez consulter vos évaluations sur votre compte Garmin Connect.

- **1** Maintenez le bouton **UP** enfoncé.
- **2** Sélectionnez **Activités et applications**.
- **3** Sélectionnez une activité.

**REMARQUE :** cette fonction n'est pas disponible pour toutes les activités.

- **4** Sélectionnez les paramètres de l'activité.
- **5** Sélectionnez **Auto-évaluation**.
- **6** Sélectionner une option :
	- Pour faire une évaluation uniquement après avoir suivi un entraînement structuré ou fractionné, sélectionnez **Entraînements uniquement**.
	- Pour faire une évaluation après chaque activité, sélectionnez **Toujours**.

#### Modification des paramètres GPS

Pour plus d'informations sur la fonction GPS, rendez-vous sur le site [www.garmin.com/aboutGPS](http://www.garmin.com/aboutGPS).

- **1** Maintenez enfoncé **UP**.
- **2** Sélectionnez > **Activités et applications**.
- **3** Sélectionnez l'activité à personnaliser.
- **4** Sélectionnez les paramètres de l'activité.
- **5** Sélectionnez **GPS**.
- **6** Sélectionner une option :
	- Sélectionnez **Désactivé** pour désactiver le GPS pour l'activité.
	- Sélectionnez **GPS uniquement** pour activer le système GPS.
	- Sélectionnez **GPS + GLONASS** (système de positionnement par satellites russe) pour obtenir des informations de position plus précises lorsque vous ne disposez pas d'une vue bien dégagée sur le ciel.
	- Sélectionnez **GPS + GALILEO** (système de positionnement par satellites de l'Union européenne) pour obtenir des informations de position plus précises lorsque vous ne disposez pas d'une vue bien dégagée sur le ciel.

**REMARQUE :** l'utilisation du GPS et d'un deuxième système satellite risque de réduire davantage l'autonomie de la batterie que l'utilisation de l'option GPS seule (*[GPS et autres systèmes de positionnement par satellites](#page-51-0)*, [page 46\)](#page-51-0).

#### <span id="page-51-0"></span>GPS et autres systèmes de positionnement par satellites

En utilisant le GPS avec un autre système satellitaire, vous pouvez améliorer les performances dans les environnements difficiles et acquérir plus rapidement votre position qu'avec l'option GPS seule. L'utilisation de plusieurs systèmes peut toutefois réduire plus rapidement l'autonomie de la batterie que l'utilisation de l'option GPS seule.

Votre appareil peut utiliser ces systèmes de positionnement par satellites (GNSS).

**GPS** : une constellation de satellites créée par les États-Unis.

**GLONASS** : une constellation de satellites créée par la Russie.

**GALILEO** : une constellation de satellites créée par l'Agence Spatiale Européenne.

### Personnalisation de la série des widgets

Vous pouvez modifier l'ordre des widgets dans la série des widgets, supprimer des widgets et ajouter de nouveaux widgets.

- **1** Maintenez le bouton **UP** enfoncé.
- **2** Sélectionnez **Aspect** > **Widgets**.
- **3** Sélectionnez un widget.
- **4** Sélectionner une option :
	- Appuyez sur **UP** ou **DOWN** pour modifier la position du widget dans la série.
	- Sélectionnez  $\overline{w}$  pour supprimer le widget de la série.
- **5** Sélectionnez **Ajouter**.
- **6** Sélectionnez un widget.

Le widget est ajouté à la série de widgets.

### Suppression d'une activité ou d'une application

- **1** À partir du cadran de montre, maintenez le bouton **UP** enfoncé.
- **2** Sélectionnez  $\bullet$  > Activités et applications.
- **3** Sélectionnez une activité.
- **4** Sélectionner une option :
	- Pour supprimer une activité de votre liste de favoris, sélectionnez **Supprimer des favoris**.
	- Pour supprimer l'activité de la liste des applications, sélectionnez **Supprimer**.

### Paramètres du suivi des activités

À partir du cadran de la montre, maintenez le bouton UP enfoncé, puis sélectionnez  $\clubsuit$  > Suivi des activités. **État** : désactive les fonctions de suivi d'activité.

**Alarme invitant à bouger** : affiche un message et la barre d'activité sur le cadran numérique et l'écran de décompte des pas. L'appareil émet également un signal sonore ou vibre si les tonalités audibles sont activées (*[Définition des tonalités de l'appareil](#page-54-0)*, page 49).

**Alarmes d'objectif** : permet d'activer et désactiver les alertes d'objectif, ou de les désactiver seulement pendant les activités. Les alertes d'objectif vous signalent votre objectif de pas quotidiens et de minutes intensives hebdomadaires.

**Move IQ** : permet à votre appareil de démarrer et d'enregistrer automatiquement une activité chronométrée de marche ou de course quand la fonction Move IQ détecte des mouvements familiers.

### Désactivation du suivi des activités

Lorsque vous désactivez le suivi des activités, les pas, les minutes intensives, le suivi du sommeil et les événements Move IQ ne sont pas enregistrés.

- **1** Maintenez enfoncé **UP**.
- **2** Sélectionnez > **Suivi des activités** > **État** > **Désactivé**.

### <span id="page-52-0"></span>Personnalisation du cadran de montre

Vous pouvez personnaliser les informations et l'aspect du cadran.

- **1** Maintenez le bouton **UP** enfoncé.
- **2** Sélectionnez **Cadran de montre**.
- **3** Appuyez sur **UP** ou **DOWN** pour prévisualiser les options du cadran de montre.
- **4** Sélectionnez **START**.
- **5** Sélectionner une option :
	- Pour activer le cadran, sélectionnez **Appliquer**.
	- Pour modifier les données qui apparaissent sur le cadran de montre, sélectionnez **Données**.
	- Pour modifier la couleur de la nuance, sélectionnez **Nuance de couleur**.

### Fonctions Connect IQ

Vous pouvez ajouter des fonctions Connect IQ à votre montre provenant de Garmin et d'autres fournisseurs à l'aide de l'application Connect IQ. Vous pouvez aussi personnaliser votre appareil avec des cadrans de montre, des champs de données, des widgets et des applications de votre appareil.

**Cadran de montre** : permet de personnaliser l'apparence de l'horloge.

- **Champs de données** : permet de télécharger de nouveaux champs de données qui proposent de nouvelles façons d'afficher les données de capteur, d'activité et d'historique. Vous pouvez ajouter des champs de données Connect IQ aux objets et pages intégrés.
- **Widgets** : fournit des informations accessibles immédiatement, comme des données de capteur et des notifications.
- **Applications pour appareil** : ajoutez des objets interactifs à votre montre, comme de nouveaux types d'activité de plein air ou sportives.

#### Téléchargement d'objets Connect IQ

Avant de pouvoir télécharger des fonctions depuis l'application Connect IQ, vous devez coupler votre appareil Forerunner avec votre smartphone (*[Couplage de votre smartphone avec votre appareil](#page-35-0)*, page 30).

- **1** Depuis la boutique d'applications sur votre smartphone, installez et ouvrez l'application Connect IQ.
- **2** Si nécessaire, sélectionnez votre appareil.
- **3** Sélectionnez un objet Connect IQ.
- **4** Suivez les instructions présentées à l'écran.

#### Téléchargement de fonctions Connect IQ sur votre ordinateur

- **1** Connectez l'appareil à votre ordinateur à l'aide d'un câble USB.
- **2** Rendez-vous sur [apps.garmin.com](http://apps.garmin.com) et connectez-vous.
- **3** Sélectionnez une fonction Connect IQ et téléchargez-la.
- **4** Suivez les instructions présentées à l'écran.

### <span id="page-53-0"></span>Paramètres système

Maintenez le bouton UP enfoncé, puis sélectionnez  $\mathbf{Q}$  > Système.

**Langue** : permet de définir la langue d'affichage de l'appareil.

**Heure** : permet de régler les paramètres d'heure (*Paramètres de l'heure*, page 48).

- **Rétroéclairage** : permet de régler les paramètres de rétroéclairage (*[Modification des paramètres du](#page-54-0) [rétroéclairage](#page-54-0)*, page 49).
- **Sons** : permet de régler les sons de l'appareil, comme le son des touches, les alertes et les vibrations (*[Définition](#page-54-0) [des tonalités de l'appareil](#page-54-0)*, page 49).
- **Ne pas déranger** : active ou désactive le mode Ne pas déranger. Vous pouvez utiliser l'option **Pendant le sommeil** pour activer automatiquement le mode Ne pas déranger pendant vos heures de sommeil habituelles. Vous pouvez définir vos heures de sommeil habituelles sur votre compte Garmin Connect (*[Utilisation du mode Ne pas déranger](#page-25-0)*, page 20).
- **Verrouillage automatique** : vous pouvez activer le verrouillage automatique des boutons pour éviter d'appuyer sur un bouton par accident. Utilisez l'option **Lors d'activité** pour verrouiller les boutons pendant une activité chronométrée. Utilisez l'option **En dehors d'une activité** pour verrouiller les boutons si vous n'enregistrez pas d'activité chronométrée.
- **Format** : permet d'afficher les **Préférences d'allure/vitesse** sur l'appareil pour les activités de course à pied, de vélo ou autres. Cette préférence a une incidence sur d'autres options d'entraînement, sur l'historique et les alertes (*[Affichage de l'allure ou de la vitesse](#page-54-0)*, page 49). Vous pouvez également modifier le paramètre **Début de la semaine** et les unités de mesure utilisées sur l'appareil (*[Modification des unités de mesure](#page-54-0)*, page 49).
- **Physio TrueUp** : permet à votre appareil de synchroniser des activités, l'historique et des données à partir d'autres appareils Garmin.
- **Enregistrement de données** : permet de définir la façon dont l'appareil enregistre les données d'activité. L'option d'enregistrement Intelligent (par défaut) permet d'augmenter la durée des enregistrements d'activité. L'option d'enregistrement Toutes les secondes fournit des enregistrements d'activité plus détaillés au risque de ne pas enregistrer entièrement les activités qui durent longtemps. Activez l'option Enregistrer la VFC pour enregistrer la variabilité de votre fréquence cardiaque au cours d'une activité.
- **Mode USB** : permet de configurer l'appareil pour utiliser le mode de stockage de masse ou le mode Garmin lorsque l'appareil est connecté à un ordinateur.
- **Réinitialiser** : permet de réinitialiser toutes les données utilisateur et tous les paramètres (*[Réinitialisation de](#page-61-0)  [tous les paramètres par défaut](#page-61-0)*, page 56).
- **Mise à jour du logiciel** : vous permet d'installer les mises à jour logicielles téléchargées à l'aide de Garmin Express ou de l'application Garmin Connect (*[Mise à jour du logiciel avec l'application Garmin Connect](#page-59-0)*, [page 54\)](#page-59-0).
- **Infos produit** : permet d'afficher des informations sur l'appareil, la licence et le logiciel, ainsi que des informations légales.

### Paramètres de l'heure

- À partir du cadran de montre, maintenez le bouton UP enfoncé, puis sélectionnez  $\ddot{\bullet}$  > Système > Heure.
- **Format Heure** : permet de définir si vous souhaitez que l'heure soit affichée au format 12 heures ou 24 heures sur l'appareil.
- **Régler heure** : permet de définir l'heure manuellement ou automatiquement en fonction de votre appareil portable couplé ou de votre position GPS.
- **Synchroniser avec GPS** : permet de synchroniser manuellement l'heure quand vous changez de fuseau horaire ou lors du passage à l'heure d'été/hiver.

#### Fuseaux horaires

A chaque mise sous tension de l'appareil et acquisition des signaux satellites ou synchronisation avec votre smartphone, l'appareil détecte automatiquement votre fuseau horaire et l'heure actuelle.

### <span id="page-54-0"></span>Modification des paramètres du rétroéclairage

- **1** À partir du cadran de montre, maintenez le bouton **UP** enfoncé.
- **2** Sélectionnez > **Système** > **Rétroéclairage**.
- **3** Sélectionner une option :
	- Sélectionnez **Lors d'activité**.
	- Sélectionnez **En dehors d'une activité**.
- **4** Sélectionner une option :
	- Sélectionnez **Touches** pour activer le rétroéclairage en cas d'appui sur une touche.
	- Sélectionnez **Alertes connectées** pour activer le rétroéclairage en cas d'alerte.
	- Sélectionnez **Mouvement** pour activer le rétroéclairage lorsque vous levez et tournez votre bras pour regarder votre poignet.
	- Sélectionnez **Temporisation** pour définir le délai au bout duquel le rétroéclairage sera désactivé.

### Définition des tonalités de l'appareil

Vous pouvez configurer l'appareil de sorte qu'il émette une tonalité ou une vibration lorsque vous sélectionnez des touches ou qu'une alerte est déclenchée.

- **1** À partir du cadran de montre, maintenez le bouton **UP** enfoncé.
- **2** Sélectionnez > **Système** > **Sons**.
- **3** Sélectionner une option :
	- Sélectionnez **Touches sonores** pour activer et désactiver le son des touches.
	- Sélectionnez **Alarmes sonores** pour activer les paramètres de son des alertes.
	- Appuyez sur **Vibration** pour activer et désactiver la vibration de l'appareil.
	- Sélectionnez **Vibration par touche** pour activer les vibrations lorsque vous sélectionnez une touche.

#### Affichage de l'allure ou de la vitesse

Vous pouvez changer le type d'informations qui s'affichent dans votre récapitulatif d'activités et dans l'historique.

- **1** À partir du cadran de montre, maintenez le bouton **UP** enfoncé.
- **2** Sélectionnez > **Système** > **Format** > **Préférences d'allure/vitesse**.
- **3** Sélectionnez une activité.

#### Modification des unités de mesure

Vous pouvez personnaliser les unités de mesure affichées sur l'appareil.

- **1** Maintenez le bouton **UP** enfoncé.
- **2** Sélectionnez > **Système** > **Format** > **Unités**.
- **3** Sélectionnez **Impériale (US)** ou **Métrique**.

### <span id="page-55-0"></span>Horloge

### Définition d'une alarme

Vous pouvez définir plusieurs alarmes. Pour chaque alarme, vous pouvez décider si elle doit sonner une fois ou plusieurs fois régulièrement.

- À partir du cadran de montre, maintenez le bouton **UP** enfoncé.
- Sélectionnez **Réveil** > **Ajouter une alarme**.
- Sélectionnez **Heure**, puis saisissez l'heure de l'alarme.
- Sélectionnez **Répéter** et choisissez quand l'alarme doit se répéter (facultatif).
- Sélectionnez **Sons**, puis sélectionnez un type de notification (facultatif).
- Sélectionnez **Rétroéclairage** > **Activé** pour allumer le rétroéclairage en même temps que l'alarme.
- Sélectionnez **Etiquette**, puis sélectionnez une description pour l'alarme (facultatif).

### Suppression d'une alarme

- À partir du cadran de montre, maintenez le bouton **UP** enfoncé.
- Sélectionnez **Réveil**.
- Sélectionnez une alarme.
- Sélectionnez **Supprimer**.

### Démarrage du compte à rebours

- Sur n'importe quel écran, appuyez longuement sur **LIGHT**.
- Sélectionnez **Chrono**.
- Entrez l'heure.
- Sélectionnez une option, si nécessaire :
	- Sélectionnez > **Redémarrer** > **Activé** pour relancer automatiquement le chrono après expiration.
	- Sélectionnez  $\frac{1}{2}$  > **Sons**, puis sélectionnez un type de notification.
- Sélectionnez .

### <span id="page-56-0"></span>Utilisation du chronomètre

- **1** Sur n'importe quel écran, appuyez longuement sur **LIGHT**.
- **2** Sélectionnez **Chronomètre**.
- **3** Sélectionnez **START** pour lancer le chrono.
- **4** Sélectionnez **BACK** pour redémarrer le compteur de circuit (1).

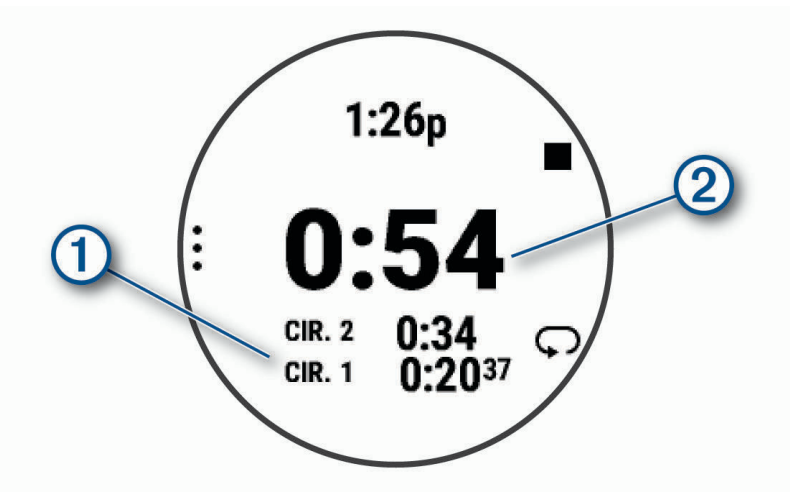

Le temps total du chronomètre (2) continue de s'écouler.

- **5** Sélectionnez **START** pour arrêter les deux chronomètres.
- **6** Sélectionnez une option.
- **7** Sauvegardez le temps enregistré en tant qu'activité dans votre historique (en option).

#### Synchronisation de l'heure avec le GPS

À chaque mise sous tension de l'appareil et acquisition des signaux satellites, l'appareil détecte automatiquement votre fuseau horaire et l'heure actuelle. Vous pouvez aussi synchroniser manuellement l'heure avec le GPS quand vous changez de fuseau horaire ou lors du passage à l'heure d'été/hiver.

- **1** À partir du cadran de montre, maintenez le bouton **UP** enfoncé.
- **2** Sélectionnez > **Système** > **Heure** > **Synchroniser avec GPS**.
- **3** Patientez pendant que l'appareil localise les satellites (*[Acquisition des signaux satellites](#page-60-0)*, page 55).

#### Réglage manuel de l'heure

- **1** À partir du cadran de montre, maintenez le bouton **UP** enfoncé.
- 2 Sélectionnez  $\bullet \bullet$  > Système > Heure > Régler heure > Manuel.
- **3** Sélectionnez **Heure**, puis saisissez l'heure.

### Informations sur l'appareil

### Affichage des informations sur l'appareil

Vous pouvez afficher des informations sur l'appareil, comme l'identifiant de l'appareil, la version du logiciel, des informations réglementaires et le contrat de licence.

- **1** À partir du cadran de montre, maintenez le bouton **UP** enfoncé.
- **2** Sélectionnez  $\bullet$  > Système > Infos produit.

### <span id="page-57-0"></span>Affichage des informations légales et de conformité relatives à l'étiquetage électronique

L'étiquette de l'appareil est fournie sous forme électronique. L'étiquette électronique peut contenir des informations légales, comme les numéros d'identification fournis par la FCC ou des marques de conformité régionales, ainsi que des informations relatives au produit et à sa licence.

- **1** À partir du cadran de la montre, maintenez le bouton **UP** enfoncé.
- **2** Sélectionnez > **Système** > **Infos produit**.

### Chargement de l'appareil

#### **AVERTISSEMENT**

Cet appareil contient une batterie lithium-ion. Consultez le guide *Informations importantes sur le produit et la sécurité* inclus dans l'emballage du produit pour prendre connaissance des avertissements et autres informations importantes sur le produit.

#### *AVIS*

Pour éviter tout risque de corrosion, nettoyez et essuyez soigneusement les contacts et la surface environnante avant de charger l'appareil ou de le connecter à un ordinateur. Reportez-vous aux instructions de nettoyage (*[Entretien du](#page-58-0)*, page 53).

**1** Branchez la petite extrémité du câble USB sur le port situé sur votre appareil.

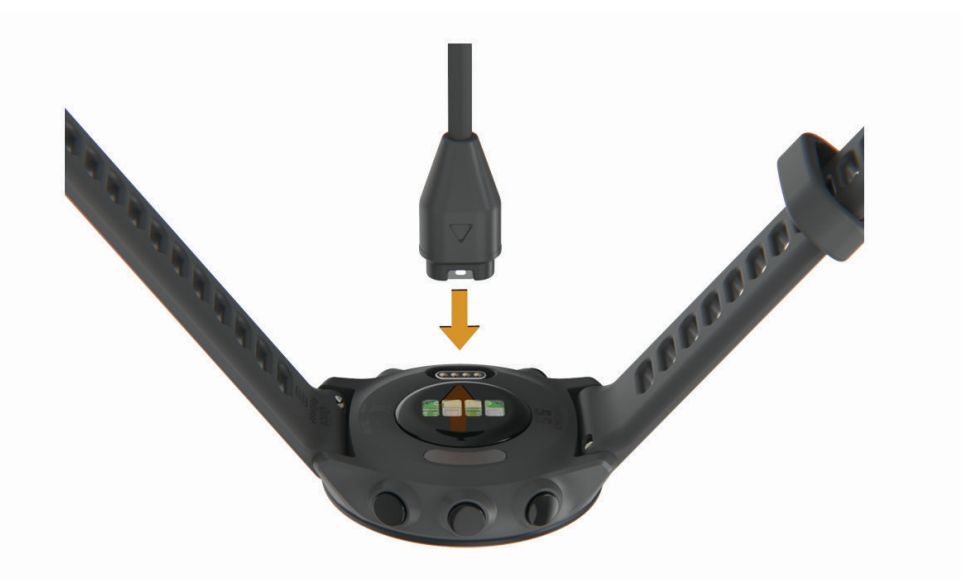

- **2** Branchez la grande extrémité du câble USB sur un port de chargement USB.
- **3** Chargez complètement l'appareil.

#### Conseils pour charger l'appareil

**1** Connectez le chargeur de manière sécurisée à l'appareil afin d'effectuer la recharge à l'aide du câble USB (*Chargement de l'appareil*, page 52).

Vous pouvez charger l'appareil en branchant le câble USB à un adaptateur secteur approuvé par Garmin à l'aide d'une prise murale standard ou d'un port USB de votre ordinateur. Le chargement d'une batterie complètement déchargée peut prendre jusqu'à deux heures.

**2** Retirez le chargeur de l'appareil lorsque le niveau de charge de la batterie atteint 100 %.

### <span id="page-58-0"></span>Entretien du

#### *AVIS*

Evitez les chocs et les manipulations brusques qui risquent d'endommager l'appareil.

Evitez d'appuyer sur les boutons lorsque l'appareil est sous l'eau.

N'utilisez pas d'objet pointu pour nettoyer l'appareil.

Evitez d'utiliser des nettoyants chimiques, des solvants ou des répulsifs contre les insectes pouvant endommager les parties en plastique et les finitions.

Rincez soigneusement l'appareil à l'eau claire après chaque utilisation dans l'eau chlorée ou salée, et après chaque contact avec de la crème solaire, des produits de beauté, de l'alcool ou d'autres produits chimiques. Un contact prolongé avec ces substances peut endommager le boîtier.

N'entreposez pas l'appareil dans un endroit où il est susceptible d'être exposé de manière prolongée à des températures extrêmes, au risque de provoquer des dommages irrémédiables.

### Nettoyage de l'appareil

#### *AVIS*

La moindre particule de sueur ou de moisissure peut entraîner la corrosion des contacts électriques lorsqu'ils sont connectés à un chargeur. La corrosion peut empêcher le chargement et le transfert de données.

- **1** Nettoyez l'appareil à l'aide d'un chiffon humecté d'un détergent non abrasif.
- **2** Essuyez l'appareil.

Après le nettoyage, laissez bien sécher l'appareil.

**ASTUCE :** pour plus d'informations, consultez la page [www.garmin.com/fitandcare](http://www.garmin.com/fitandcare).

### Changement des bracelets

L'appareil est compatible avec les bracelets de 20 mm de large, standard et interchangeables.

**1** Faites glisser le poussoir sur l'extrémité du bracelet pour retirer ce dernier.

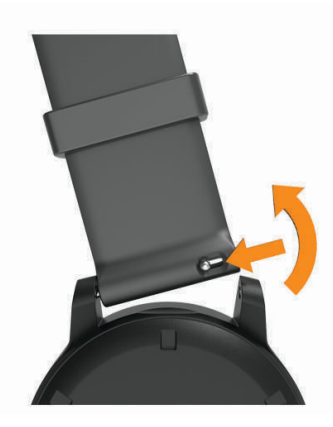

- **2** Insérez un côté de l'extrémité du nouveau bracelet dans l'appareil.
- **3** Faites glisser le poussoir et alignez l'extrémité du bracelet avec l'autre côté de l'appareil.
- **4** Répétez les étapes 1 à 3 pour changer l'autre moitié du bracelet.

### <span id="page-59-0"></span>**Caractéristiques**

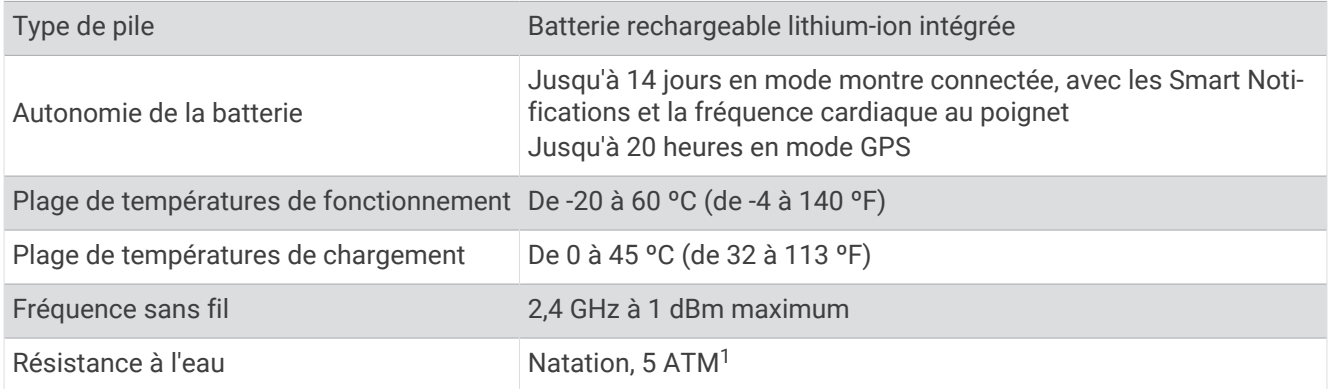

### Dépannage

### Mises à jour produit

Sur votre ordinateur, installez Garmin Express ([www.garmin.com/express](http://www.garmin.com/express)). Sur votre smartphone, installez l'application Garmin Connect.

Ceci vous permet d'accéder facilement aux services suivants pour les appareils Garmin :

- Mises à jour logicielles
- Téléchargements de données sur Garmin Connect
- Enregistrement du produit

### Mise à jour du logiciel avec l'application Garmin Connect

Afin de pouvoir mettre à jour le logiciel de l'appareil avec l'application Garmin Connect, vous devez disposer d'un compte Garmin Connectet coupler l'appareil avec un smartphone compatible (*[Couplage de votre smartphone](#page-35-0)  [avec votre appareil](#page-35-0)*, page 30).

Synchronisez votre appareil avec l'application Garmin Connect (*[Synchronisation manuelle des données avec](#page-36-0)  [Garmin Connect](#page-36-0)*, page 31).

Lorsqu'une nouvelle version du logiciel est disponible, l'application Garmin Connect l'envoie automatiquement sur votre appareil. La mise à jour s'installe quand vous n'utilisez pas activement l'appareil. A la fin de la mise à jour, votre appareil redémarre.

### Configuration de Garmin Express

- **1** Connectez l'appareil à votre ordinateur à l'aide d'un câble USB.
- **2** Rendez-vous sur [www.garmin.com/express.](http://www.garmin.com/express)
- **3** Suivez les instructions présentées à l'écran.

#### Mise à jour du logiciel à l'aide de Garmin Express

Afin de pouvoir mettre à jour le logiciel de l'appareil, vous devez disposer d'un compte Garmin Connect et télécharger l'application Garmin Express.

- **1** Connectez l'appareil à votre ordinateur à l'aide du câble USB.
- Lorsqu'une nouvelle version du logiciel est disponible, Garmin Express l'envoie sur votre appareil.
- **2** Suivez les instructions présentées à l'écran.
- **3** Ne déconnectez pas l'appareil de l'ordinateur pendant la mise à jour.

<sup>1</sup> L'appareil résiste à une pression équivalant à 50 m de profondeur. Pour plus d'informations, rendez-vous sur [www.garmin.com/waterrating.](http://www.garmin.com/waterrating)

### <span id="page-60-0"></span>Informations complémentaires

- Rendez-vous sur [support.garmin.com](http://support.garmin.com) pour profiter d'autres manuels, articles et mises à jour logicielles.
- Rendez-vous sur le site [buy.garmin.com](http://buy.garmin.com) ou contactez votre revendeur Garmin pour plus d'informations sur les accessoires en option et sur les pièces de rechange.

### Suivi des activités

Pour en savoir plus sur la précision du suivi des activités, rendez-vous sur [garmin.com/ataccuracy.](http://garmin.com/ataccuracy)

#### Mon nombre de pas quotidiens ne s'affiche pas

Le nombre de pas quotidiens est remis à zéro chaque nuit à minuit.

Si des tirets apparaissent au lieu de votre nombre de pas, autorisez l'appareil à acquérir les signaux satellites et à définir l'heure automatiquement.

#### Le nombre de mes pas semble erroné

Si le nombre de vos pas vous semble erroné, essayez de suivre les conseils suivants.

- Portez l'appareil sur votre poignet non dominant.
- Placez votre appareil dans l'une de vos poches lorsque vous utilisez une poussette ou une tondeuse à gazon.
- Placez votre appareil dans l'une de vos poches lorsque vous utilisez activement vos mains ou vos bras uniquement.

**REMARQUE :** l'appareil peut interpréter certaines actions répétitives comme des pas : faire la vaisselle, plier du linge, ou encore taper dans ses mains.

#### Le nombre de pas affiché sur mon appareil ne correspond pas à celui affiché sur mon compte Garmin Connect

Le nombre de pas affiché sur votre compte Garmin Connect est mis à jour lorsque vous synchronisez votre appareil.

- **1** Sélectionner une option :
	- Synchronisez votre décompte de pas avec l'application Garmin Express (*[Utilisation de Garmin Connect sur](#page-43-0) [votre ordinateur](#page-43-0)*, page 38).
	- Synchronisez votre décompte de pas avec l'application Garmin Connect *[Synchronisation manuelle des](#page-36-0) [données avec Garmin Connect](#page-36-0)*, page 31.
- **2** Patientez pendant que l'appareil synchronise vos données.

La synchronisation peut prendre plusieurs minutes.

**REMARQUE :** si vous actualisez l'application Garmin Connect ou l'application Garmin Express, vos données ne seront pas synchronisées et votre décompte de pas ne sera pas mis à jour.

#### Mes minutes intensives clignotent

Lorsque vous faites de l'exercice à un niveau d'intensité correspondant à votre objectif de minutes intensives, les minutes intensives se mettent à clignoter.

### Acquisition des signaux satellites

Pour acquérir des signaux satellites, l'appareil doit disposer d'une vue dégagée sur le ciel. L'heure et la date sont réglées automatiquement en fonction de la position GPS.

**ASTUCE :** pour plus d'informations sur la fonction GPS, rendez-vous sur le site [www.garmin.com/aboutGPS](http://www.garmin.com/aboutGPS).

**1** Placez-vous à l'extérieur dans une zone dégagée.

Orientez la face avant de l'appareil vers le ciel.

**2** Patientez pendant que l'appareil recherche des satellites.

La procédure de recherche de signaux satellite peut prendre 30 à 60 secondes.

### <span id="page-61-0"></span>Amélioration de la réception satellite GPS

- Synchronisez fréquemment l'appareil avec votre compte Garmin :
	- Connectez votre appareil à un ordinateur à l'aide du câble USB et de l'application Garmin Express.
	- Synchronisez votre appareil avec l'application Garmin Connect à l'aide de votre smartphone compatible Bluetooth.

Lorsqu'il est connecté à votre compte Garmin, l'appareil télécharge plusieurs journées de données satellites ce qui va lui permettre de rechercher les signaux satellites rapidement.

- Placez-vous à l'extérieur avec votre appareil dans une zone dégagée et éloignée de tout bâtiment ou arbre.
- Restez immobile pendant quelques minutes.

### Redémarrage de l'appareil

Si l'appareil ne répond plus, il peut être nécessaire de le redémarrer.

**REMARQUE :** le redémarrage de votre appareil peut entraîner la suppression de vos données ou de vos paramètres.

**1** Maintenez **LIGHT** enfoncé pendant 15 secondes.

L'appareil s'éteint.

**2** Maintenez **LIGHT** enfoncé pendant 1 seconde pour mettre l'appareil sous tension.

### Réinitialisation de tous les paramètres par défaut

Vous pouvez réinitialiser tous les paramètres de l'appareil tels qu'ils ont été configurés en usine.

- **1** Maintenez le bouton **UP** enfoncé.
- **2** Sélectionnez **Système** > **Réinitialiser**.
- **3** Sélectionner une option :
	- Pour réinitialiser tous les paramètres de l'appareil tels qu'ils ont été configurés en usine et enregistrer toutes les informations saisies par l'utilisateur ainsi que l'historique des activités, sélectionnez **Réinitialiser les paramètres par défaut**.
	- Pour supprimer toutes les activités de l'historique, sélectionnez **Supprimer toutes les activités**.
	- Pour réinitialiser tous les totaux de distance et de temps, sélectionnez **Réinitialiser les totaux**.
	- Pour réinitialiser tous les paramètres de l'appareil tels qu'ils ont été configurés en usine et supprimer toutes les informations saisies par l'utilisateur ainsi que l'historique des activités, sélectionnez **Supp. données + réinit. param.**.

### Optimisation de l'autonomie de la batterie

Vous pouvez prolonger la durée de vie de la pile de diverses manières.

- Réduisez la temporisation du rétroéclairage (*[Modification des paramètres du rétroéclairage](#page-54-0)*, page 49).
- Désactivez la technologie sans fil Bluetooth lorsque vous n'utilisez pas les fonctions connectées (*[Désactivation de la connexion Bluetooth du smartphone](#page-38-0)*, page 33).
- Désactivez le suivi des activités (*[Paramètres du suivi des activités](#page-25-0)*, page 20).
- Utilisez un cadran de montre qui n'est pas actualisé chaque seconde. Par exemple, utilisez un cadran de montre sans trotteuse (*[Personnalisation du cadran de montre](#page-52-0)*, page 47).
- Limitez le nombre de notifications affichées par l'appareil (*[Gestion des notifications](#page-38-0)*, page 33).
- Arrêtez la diffusion des données de fréquence cardiaque vers les appareils Garmin couplés (*[Diffusion de la](#page-28-0) [fréquence cardiaque aux Garmin appareils](#page-28-0)*, page 23).
- Désactivez le moniteur de fréquence cardiaque au poignet (*[Désactivation du moniteur de fréquence cardiaque](#page-29-0)  [au poignet](#page-29-0)*, page 24).

**REMARQUE :** le moniteur de fréquence cardiaque au poignet sert à calculer les minutes d'intensité soutenue et les calories brûlées.

### <span id="page-62-0"></span>Mon appareil n'est pas dans la bonne langue

Vous pouvez modifier la langue si vous avez choisi la mauvaise langue pour votre appareil.

- **1** Maintenez le bouton **UP** enfoncé.
- **2** Faites défiler la liste jusqu'au dernier élément, puis appuyez sur **START**.
- **3** Sélectionnez la touche **START**.
- **4** Sélectionnez votre langue.
- **5** Sélectionnez la touche **START**.

### Mon smartphone est-il compatible avec mon appareil ?

L'appareil Forerunner est compatible avec les smartphones utilisant la technologie sans fil Bluetooth.

Consultez le site [www.garmin.com/ble](http://www.garmin.com/ble) pour plus d'informations sur la compatibilité.

### Mon téléphone ne se connecte pas à l'appareil

Si votre téléphone ne se connecte pas à l'appareil, vous pouvez essayer ces astuces.

- Éteignez votre smartphone et votre appareil, puis rallumez-les.
- Activez la technologie Bluetooth sur votre smartphone.
- Installez la dernière version de l'application Garmin Connect.
- Supprimez votre appareil de l'application Garmin Connect et des paramètres Bluetooth sur votre smartphone pour tenter à nouveau le processus de couplage.
- Si vous avez acheté un nouveau smartphone, supprimez votre appareil de l'application Garmin Connect sur votre ancien smartphone.
- Rapprochez votre smartphone à moins de 10 m (33 pi) de l'appareil.
- Sur votre smartphone, ouvrez l'application Garmin Connect, sélectionnez  $\equiv$  ou  $\bullet\bullet\bullet$ , puis sélectionnez **Appareils Garmin** > **Ajouter un appareil** pour entrer en mode couplage.
- Select **UP** > **Connectivité** > **Téléphone** > **Coupler un téléphone**.

### Puis-je utiliser l'activité cardio en extérieur ?

Vous pouvez utiliser l'activité cardio et activer le GPS pour une utilisation en extérieur.

- **1** Sélectionnez **START** > **Cardio** > **Options** > **Paramètres** > **GPS**.
- **2** Sélectionnez une option.
- **3** Sortez et patientez pendant que l'appareil recherche des satellites.
- **4** Appuyez sur **START** pour lancer le chrono.

Le GPS reste allumé pour l'activité sélectionnée jusqu'à ce que vous le désactiviez.

### <span id="page-63-0"></span>Comment puis-je coupler manuellement des capteurs ANT+ ?

Vous pouvez utiliser les paramètres de l'appareil pour coupler manuellement des capteurs ANT+. Lors de la première connexion d'un capteur à votre appareil à l'aide de la technologie sans fil ANT+, vous devez coupler l'appareil et le capteur. Une fois le couplage effectué, l'appareil se connecte au capteur automatiquement quand vous démarrez une activité et que le capteur est actif et à portée.

- **1** tenez-vous à au moins 10 m (33 pi) d'autres capteurs ANT+ pendant le couplage.
- **2** Pour coupler un moniteur de fréquence cardiaque, installez-le.

Le moniteur de fréquence cardiaque n'envoie et ne reçoit des données qu'une fois que vous l'avez installé sur vous.

- **3** Maintenez enfoncé **UP**.
- **4** Sélectionnez > **Capteurs et accessoires** > **Ajouter nouv.**.
- **5** Sélectionnez une option :
	- Sélectionnez **Tout rechercher**.
	- Sélectionnez votre type de capteur.

Lorsque le capteur est couplé avec votre appareil, un message s'affiche. Les données du capteur apparaissent dans la boucle des pages de données ou dans un champ de données personnalisé.

### Puis-je utiliser mon capteur Bluetooth avec ma montre ?

L'appareil est compatible avec certains capteurs Bluetooth. Lors de la première connexion d'un capteur à votre appareil Garmin, vous devez coupler les appareils entre eux. Une fois le couplage effectué, l'appareil se connecte au capteur automatiquement quand vous démarrez une activité et que le capteur est actif et à portée.

- **1** Maintenez le bouton **UP** enfoncé.
- **2** Sélectionnez > **Capteurs et accessoires** > **Ajouter nouv.**.
- **3** Sélectionner une option :
	- Sélectionnez **Tout rechercher**.
	- Sélectionnez votre type de capteur.

Vous pouvez personnaliser les champs de données facultatifs (*[Personnalisation des écrans de données](#page-47-0)*, [page 42\)](#page-47-0).

### Annexes

### <span id="page-64-0"></span>Champs de données

L'affichage de certains champs de données nécessite des accessoiresANT+.

**Allure** : allure actuelle.

**Allure circuit** : allure moyenne pour le circuit en cours.

**Allure moyenne** : allure moyenne pour l'activité en cours.

**Allure pour l'intervalle en cours** : allure moyenne pour l'intervalle en cours.

**Allure série** : au cours d'une activité HIIT, l'allure moyenne pour l'activité en cours.

**Cadence** : course à pied. Nombre total de pas par minute (pieds gauche et droit).

**Cadence** : cyclisme. Le nombre de tours de la manivelle. Ces données apparaissent quand votre appareil est connecté à un capteur de cadence.

**Calories** : nombre de calories totales brûlées.

**Chrono** : temps du chronomètre pour l'activité en cours.

**Distance** : distance parcourue pour le tracé actuel ou l'activité en cours.

**Distance circuit** : distance parcourue pour le circuit en cours.

**Distance de l'intervalle** : distance parcourue pour l'intervalle en cours.

**Distance série** : au cours d'une activité HIIT, la distance parcourue pour l'activité en cours.

**Fréq. cardiaq.** : fréquence cardiaque en battements par minute (bpm). Votre appareil doit disposer de la fréquence cardiaque au poignet ou être connecté à un moniteur de fréquence cardiaque compatible.

**Fréquence cardiaque moyenne** : fréquence cardiaque moyenne pour l'activité en cours.

**Fréquence respiratoire** : votre fréquence respiratoire en respirations par minute (rpm).

**Heure** : heure actuelle en fonction de votre position actuelle et de vos paramètres d'heure (format, fuseau horaire, heure d'été).

**Pas** : nombre de pas pour l'activité en cours.

**STRESS** : votre niveau d'effort actuel.

**Temps circuit** : temps du chronomètre pour le circuit en cours.

**Temps intervalle** : temps du chronomètre pour l'intervalle en cours.

**Temps série** : pendant une activité HIIT, temps du chronomètre pour l'activité en cours.

**Vitesse** : vitesse de déplacement actuelle.

**Vitesse circuit** : vitesse moyenne pour le circuit en cours.

**Vitesse moyenne** : vitesse moyenne pour l'activité en cours.

**Vitesse série** : au cours d'une activité HIIT, la vitesse moyenne pour l'activité en cours.

**Zone de fréquence cardiaque** : plage de fréquence cardiaque actuelle (1 à 5). Les zones par défaut sont basées sur votre profil utilisateur et votre fréquence cardiaque maximale (220 moins votre âge).

### <span id="page-65-0"></span>Notes standard de la VO2 max.

Ce tableau montre les classifications standard des estimations de la VO2 max. par âge et par sexe.

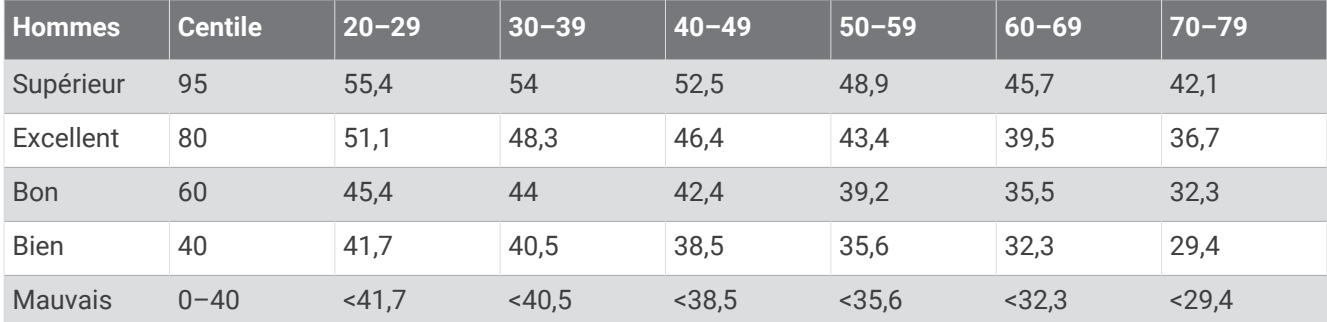

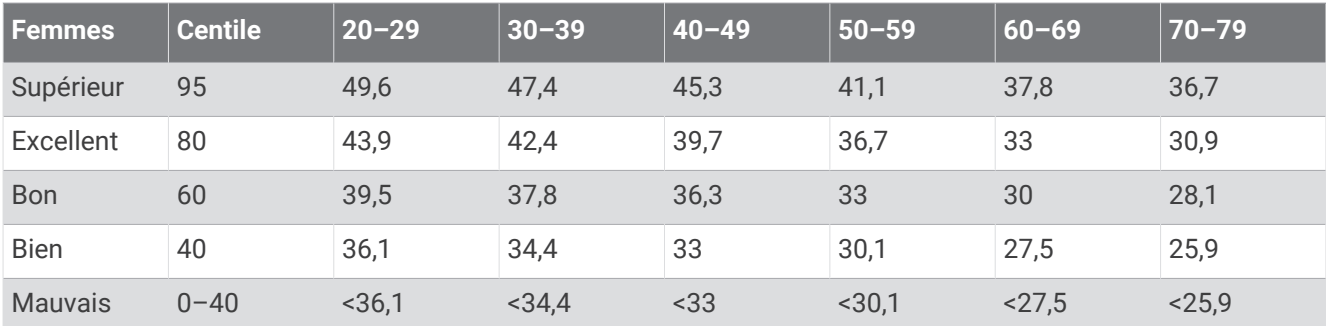

Données réimprimées avec l'autorisation de The Cooper Institute. Pour plus d'informations, rendez-vous sur le site [www.CooperInstitute.org.](http://www.CooperInstitute.org)

### <span id="page-66-0"></span>Dimensions et circonférence des roues

Votre capteur de vitesse détecte automatiquement les dimensions de la roue. Si besoin, vous pouvez saisir manuellement la circonférence de la roue dans les paramètres du capteur de vitesse.

Les dimensions des pneus sont indiquées sur les deux côtés du pneu. Ceci n'est pas une liste exhaustive. Vous pouvez aussi mesurer la circonférence de votre roue ou utiliser l'un des calculateurs disponibles sur Internet.

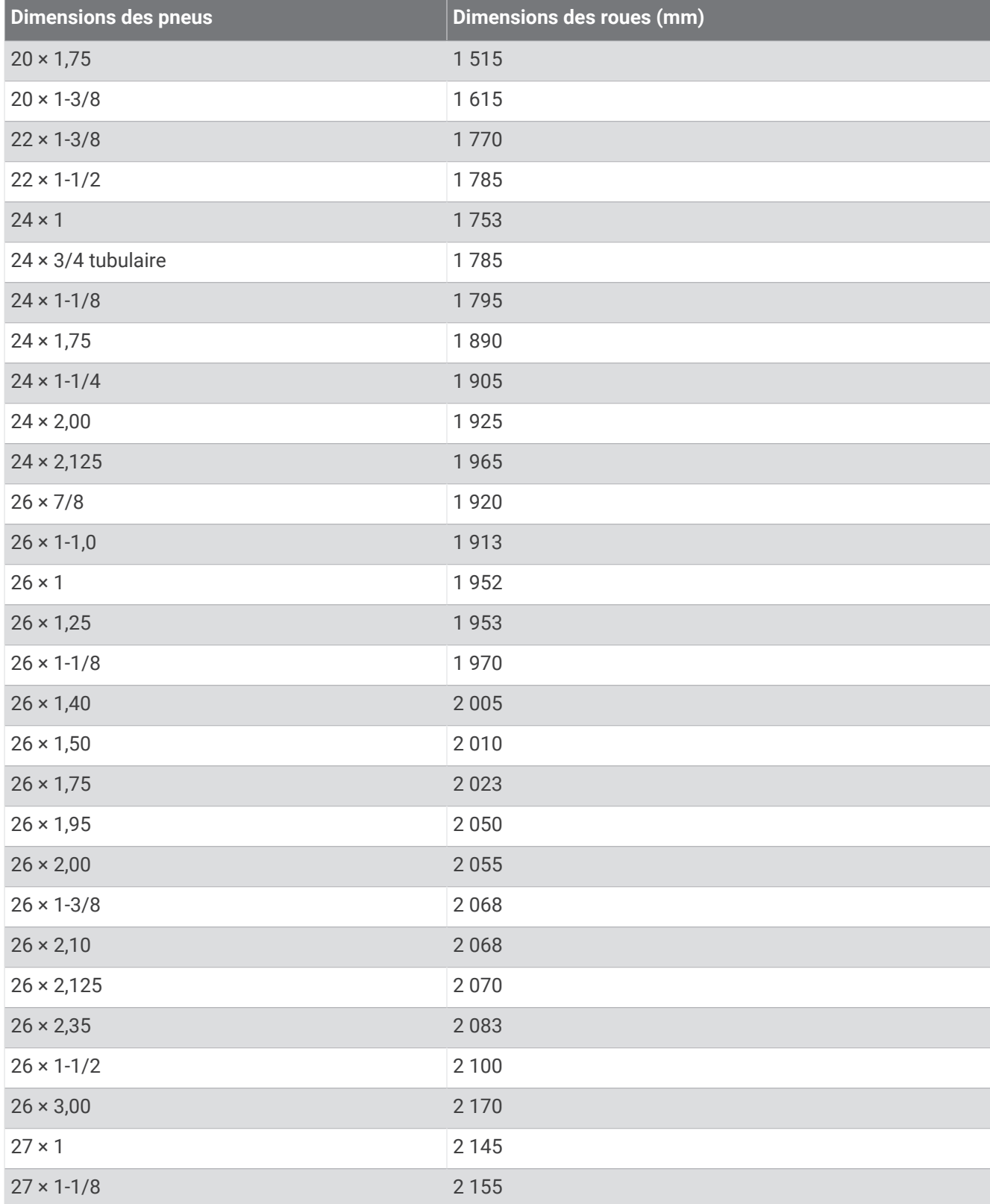

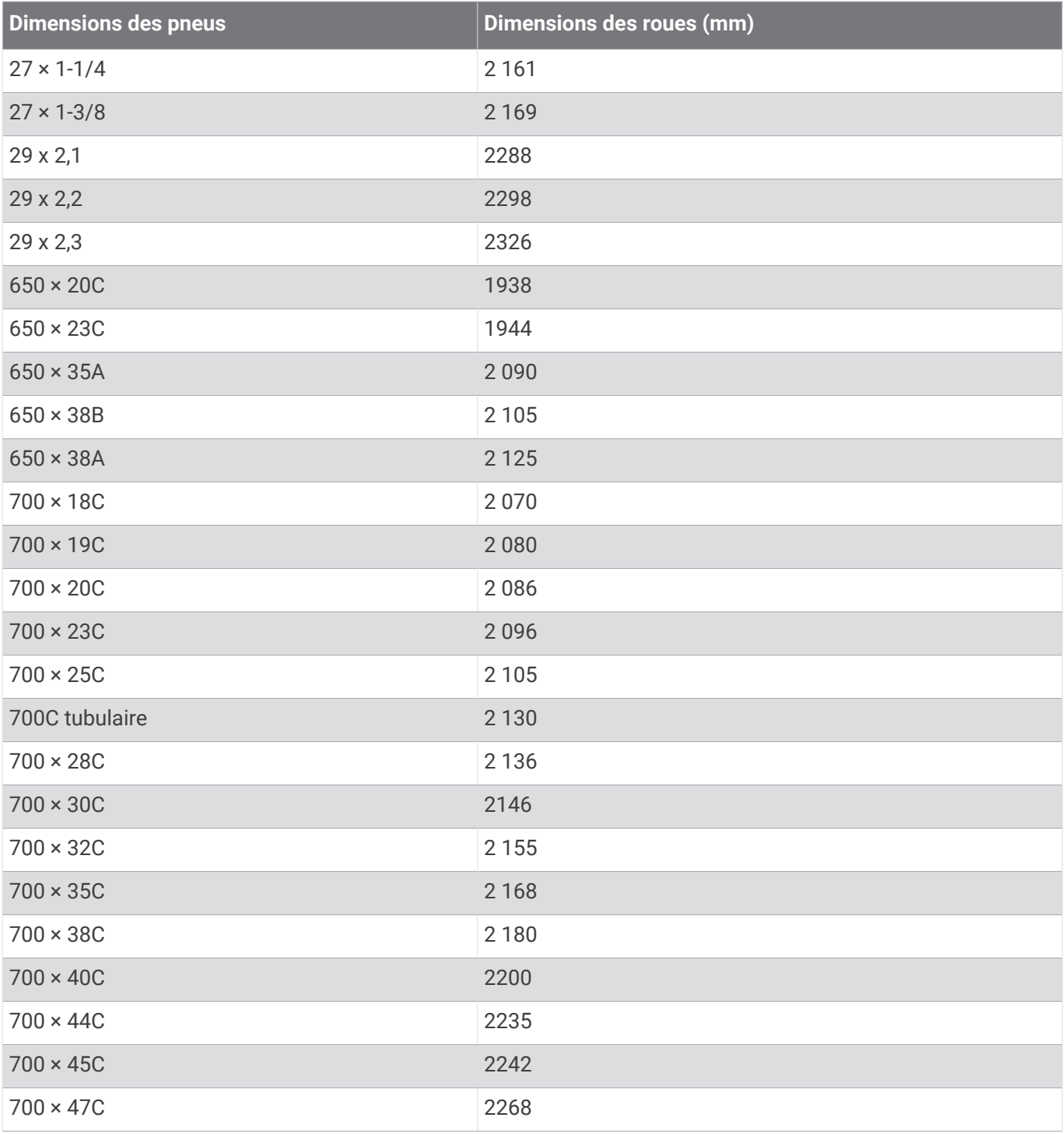